# **86BDL3012T** V1.01

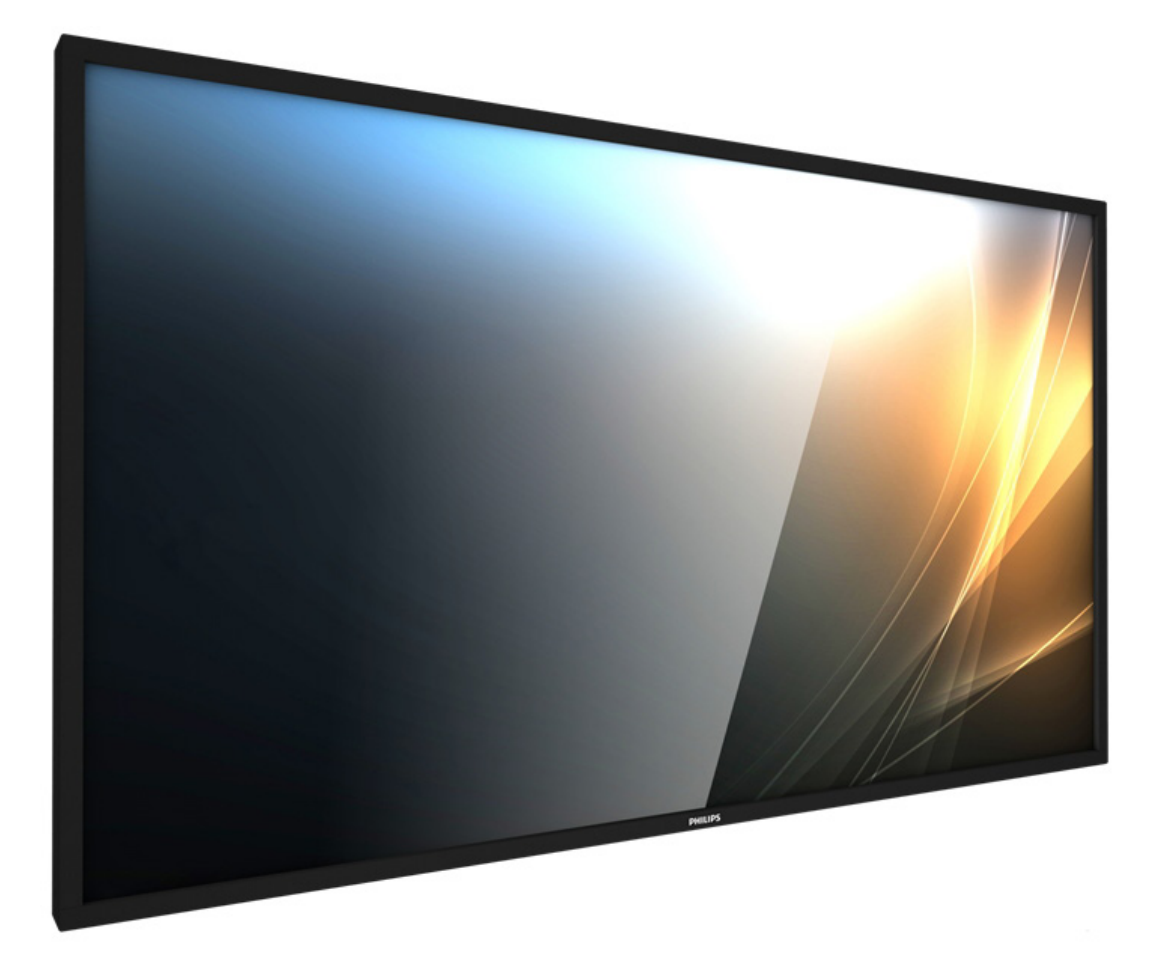

www.philips.com/welcome Kullanım Kılavuzu (Türkçe)

# **PHILIPS Signage**Solutions

## **Güvenlik Talimatları**

### **Güvenlik önlemleri ve bakım**

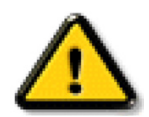

UYARI: Bu belgede belirtilenlerin dışında kontrol ve ayar yapılması veya yönetmenliklerin kullanılması şok, elektrik çarpma tehlikesi ve/veya mekanik tehlikelere sebep olabilir.

#### **Ekranınızın bağlantısını yaparken ve kullanırken bu talimatlara uyunuz:**

#### **Çalıştırma:**

- Ekranı doğrudan güneş ışığından, soba veya diğer ısı kaynaklarından uzak tutun.
- Havalandırma deliklerine düşebilecek ya da ekranın elektronik aksamının düzgün soğutulmasını önleyebilecek herhangi bir nesneyi kaldırın.
- Kasa üzerindeki havalandırma deliklerini kapatmayın.
- Ekranı yerleştirirken elektrik fişine ve prize kolay erişilebildiğinden emin olun.
- Elektrik kablosunu çekerek ekranı kapattığınızda, normal çalıştırma için elektrik kablosunu tekrar takmadan önce 6 saniye bekleyin.
- Daima Philips tarafından sağlanan onaylı güç kablosunu kullandığınızdan emin olun. Eğer güç kablonuz kayıpsa, lütfen bölgenizde bulunan servis merkezi ile temasa geçiniz.
- Ekranı çalışırken titreşime veya sert darbelere maruz bırakmayın.
- Çalıştırma veya nakliye sırasında ekrana vurmayın veya monitörü düşürmeyin.
- Delikli cıvata kısa süreli bakım ve kurulumda kullanım içindir. Delikli cıvatanın 1 saatten uzun süre kullanılmamasını öneririz. Uzun süreli kullanıma izin verilmez. Delikli cıvatayı kullanırken, lütfen ekranın altında belirgin bir güvenlik alanı bırakın.

#### **Bakım:**

- Ekranınızı olası hasarlardan korumak için LCD paneline aşırı basınç uygulamayın. Ekranınızı taşırken kaldırmak için çerçeveden tutun; elinizi veya parmaklarınızı LCD panelinin üzerine yerleştirerek ekranı kaldırmayın.
- Uzun süre kullanmayacaksanız ekranın fişini prize takılı bırakmayın.
- Hafif nemli bir bez kullanarak temizlemeniz gerekiyorsa ekranı prizden çıkarın. Elektrik kesildiğinde ekran kuru bir bez kullanılarak temizlenebilir. Ancak ekranınızı temizlemek için alkol veya amino bazlı sıvılar gibi organik çözeltileri asla kullanmayın.
- Elektrik çarpmasına engel olmak veya sete kalıcı hasar verilmesini önlemek için ekranı toza, yağmura, suya veya aşırı nemli ortamlara maruz bırakmayınız.
- Eğer ekranınız ıslanırsa, mümkün olan en kısa sürede kuru bir bez ile temizleyiniz.
- Eğer ekranınıza yabancı cisim veya su girerse, hemen kapatın ve güç kablosunu prizden çıkarın. Ardından, yabancı cismi veya suyu çıkararak üniteyi bakım merkezine gönderin.
- Ekranı ısı, doğrudan güneş ışığı veya aşırı soğuğa maruz kalan yerlerde depolamayın veya kullanmayın.
- Ekranınızdan en iyi performansı almak ve uzun süre kullanımı garanti etmek için, ekranı aşağıdaki sıcaklık ve nem aralığına düşen yerlerde kullanmanızı önemle tavsiye ederiz.
	- Sicaklik: 0-40°C 32-104°F
	- Nem: %20-80 RH
- Daya iyi parlaklık performansı için LCD panel sıcaklığının her zaman 25 santigrat derece olması gerekir.

ÖNEMLİ: Ekranınızı gözetimsiz bıraktığınızda daima hareket eden bir ekran koruyucusu programını etkin hale getirin. Ünitede değişmeyen sabit bir içerik gösterilecekse daima dönemsel ekran yenileme uygulamasını etkinleştirin. Sabit ya da statik görüntülerin uzun süre kesintisiz olarak ekranda kalması"yanmaya" sebep olabilir, bu aynı zamanda ekranınızdaki"ardıl görüntü" veya "hayalet görüntü" olarak da anılmaktadır. Bu, LCD panel teknolojisinde iyi bilinen bir durumdur. Birçok durumda "yanma" veya "ardıl görüntü" veya "hayalet görüntü" güç kapatıldıktan sonra zaman geçtikçe yavaş yavaş kaybolacaktır.

UYARI: Aşın "yanma etkisi" veya "ardışık görüntü" veya "gölgeli görüntü" belirtileri gözden kaybolmaz ve onarılamaz. Bu aynı zamanda garantinizin şartları dahilinde yer almaz.

#### **Servis:**

- Mahfaza kapağı sadece kalifiye servis personeli tarafından açılmalıdır.
- Onarım ya da entegrasyon için herhangi ihtiyaç durumu varsa, lütfen bölgenizdeki servis merkezi ile temasa geçiniz.
- Ekranınızı doğrudan güneş ışığına maruz bırakmayın.
	- Eğer bu belgede belir tilen talimatları izlediğinizde ekranınız normal çalışmazsa, bir tekniker ya da yerel servis sağlayıcısı ile temasa geçin.

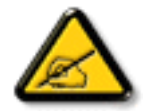

#### **Ekranınızın bağlantısını yaparken ve kullanırken bu talimatlara uyunuz:**

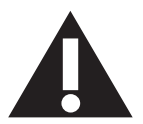

- Uzun süre kullanmayacaksanız ekranın fişini prize takılı bırakmayın.
- Hafif nemli bir bez kullanarak temizlemeniz gerekiyorsa ekranı prizden çıkarın. Elektrik kesildiğinde ekran kuru bir bez kullanılarak temizlenebilir.Ancak, hiçbir zaman alkol, çözücü ya da amonyak bazlı sıvılar kullanmayın.
- Bu kılavuzdaki talimatları izlediğiniz halde ekranınızın normal sekilde calışmaması durumunda bir servis teknisyenine danışın.
- Mahfaza kapağı sadece kalifiye servis personeli tarafından açılmalıdır.
- Ekranı doğrudan güneş ışığından, soba veya diğer ısı kaynaklarından uzak tutun.
- Havalandırma deliklerine düşebilecek veya ekranın elektronik aksamının gerektiği gibi soğutulmasını engelleyebilecek her türlü nesneyi kaldırın.
- Kasa üzerindeki havalandırma deliklerini kapatmayın.
- Ekranın kuru kalmasını sağlayın. Elektrik çarpmaması için yağmur veya aşırı neme maruz bırakmayın.
- • Ekranı elektrik kablosunu veya DC güç kablosunu ayırarak ekranı kapattığınızda, elektrik kablosunu veya DC güç kablosunu normal çalışması için takmadan önce 6 saniye bekleyin.
- Elektrik çarpmasını veya sete kalıcı bir zarar gelmesini önlemek için ekranı yağmura veya aşırı neme maruz bırakmayın.
- Ekranı yerleştirirken elektrik fişine ve prize kolay erişilebildiğinden emin olun.
- ÖNEMLİ: Kullanımınız sırasında her zaman bir ekran koruyucu programını etkinleştirin.Yüksek kontrastta durağan bir resmin uzun bir süre görüntülenmesi, ekran üzerinde bir 'ardıl görüntü' ya da 'hayalet görüntü' kalmasına neden olabilir. Bu, LCD teknolojisine özgü kusurlardan kaynaklanan bilinen bir durumdur. Çoğu durumda resim izi gücün kapatılmasının ardından bir süre içinde yavaş yavaş kaybolur. Resim izi sorununun tamir edilemeyeceğini ve garanti kapsamında olmadığını lütfen unutmayın.

### **AB Uygunluk Bildirimi**

Bu aygıt, Üye DevletlerYasalarıYaklaşımında Elektromanyetik Uyumluluk (2014/30/EU), DüşükVoltajYönergesi (2014/35/EU) ve RoHS yönergesi (2011/65/ EU) ile ilgili KonseyYönergesinde belir tilen gereksinimlere uygundur.

Bu ürün, Bilgi Teknolojileri Ekipmanı için uyumlu hale getirilmiş standartlar, Resmi Avrupa Birliği Günlüğü Yönergeleri kapsamında yayınlanmış uyumlu hale getirilmiş standartlara uygun olduğu test edilmiş ve belirlenmiştir.

### **ESD Uyarıları**

Kullanıcı monitöre yakın olduğunda ekipman deşarjına ve ana menü ekranının yeniden yüklenmesine neden olabilir.

#### **Uyarılar:**

Bu ekipman, EN55032/CISPR 32 Sınıf A'ya uygundur.Yerleşim yerlerinde bu ekipman radyo girişimine neden olabilir.

### **Federal İletişim Komisyonu (FCC) Bildirimi (Yalnızca ABD)**

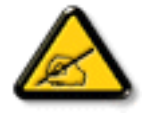

NOT: Bu cihaz test edilmiş ve FCC Kuralları Kısım 15 gereğince Sınıf A dijital cihaza yönelik sınırlarla uyumlu olduğu görülmüştür. Bu sınırlar, cihazın bir ticari or tamda çalıştırılması durumunda zararlı parazite karşı makul koruma sağlamak için tasarlanmıştır. Bu cihaz radyo frekansı enerjisi üretir, kullanır ve yayabilir; yönerge kılavuzuna göre kurulup kullanılmazsa radyo iletişimlerinde zararlı parazite neden olabilir. Bu cihazın bir ev or tamında çalıştırılması, kullanıcının, masrafları kendi karşılayarak gidermesinin gerekeceği zararlı parazite neden olması olasıdır.

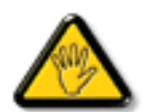

Uyumluluktan sorumlu tarafça açıkça onaylanamayan değişiklikler veya modifikasyonlar kullanıcının ekipmanı kullanma yetkisini geçersiz kılabilir.

Bu ekranı bir bilgisayara bağlarken ekranla birlikte verilen blendajlı RF kablosundan başka bir kablo kullanmayın.

Yangın veya elektrik çarpması riskinden kaynaklanabilecek zararı engellemek için bu ürünü yağmura veya aşırı neme maruz bırakmayın.

Bu cihaz, FCC Kuralları Bölüm 15'e uygundur. Kullanım aşağıdaki iki şarta tabidir: (1) Bu aygıt zararlı girişime sebep olmayabilir ve (2) bu aygıt istenmeyen kullanıma sebep olabilen girişimi de içeren herhangi bir girişimi kabul etmelidir.

Envision Peripherals Inc. 490 N McCarthy Blvd, Suite #120 Milpitas, CA 95035 USA

### **Polonya Test ve Sertifikasyon Merkezi Bildirimi**

Bu cihaz koruma devreli bir elektrik prizinden güç alarak çalıştırılmalıdır (üç dişli bir priz). Birlikte çalışan tüm cihazlar (bilgisayar, ekran, yazıcı vb.) aynı güç kaynağına sahip olmalıdır.

Odanın elektrik tesisatının faz iletkeninin, sigor ta şeklinde ve nominal değeri 16 amperden (A) fazla olmayan yedek bir kısa devre koruma cihazı olmalıdır.

Cihazı tamamen kapatmak için güç kaynağı kablosu elektrik prizinden çekilmelidir; Elektrik prizi cihazın yakınında ve kolay erişilebilir olmalıdır.

"B" koruma işareti cihazın PN-93/T-42107 ve PN-89/E-06251 standar tlarında belir tilen koruma kullanma gereksinimleri ile uyumlu olduğunu göstermektedir.

## Wymagania Polskiego Centrum Badań i Certyfikacji

Urządzenie powinno być zasilane z gniazda z przyłączonym obwodem ochronnym (gniazdo z kołkiem). Współpracujące ze sobą urządzenia (komputer, monitor, drukarka) powinny być zasilane z tego samego zródła.

Instalacja elektryczna pomieszczenia powinna zawierać w przewodzie fazowym rezerwową ochronę przed zwarciami, w postaci bezpiecznika o wartości znamionowej nie większej niż 16A (amperów).

W celu całkowitego wyłączenia urządzenia z sieci zasilania, należy wyjąć wtyczkę kabla

zasilającego z gniazdka, które powinno znajdować się w pobliżu urządzenia i być łatwo dostępne.

Znak bezpieczeństwa "B" potwierdza zgodność urządzenia z wymaganiami bezpieczeństwa użytkowania zawartymi w PN-93/T-42107 i PN-89/E-06251.

## Pozostałe instrukcje bezpieczeństwa

- Nie należy używać wtyczek adapterowych lub usuwać kołka obwodu ochronnego z wtyczki. Jeżeli konieczne jest użycie przedłużacza to należy użyć przedłużacza 3-żyłowego z prawidłowo połączonym przewodem ochronnym.
- System komputerowy należy zabezpieczyć przed nagłymi, chwilowymi wzrostami lub spadkami napięcia, używając eliminatora przepięć, urządzenia dopasowującego lub bezzakłóceniowego źródła zasilania.
- Należy upewnić się, aby nic nie leżało na kablach systemu komputerowego, oraz aby kable nie były umieszczone w miejscu, gdzie można byłoby na nie nadeptywać lub potykać się o nie.
- Nie należy rozlewać napojów ani innych płynów na system komputerowy.
- Nie należy wpychać żadnych przedmiotów do otworów systemu komputerowego, gdyż może to spowodować pożar lub porażenie prądem, poprzez zwarcie elementów wewnętrznych.
- System komputerowy powinien znajdować się z dala od grzejników i źródeł ciepła. Ponadto, nie należy blokować otworów wentylacyjnych. Należy unikać kładzenia lużnych papierów pod komputer oraz umieszczania komputera w ciasnym miejscu bez możliwości cyrkulacji powietrza wokół niego.

### **Elektrikli, Manyetik ve Elektromanyetik Alanlar ("EMF")**

- 1. Tüketicilere yönelik, tüm elektronik cihazlarda olduğu gibi genel olarak elektromanyetik sinyaller yayabilen ve alabilen birçok ürün üretir ve satarız.
- 2. Önde gelen İş İlkelerimizden biri, üretim aşamasında, geçerli tüm yasal gereksinimlere ve EMF standar tlarına uyum sağlamak amacıyla ürünlerimize yönelik gerekli tüm sağlık ve güvenlik önlemlerini almaktır.
- 3. Sağlığı olumsuz etkilemeyen ürünler geliştirmeyi, üretmeyi ve pazarlamayı amaçlarız.
- 4. Var olan bilimsel kanıtlara göre, ürünlerimizin, tasarlandıkları amaca yönelik kullanıldıkları sürece güvenli olduklarını onaylarız.
- 5. Uluslararası EMF ve güvenlik standar tlarının geliştirilmesinde etkin bir rol oynamamız, standar tlardaki gelişmeleri ürünlerimize erkenden uygulamamıza olanak tanır.

## **Yalnızca İngiltere için geçerli bilgiler**

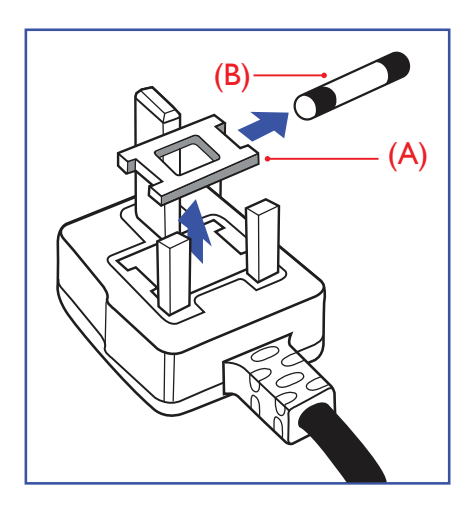

### **UYARI - BU ÜRÜN TOPRAKLANMALIDIR.**

#### **Önemli:**

Bu ürünle birlikte 13 Amperlik onaylı bir fiş verilir. Bu türden bir fişin sigortasını değiştirmek için aşağıdakileri yapın:+

- 1. Sigorta kapağını ve sigortayı çıkarın.
- 2. Bir BS 1362 5A, A.S.T.A. ya da BSI onaylı tür olması gereken yeni sigortayı takın.
- 3. Sigorta kapağını yerine takın.

Takılan fiş, elektrik prizlerinize uygun değilse, kesilmeli ve yerine uygun 3 pinli bir fiş takılmalıdır.

Elektrik fisinde sigorta varsa, 5A değerinde olmalıdır. Sigortasız bir fiş kullanılıyorsa, dağıtım levhasındaki sigor ta 5 Amperden daha büyük olmamalıdır.

NOT: Kesilen fiş, 13 Amperlik bir sokete ya da başka bir yere takılmasından oluşabilecek elektrik çarpma riskini önlemek için atılmalıdır.

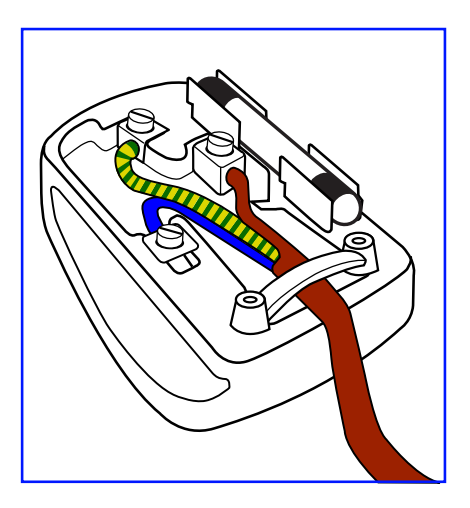

#### **Fişi takma**

Elektrik kablosundaki teller şu kodlarla renklendirilmiştir: MAVİ - "NÖTR" ("N") KAHVERENGİ - "ELEKTRİKYÜKLÜ" ("L") YEŞİLVE SARI - "TOPRAK" ("E")

- 1. YEŞİLVE SARI teller, üzerinde "E" harfi ya da Toprak sembolü bulunan veya YEŞİL ya da YEŞİLVE SARI renkli terminale bağlanmalıdır.
- 2. MAVİ tel "N" harfiyle işaretli ya da SİYAH renkli terminale bağlanmalıdır.
- 3. KAHVERENGİ tel "L" harfiyle işaretli ya da KIRMIZI renkli terminale bağlanmalıdır.

Fiş kapağını yerleştirmeden önce, kablo maşasının kablo kaplamasını sıktığından - sadece üç teli değil emin olun.

## **Kuzey Avrupa (İskandinav Ülkeleri) ile İlgili Bilgiler**

#### Placering/Ventilation

#### **VARNING:**

FÖRSÄKRA DIG OM ATT HUVUDBRYTARE OCH UTTAG ÄR LÄTÅTKOMLIGA, NÄR DU STÄLLER DIN UTRUSTNING PÅPLATS.

#### Placering/Ventilation

#### **ADVARSEL:**

SØRGVED PLACERINGEN FOR,AT NETLEDNINGENS STIK OG STIKKONTAKT ER NEMTTILGÆNGELIGE.

Paikka/Ilmankierto

### **VAROITUS:**

SIJOITA LAITE SITEN, ETTÄVERKKOJOHTO VOIDAANTARVITTAESSA HELPOSTI IRROTTAA PISTORASIASTA.

Plassering/Ventilasjon

#### **ADVARSEL:**

NÅR DETTE UTSTYRET PLASSERES, MÅ DU PASSE PÅ AT KONTAKTENE FOR STØMTILFØRSEL ER LETTE Å NÅ.

## **China RoHS**

根据中国大陆《电子电气产品有害物质限制使用标识要求》,以下部分列出了本产品中可能包含的有害 物质的名称和含量。

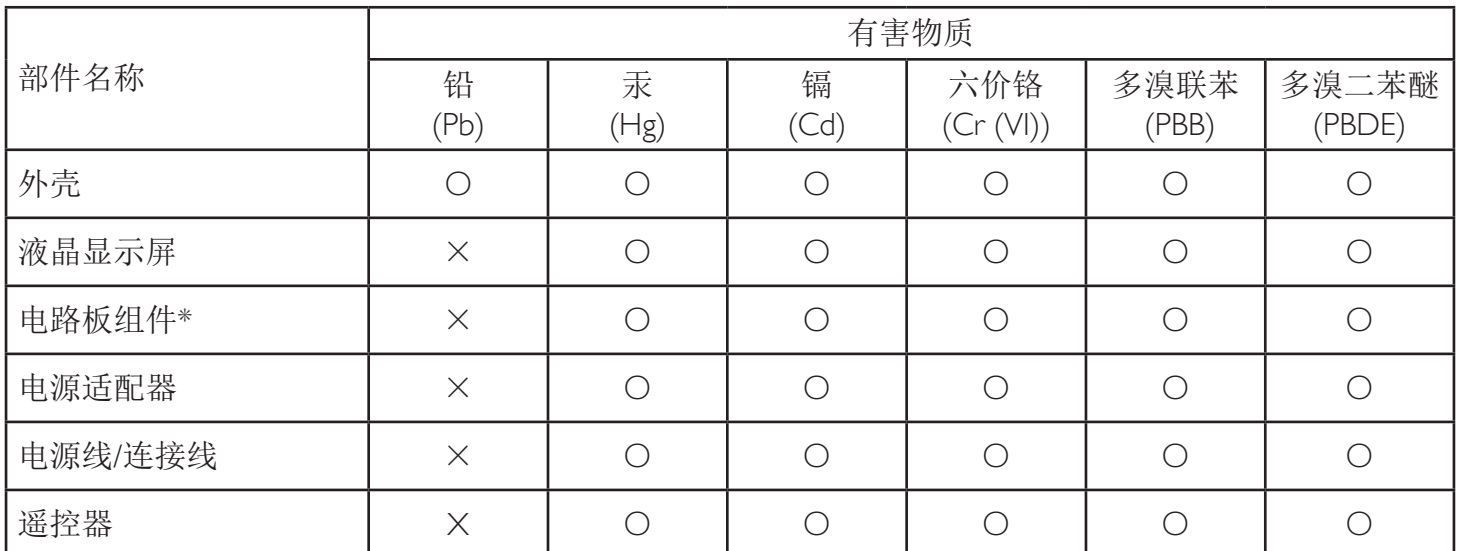

本表格依据SJ/T 11364 的规定编制。

\*: 电路板组件包括印刷电路板及其构成的零部件,如电阻、电容、集成电路、连接器等。

O: 表示该有害物质在该部件所有均质材料中的含量均在 GB/T 26572规定的限量要求以下。

X: 表示该有害物质至少在该部件的某一均质材料中的含量超出GB/T 26572规定的限量要求。

上表中打"×"的部件,应功能需要,部分有害物质含量超出GB/T 26572规定的限量要求,但符合欧 盟RoHS法规要求(属于豁免部分)。

备注:上表仅做为范例,实际标示时应依照各产品的实际部件及所含有害物质进行标示。

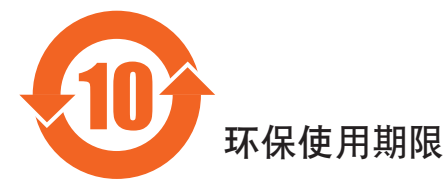

此标识指期限(十年),电子电气产品中含有的有害物质在正常使用的条件下不会发生外泄或突变,电子 电气产品用户使用该电气产品不会对环境造成严重污染或对其人身、财产造成严重损害的期限。

## 《废弃电器电子产品回收处理管理条例》提示性说明

为了更好地关爱及保护地球,当用户不再需要此产品或产品寿命终止时,请遵守国家废弃电器电子产品 回收处理相关法律法规,将其交给当地具有国家认可的回收处理资质的厂商进行回收处理。

#### 警告

此为A级产品。在生活环境中,该产品可能会造成无线电干扰。在这种情况下,可能需要用户 对于扰采取切实可行的措施。

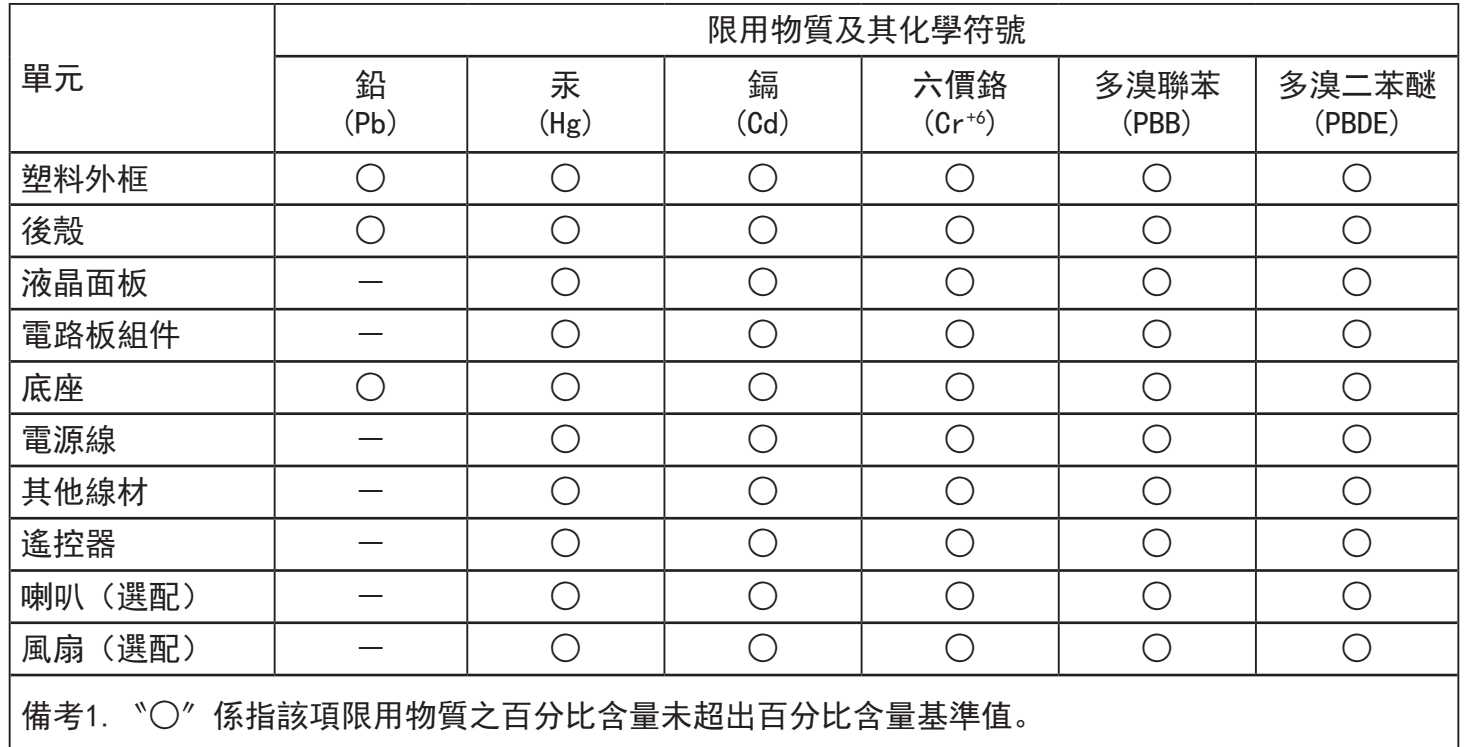

備考2.〝-〞係指該項限用物質為排除項目。

警語 : 使用過度恐傷害視力。

注意事項 :

(1) 使用30分鐘請休息10分鐘。

(2) 未滿2歲幼兒不看螢幕,2歲以上每天看螢幕不要超過1小時。

### 警告使用者 :

 此為甲類資訊技術設備 , 於居住環境中使用時 , 可能會造成射頻擾動 , 在此種情況下 , 使用者會被 要求採取某些適當的對策。

### **Turkey RoHS:**

Türkiye Cumhuriyeti: EEEYönetmeliğine Uygundur

## **Ukraine RoHS:**

Обладнання відповідає вимогам Технічного регламенту щодо обмеження використання деяких небезпечних речовин в електричному та електронному обладнанні, затвердженого постановою Кабінету Міністрів України від 3 грудня 2008 № 1057

### **Süre Bitiminde Elden Çıkarma**

Yeni Genel Bilgi Ekranınız, geri dönüştürülüp yeniden kullanıma sokulabilen malzemeler içerir. Bu alanda uzmanlaşmış şirketler, geri dönüştürülebilen malzemelerin miktarını artırmak ve elden çıkarılması gereken malzemeleri en aza indirgemek için ürününüzü yeniden kullanıma sokabilir.

Lütfen ekranı satın aldığınız yerel Philips satış noktasından eski ekranınızı nasıl elden çıkarmanız gerektiği ile ilgili yerel düzenlemeler hakkında bilgi edinin.

#### **(Kanada ve ABD'deki müşteriler için)**

Bu ürün kurşun ve/veya cıva içerebilir. Lütfen elden çıkarırken yerel eyalet yasalarına ve federal düzenlemelere uyun. Geri dönüşüm hakkında daha fazla bilgi almak için www.eia.org (Tüketici Eğitim Girişimi) sitesini ziyaret edin.

### **Atık Elektrikli ve Elektronik Ekipmanlar - WEEE**

#### **Avrupa Birliği'ndeki ev kullanıcılarının dikkatine**

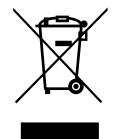

Ürün ya da paketin üzerindeki bu işaret, kullanılmış, elektrikli ve elektronik cihazlarla ilgili 2012/19/EU sayılı Avrupa Talimatına göre, ürünün normal ev atıklarınızla birlikte atılamayacağını gösterir. Bu aleti, size gösterilen atık elektrikli ve elektronik alet toplama noktası yoluyla elden çıkarmakla sorumlusunuz. Bu türden elektrikli ve elektronik cihazları bırakma noktalarını belirlemek için, yerel belediye bürolarına, size hizmet veren atık elden çıkarma kurumuna veya ürünü satın aldığınız mağazaya başvurun.

#### **ABD'deki kullanıcıların dikkatine:**

Ürünü lütfen Yerel, Eyalet ya da Federal Kanunlara uygun olarak elden çıkarın. Elden çıkarma veya yeniden kullanıma sokma hakkında bilgi için aşağıdaki adrese başvurun:<www.mygreenelectronics.com>veya<www.eiae.org>.

#### **Çalışma Süresi Bitimiyle İlgili Direktifler-Geri Dönüşüm**

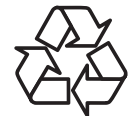

Yeni Genel Bilgi Ekranınızda yeni kullanıcılar için geri dönüştürülebilen bazı malzemeler kullanılmıştır.

Ürünü lütfen Yerel, Eyalet ya da Federal kanunlara uygun olarak elden çıkarın.

### **Tehlikeli Maddelerle İlgili Kısıtlama bildirimi (Hindistan)**

Bu ürün "Elektronik Atık (Yönetimi) Yasaları, 2016" BÖLÜM V, madde 16, alt madde (1) ile uyumludur. Yeni Elektrikli ve Elektronik Donanımlar ve bileşenleri, sarf malzemeleri, parçaları veya yedek parçaları, Yasanın Plan 2 kısmında belirtilen istisnaların dışında homojen malzemelerde ağırlıkça, kurşun, cıva, altı değerlikli krom, polibromlu bifeniller ve polibromlu difenil eterler için %0,1 ve kadmiyum için %0,01 en fazla konsantrasyon değerini aşan Kurşun, Cıva, Kadmiyum, Altı Değerlikli Krom, polibromlu bifeniller ve polibromlu difenil eterler içermez.

#### **Hindistan E-Atık Bildirimi**

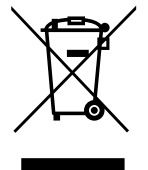

Üründeki veya ambalajdaki bu sembol ürünün diğer ev atıklarıyla birlikte atılmaması gerektiğini belirtir. Atık ekipmanınızı atık elektrikli ve elektronik ekipman geri dönüştürme için tahsis edilmiş bir toplama noktasına vermek sizin sorumluluğunuzdur. Atma esnasında atık ekipmanınızın ayrı toplanması ve geri dönüştürülmesi doğal kaynakları korumaya yardımcı olacak ve insan sağlığı ve çevreyi koruyacak şekilde geri dönüştürülmesini sağlayacaktır. Elektronik atık konusunda daha fazla bilgi için lütfen

http://www.india.philips.com/about/sustainability/recycling/index.page sayfasını ziyaret edin ve Hindistan'da atık donanımınızı geri dönüşüm için bırakabileceğiniz yeri öğrenmek amacıyla lütfen aşağıda verilen iletişim bilgilerini kullanarak iletişime geçin.

Yardım hattı numarası: 1800-425-6396 (Pazartesi-Cumartesi, 09.00 - 17.30)

E-posta: india.callcentre@tpv-tech.com

#### **Piller**

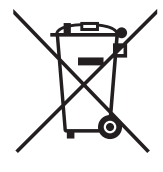

AB için: Çarpı işaretli tekerlekli çöp kutusu, kullanılmış pillerin genel ev atığına konulmaması gerektiğini belirtir! Kullanılmış piller için, yasalara uygun şekilde işlenmelerini ve geri dönüştürülmelerini sağlayan ayrı bir toplama sistemi vardır.

Toplama ve geri dönüştürme şemalarıyla ilgili ayrıntılar için lütfen yerel yetkilinizle ir tibata geçin.

İsviçre için: Kullanılmış pil satış noktasına iade edilecektir.

AB dışındaki diğer ülkeler için: Kullanılmış pilin doğru atılma yöntemi için lütfen yerel yetkilinizle ir tibata geçin.

2006/66/EC AB yönergesi uyarınca, pil uygun olmayan biçimde atılamaz. Pil, yerel servis tarafından toplanmak üzere ayrılacaktır.

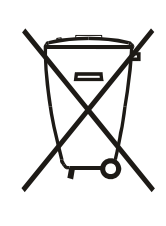

Após o uso, as pilhas e/ou baterias deverão ser entregues ao estabelecimento comercial ou rede de assistência técnica autorizada.

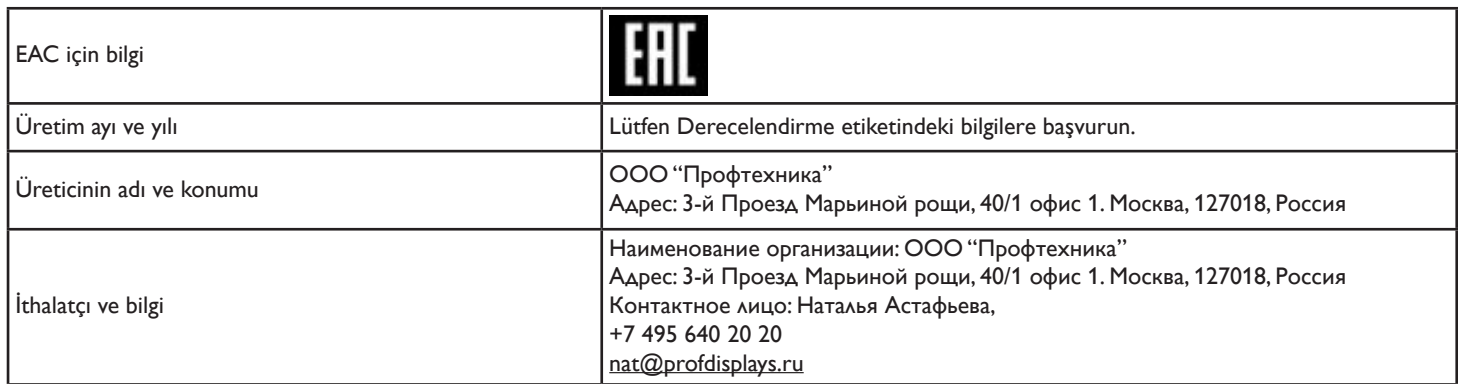

# **İçindekiler**

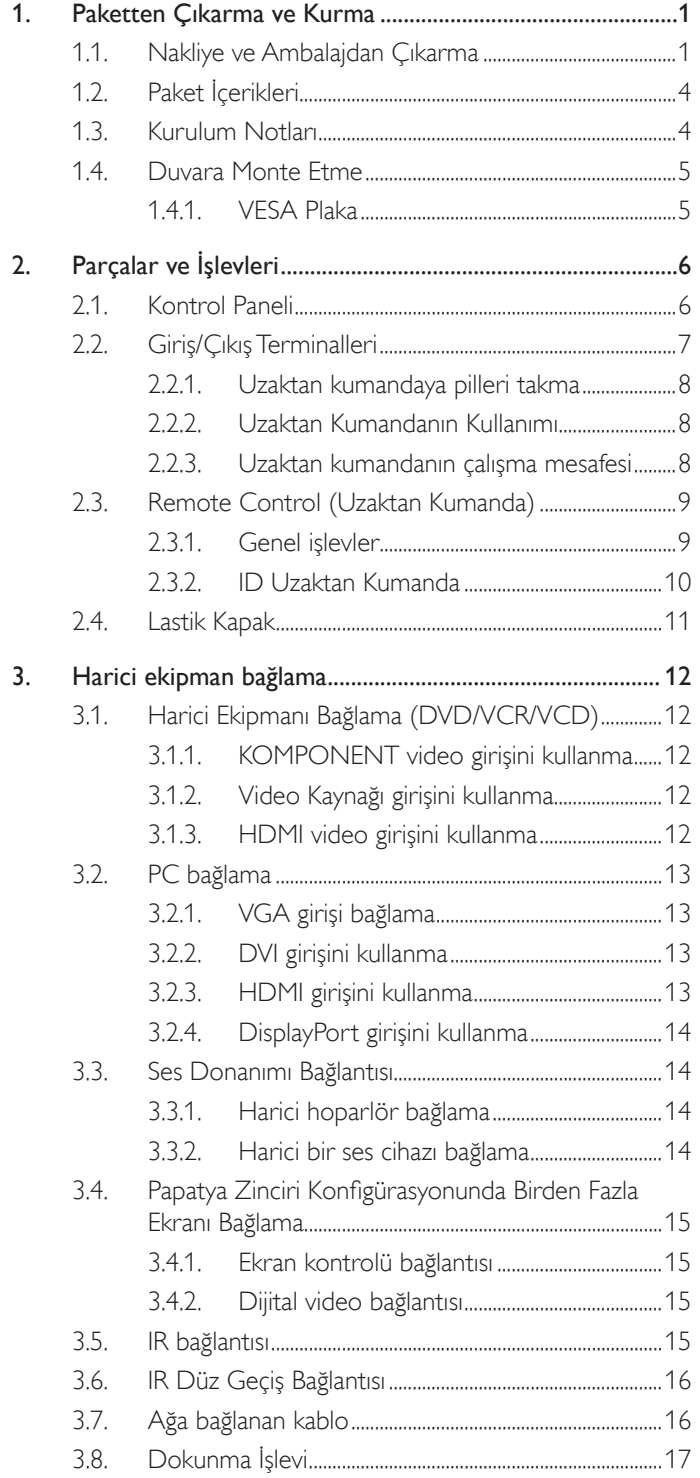

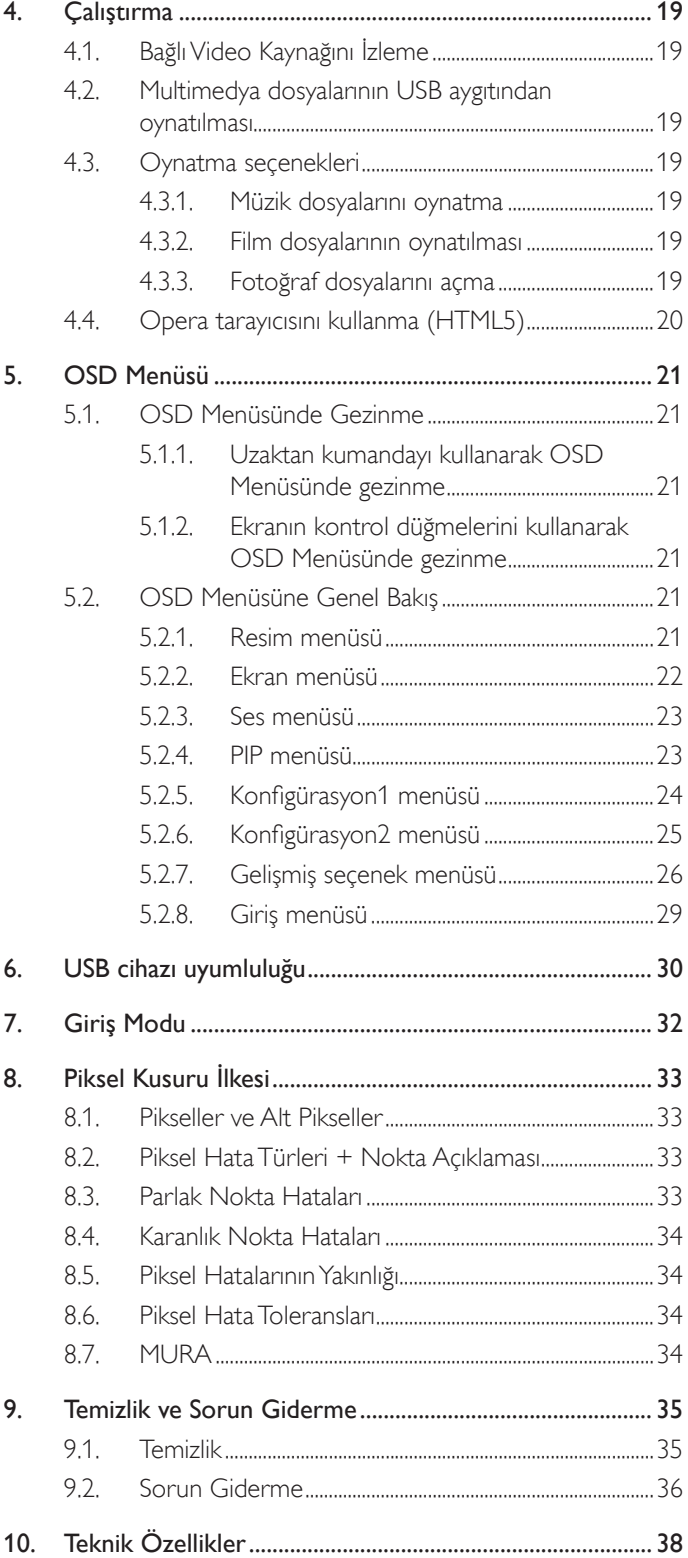

## <span id="page-10-0"></span>**1. Paketten Çıkarma ve Kurma**

### **1.1. Nakliye ve Ambalajdan Çıkarma Nakliye konusunda not**

• Kutuyu her zaman dikey konumda tutun. Kartonu diğer herhangi bir yönde YERLEŞTİRMEYİN.

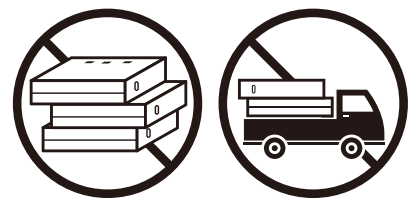

• Kartonun üzerine herhangi bir nesne YERLEŞTİRMEYİN. • Ürüne şok/titreşim uygulamayın.

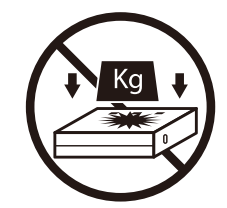

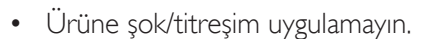

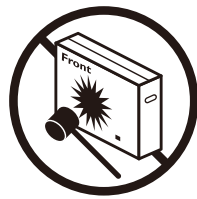

• Kutuyu istifleme makinesiyle taşıyın. • Ürünü DÜŞÜRMEYİN. Güçlü etkiler içindeki bileşenlere zarar verebilir.

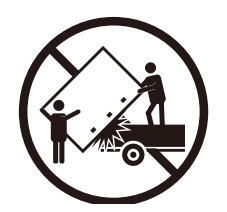

• İstifleme makinesiyle küçük paletle tek kutu taşıyın.

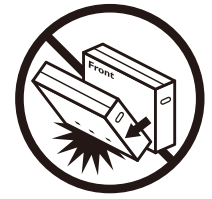

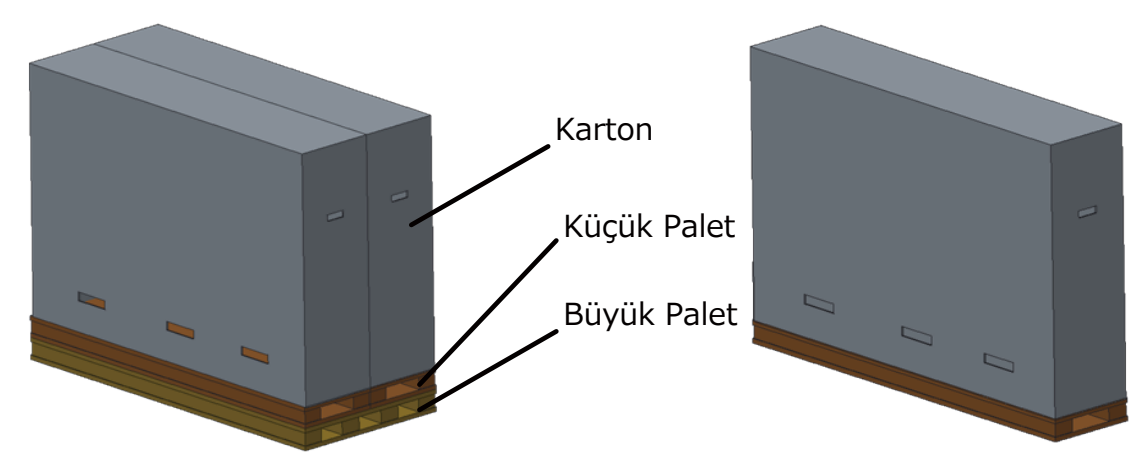

嘎

d

### **Nakliye konusunda not**

- 1. Kutunun etrafındaki kayışı çıkarın.
- 2. Bıçak kullanarak üstteki bandı kesin ve kutuyu açın.
- 3. Tamponları dikkatlice çıkarın.
- 4. Plastik kutu kilitlerini açın ve üst kutuyu çıkarın.

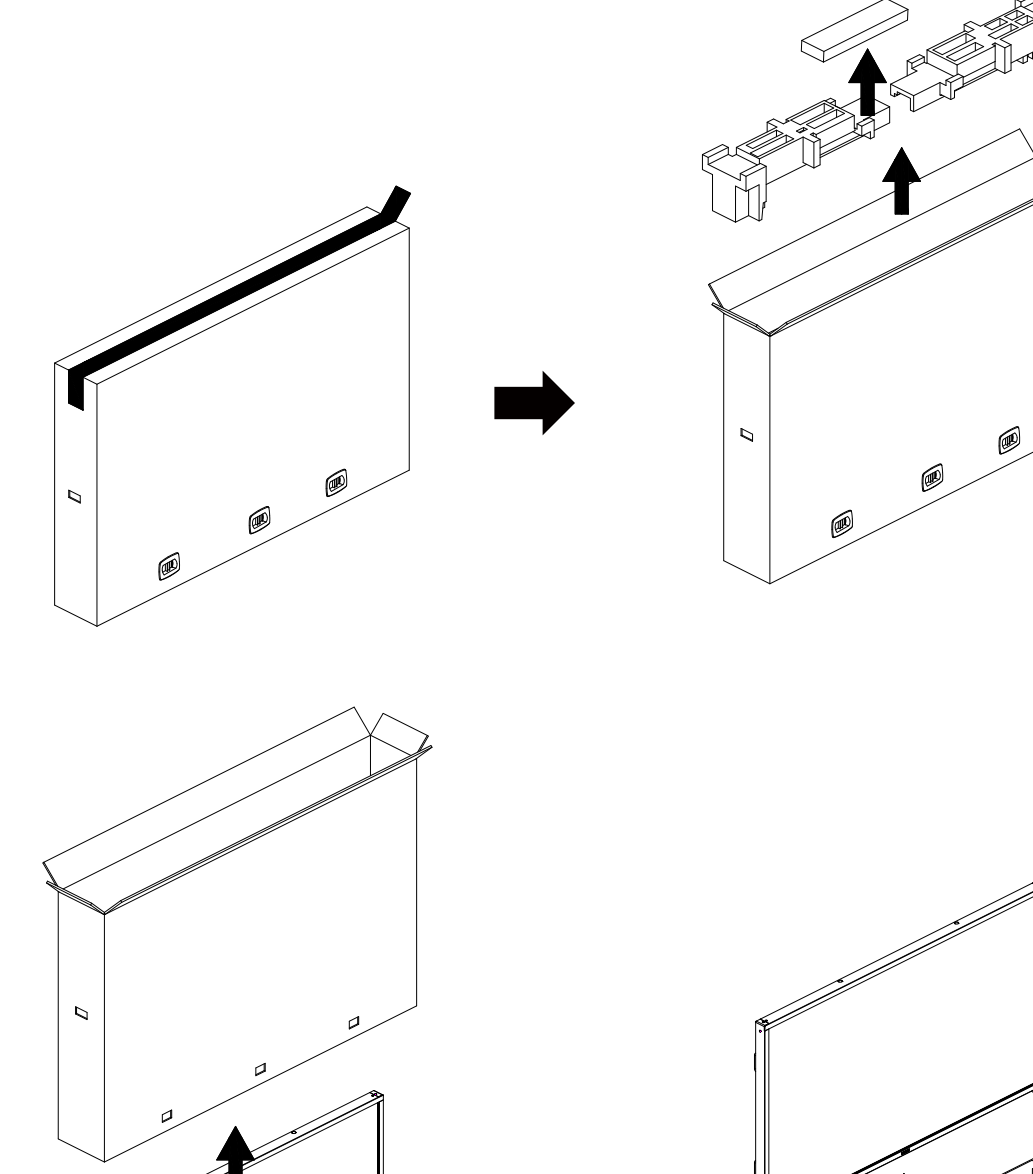

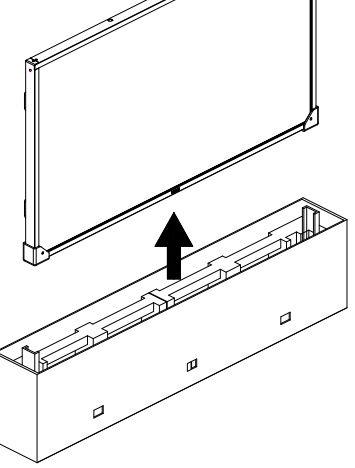

5. Ekranı her iki elinizle iki yetişkin tarafından kartondan hareket ettirin.

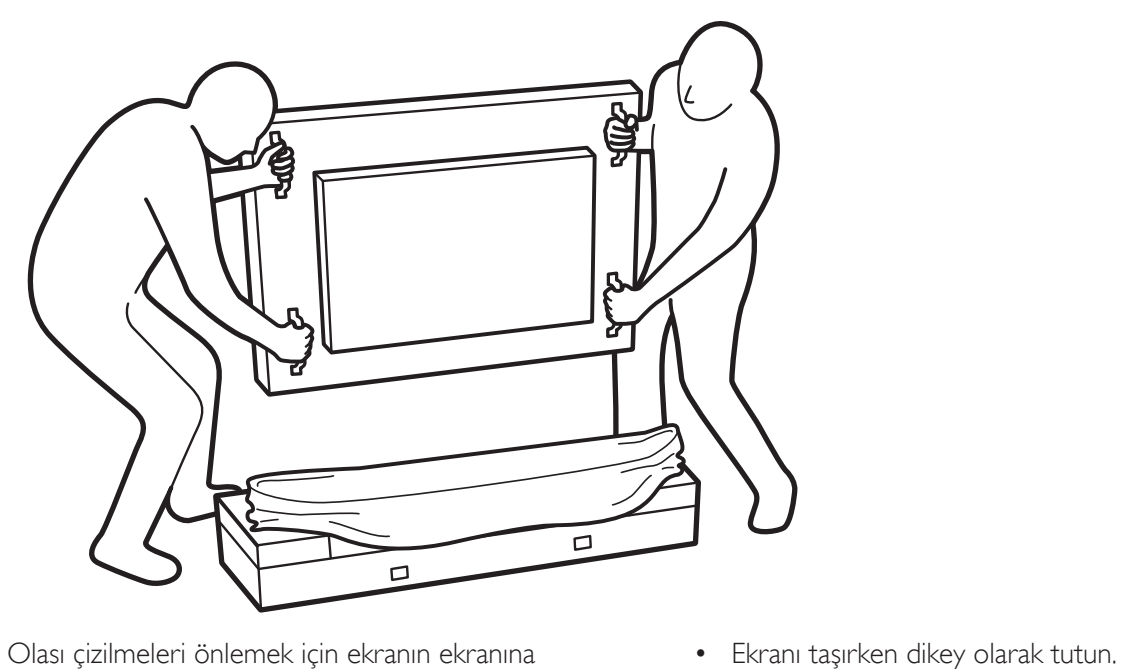

• Olası çizilmeleri önlemek için ekranın ekranına dokunmayın.Tutamaçları tutarak ekranı hareket ettirin.

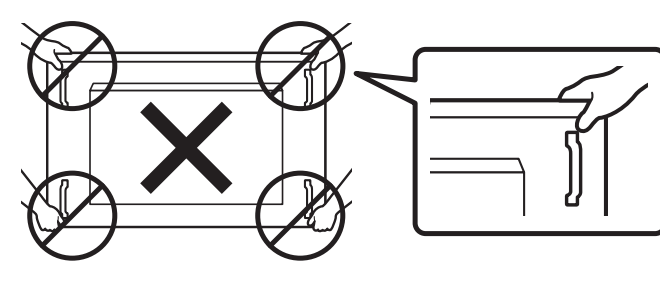

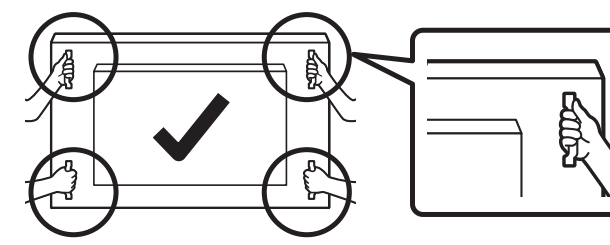

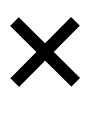

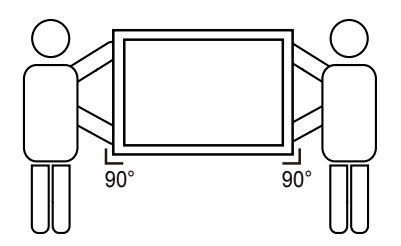

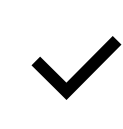

• Ekranı dikey olarak yerleştirin ve ağırlığı yüzeye eşit şekilde yayılmalıdır.

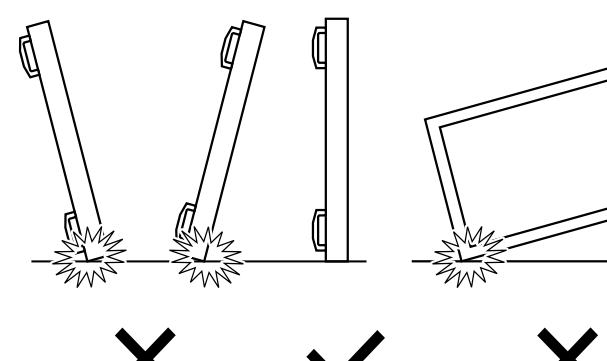

#### <span id="page-13-0"></span>**Ekranı kurmadan önce**

- Bu ürün, standart aksesuarları ile birlikte, karton bir kutu içerisinde gelir.
- • İsteğe bağlı diğer aksesuarlar ayrı olarak paketlenir.
- Ekranı en az iki (2) yetişkinle hareket ettirin.
- Kutuyu açtıktan sonra içindekilerin eksiksiz ve iyi durumda olduğundan emin olun.

### **1.2. Paket İçerikleri**

Lütfen aşağıdakilerin paket içeriğinde olduğundan emin olun:

- LCD ekran
- Hızlı başlatma kılavuzu
- Uzaktan Kumanda ve AAA Piller
- Güç Kablosu
- • RS232 kablo
- RS232 papatya zinciri kablosu
- Kızılötesi algılayıcı kablosu
- **HDMI** kablosu
- 

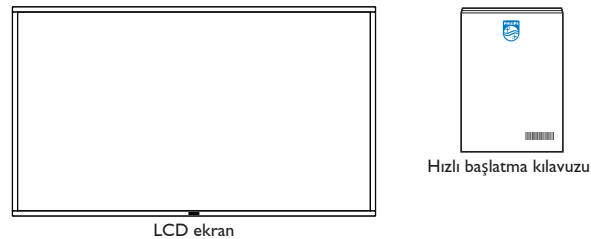

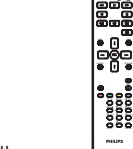

学

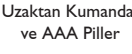

NORMAL ID

• USB kablosu \* Sağlanan güç kablosu hedefe göre değişir.

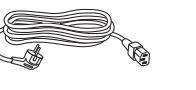

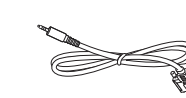

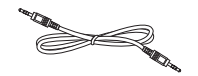

Güç Kablosu RS232 Kablo RS232 Papatya Zinciri Kablosu

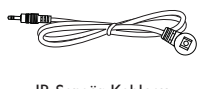

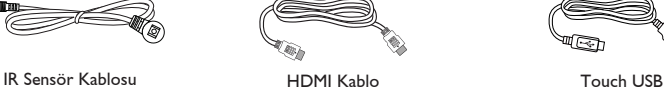

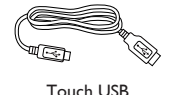

\* Öğeler farklı yerlerde farklılık gösterebilir

\* Ekran tasarımı ve aksesuarları gösterilen resimlerden farklı olabilir.

#### NOTLAR:

- • Lütfen diğer tüm bölgelerde, elektrik prizinin AC gerilimine uygun bir güç kablosu kullanıldığından ve ürünün satıldığı ülkenin güvenlik yönetmeliklerine uygun olduğundan emin olun (Tip H05W-F, 2G veya 3G, 0,75 veya 1 mm<sup>2</sup> kullanılmalıdır).
- • Ambalajından çıkardıktan sonra, ambalaj malzemelerini uygun şekilde saklayın.

### **1.3. Kurulum Notları**

- Sadece bu ürünle birlikte verilen elektrik kablosunu kullanın. Bir uzatma kablosu kullanmanız gerekirse, lütfen servis yetkilinize başvurun.
- • Ürün düz bir yüzeye kurulmalıdır, aksi halde ürün devrilebilir. Düzgün havalandırma için ürünün arkası ile duvar arasında boşluk bırakın. Ürünü bir mutfağa, banyoya veya neme maruz kalan bir yere yerleştirmeyin; aksi halde iç kısımların ömrünü kısaltabilir.
- • Ürünü 3000 m ve daha yüksek bir rakımda monte etmeyin. Bunu yapmamak arızalara neden olabilir.

### <span id="page-14-0"></span>**1.4. Duvara Monte Etme**

Bu ekranı bir duvara monte etmek için standart bir duvara montaj kiti (piyasada bulunur) gereklidir. Bir montaj arayüzü kullanmanız önerilir Kuzey Amerika TUV-GS ve/veya UL1678 standardı ile uyumlu olmalıdır.

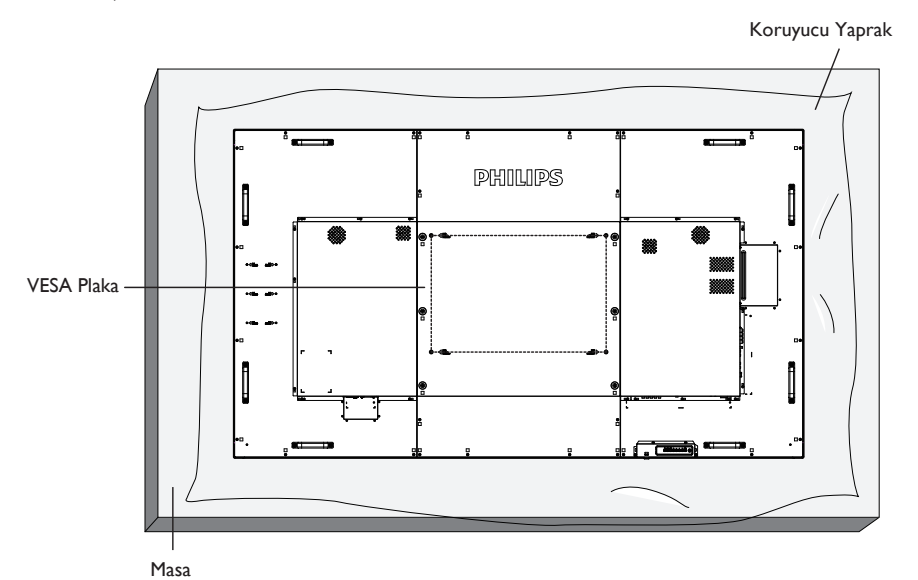

- 1. Ekrandan daha büyük olan düz ve yatay bir yüzey hazırlayın ve ekranı çizmeden işleminizi kolaylaştırmak için üzerine kalın bir koruyucu tabaka sürün.
- 2. Her türlü montaj için olan tüm aksesuarlara sahip olduğunuzdan emin olun (duvara montaj, tavana montaj, masa standı, vb.).
- 3. Temel montaj takımıyla birlikte sağlanan yönergeleri izleyin. Doğru montaj prosedürlerini izlemezseniz, cihaz zarar görebilir veya kullanıcı veya kurulumu yapan kişi yaralanabilir. Ürün garantisi, yanlış kurulumdan kaynaklanan hasarları kapsamaz.
- 4. Duvar montaj takımı için (montaj desteğinin kalınlığından 15 mm daha uzun olan) M8 montaj vidalarını kullanın ve vidaları iyice sıkın.
- 5. Taban olmadan ünitenin ağırlığı=96,21 kg. Ekipman ve ilgili montaj aparatları test sırasında güvenli durumda olarak belirlenmiştir.Yalnızca minimum ağırlığı/yükü 96,21 kg olan UL tarafından listelenen Duvara Montaj Braketi kullanın.
- 6. Dikey kuruluma izin verilmez.

### **1.4.1. VESA Plaka**

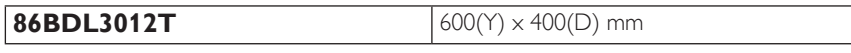

#### **Dikkat:**

Ekranın düşmesini önlemek için:

- • Duvara veya tavana kurmak için, ekranı piyasada bulunabilen metal braketlerle kurmanızı öneririz. Kurulumla ilgili ayrıntılı talimatlar için, braketle birlikte verilen kılavuza bakınız.
- Deprem veya diğer doğal afetlerde ekranın düşmesini önlemek için, lütfen montaj yeri için braket üreticisine danışın.
- Bu ürün yüksek ve ağır olduğundan, bu ürünün kurulumunun dört teknisyen tarafından yapılması önerilir.

#### **Çerçeve Konumu Açısından Havalandırma Gereksinimleri**

Havalandırma için ekranın üstünde, arkasında, sağında ve solunda 100 mm boşluk bırakın.

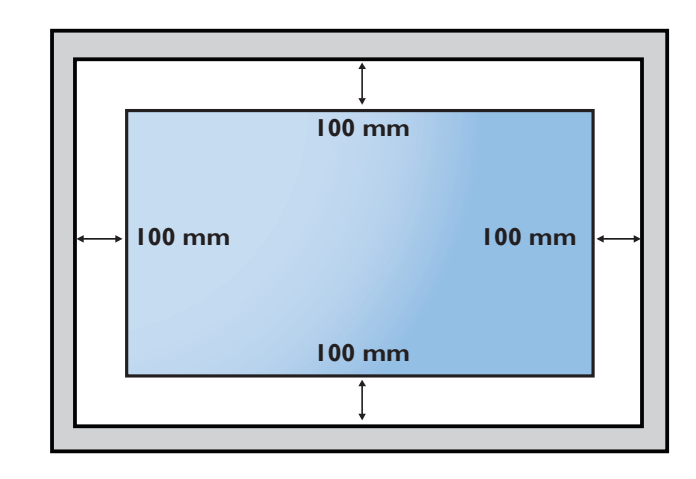

## <span id="page-15-0"></span>**2. Parçalar ve İşlevleri**

### **2.1. Kontrol Paneli**

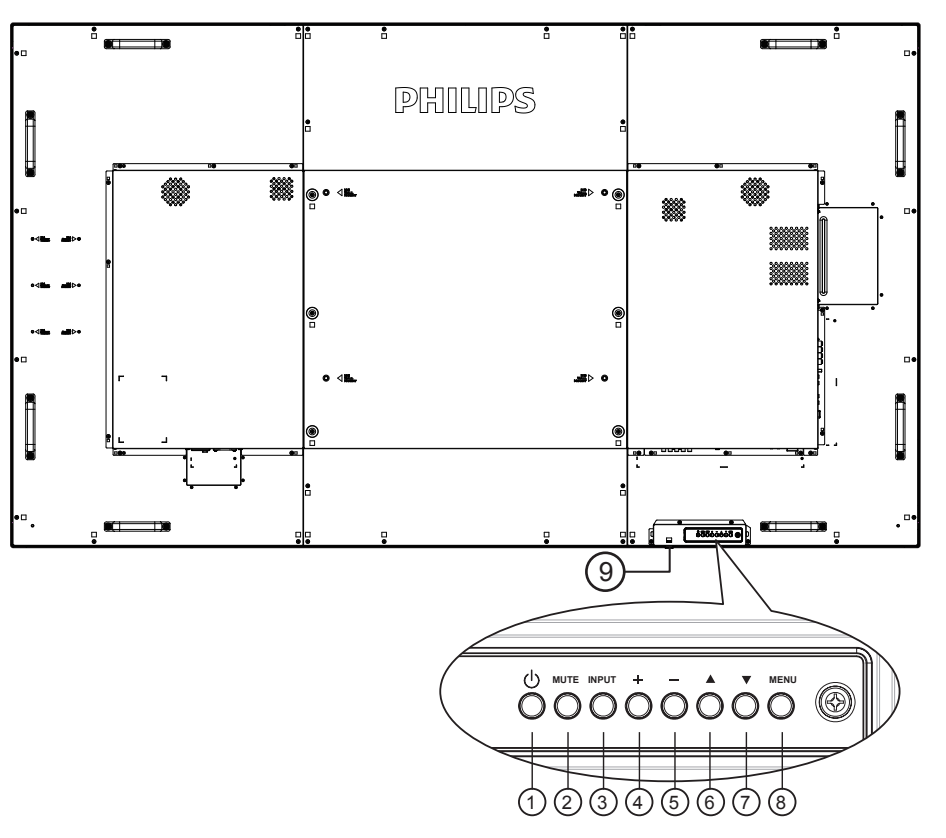

### <sup>1</sup> **[ ] düğmesi**

Ekranı açın veya ekranı bekleme konumuna getirin.

#### <sup>2</sup> **[SESSIZ] düğmesi**

Sesi kapatın veya sesi yeniden etkinleştirin.

#### <sup>3</sup> **[GIRIŞ] düğmesi**

Bir giriş kaynağını seçin.

#### <sup>4</sup> **[ ] düğmesi**

OSD menüsü açıkken ayarları veya OSD menüsü kapalıyken ses çıkış düzeyini artırır.

#### <sup>5</sup> **[ ] düğmesi**

OSD menüsü açıkken ayarları veya OSD menüsü kapalıyken ses çıkış düzeyini azaltır.

### <sup>6</sup> **[ ] düğmesi**

OSD menüsü Açık durumdayken seçilen öğeyi bir seviye yukarı taşıyın.

### <sup>7</sup> **[ ] düğmesi**

OSD menüsü Açık durumdayken seçilen öğeyi bir seviye aşağı taşıyın.

### <sup>8</sup> **[MENU] düğmesi**

OSD menüsü Açık durumdayken önceki menüye dönün. Bu düğme, OSD menüsü Kapalı iken OSD menüsünü etkinleştirmek için de kullanılabilir.

### <sup>9</sup> **Uzaktan kumanda sensörü ve güç durumu göstergesi**

- • Uzaktan kumandadan komut sinyalleri alır.
- • OPS'siz ekranın çalışma durumunu gösterir:
	- Ekran açıkken yeşil yanar
	- Ekran bekleme modundayken kırmızı yanar
	- {ZAMANLAMA} etkinleştirildiğinde, ışık yeşil ve kırmızı yanar
	- Işık kırmızı renkte yanarsa, bir hatanın algılandığını gösterir
	- Ekranın ana gücü kapatıldığında ışıklar yanmaz

\* Daha iyi uzaktan kumanda performansı için kızılötesi algılayıcı kablosunu kullanın. (Lütfen [3.5](#page-24-1) kısmındaki yönergelere başvurun.)

### <span id="page-16-0"></span>**2.2. Giriş/Çıkış Terminalleri**

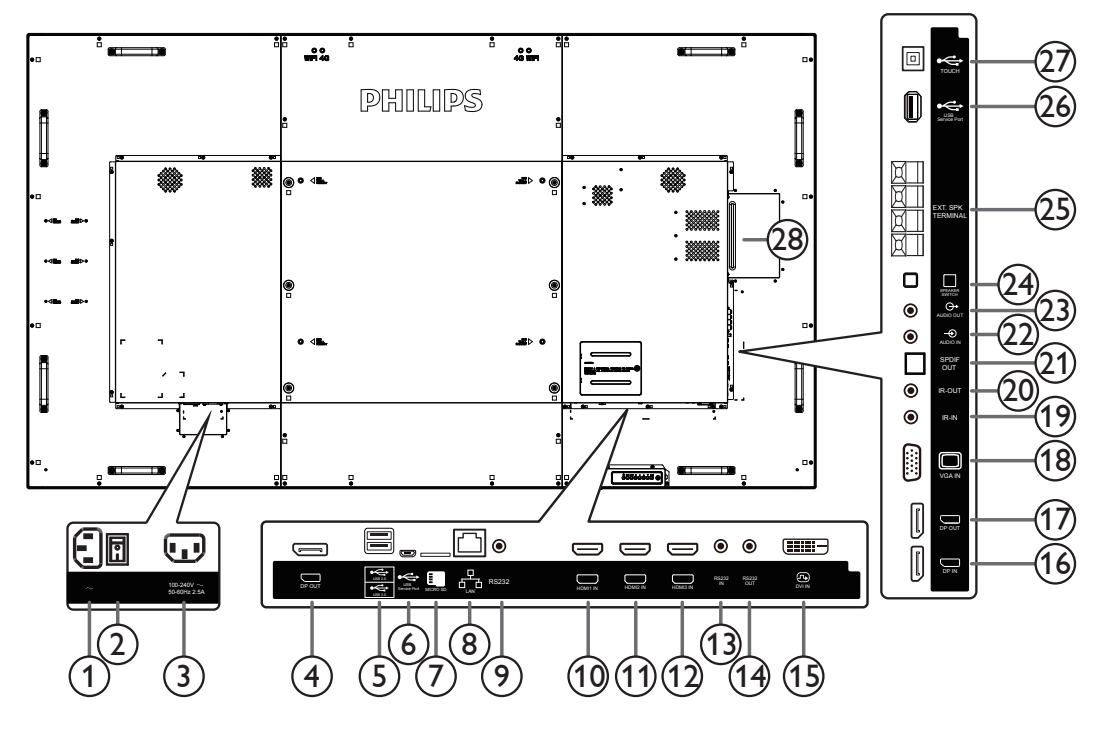

### <sup>1</sup> **AC GİRİŞİ**

Duvar prizinden AC güç girişi.

### <sup>2</sup> **ANA GÜÇ DÜĞMESİ**

Ana gücü Açma ve Kapama arasında değiştirin.

#### <sup>3</sup> **AC ÇIKIŞI**

Bir medya oynatıcının AC GİRİŞİ yuvasına AC güç beslemesi.

#### <sup>4</sup> **RJ-45**

Kontrol merkezinden uzaktan kumanda sinyalini kullanmak için LAN kontrolü işlevi.

#### <sup>5</sup> **Y/CVBS**

Video kaynağı girişi.

### <sup>6</sup> **KOMPONENT GİRİŞİ**

KomponentYPbPr video kaynağı girişi.

#### <sup>7</sup> **SES GİRİŞİ**

Harici AV cihazından ses girişi (RCA).

### <sup>8</sup> **USB BAĞLANTI NOKTASI**

USB depolama cihazınızı bağlayın.

#### <sup>9</sup> **HDMI1 GİRİŞİ /** <sup>10</sup> **HDMI2 GİRİŞİ /** <sup>11</sup> **HDMI3 GİRİŞİ**

Kaynak kabloya bir HDMI kablosuyla bağlayın.

### <sup>12</sup> **RS232C GİRİŞİ /** <sup>13</sup> **RS232C ÇIKIŞI**

Loop-through (geçiş) işlevi için RS232C ağ girişi/çıkışı.

### <sup>14</sup> **DVI GİRİŞİ**

DVI kablosu kullanarak kaynak bir aygıta bağlayın.

#### <sup>15</sup> **DisplayPort GİRİŞİ /** <sup>16</sup> **DisplayPort ÇIKIŞI** DisplayPort video girişi / çıkışı.

### <sup>17</sup> **VGA GİRİŞİ (D-Sub)**

VGA video girişi.

### <sup>18</sup> **KIZILÖTESİ GİRİŞİ /** 19 **KIZILÖTESİ ÇIKIŞI**

Düz geçiş işlevi için IR sinyali girişi /çıkışı.

#### NOTLAR:

- Eğer jakın [IR GİRİŞİ] bağlıysa, bu ekranın uzaktan kumanda sensörü çalışmayı kesecektir.
- A/V aygıtınızı bu ekran aracılığıyla uzaktan kontrol etmek amacıyla, Kızılötesi Doğrudan Geçiş bağlantısı için [15](#page-24-1). sayfaya başvurun.

#### <sup>20</sup> **SPDIF ÇIKIŞI**

Dijital ses çıkışı

<sup>21</sup> **SES GİRİŞİ**

VGA kaynağı için ses girişi (3,5mm stereo telefon).

#### <sup>22</sup> **SES ÇIKIŞI**

Harici AV cihazına ses çıkışı.

#### <sup>23</sup> **HOPARLÖR DÜĞMESİ**

Dahili hoparlör Açma/Kapatma anahtarı.

#### <sup>24</sup> **HOPARLÖR ÇIKIŞI**

Harici hoparlörlere ses çıkışı.

### <sup>25</sup> **USB SERVİS BAĞLANTI NOKTASI**

Ana kartın bellenimini güncellemek için bir USB depolama aygıtına bağlayın.

NOT:Yalnızca üretici yazılımını güncellemek için ayrılmıştır.

### <sup>26</sup> **Dokunmatik USB**

Bilgisayara dokunmatik konektör.

### 27 **OPS YUVASI**

İsteğe bağlı OPS modülü içindir.

### <span id="page-17-0"></span>**2.2.1. Uzaktan kumandaya pilleri takma**

Uzaktan kumanda iki 1,5V AAA pille çalışır.

Pilleri takmak veya değiştirmek için:

- 1. Açmak için kapağa basın ve kaydırın.
- 2. Pilleri kutupları doğru (+) ve (-) olacak şekilde yerleştirin.
- 3. Kapağı yerleştirin.

#### **Dikkat:**

Pillerin yanlış kullanılması sızıntıya veya patlamaya neden olabilir.Aşağıdaki talimatları izlediğinizden emin olun:

- • "AAA" pilleri kutupları doğru (+ ve -) olacak şekilde yerleştirin.
- Farklı pil tiplerini birlikte kullanmayın.
- Kullanılmış bir pille yeni bir pili birlikte kullanmayın. Aksi takdirde, sızıntıya neden olabilir veya pillerin ömrünü kısaltabilir.
- Pil bölmesinde pil sızıntısını önlemek için hemen bitmiş pilleri çıkarın. Cildinize zarar verebileceğinden maruz kalan pil asidine dokunmayın.

NOT: Uzun süre kullanmayacaksanız, pilleri pil bölmesinden çıkarın.

### **2.2.2. Uzaktan Kumandanın Kullanımı**

- • Uzaktan kumandaya düşürmeyin veya çarpmayın.
- Uzaktan kumandanın içine sıvı girmesine izin vermeyin. Uzaktan kumandaya su girerse, uzaktan kumandayı hemen kuru bir bezle silin.
- Uzaktan kumandayı ısı ve buhar kaynaklarının yanına yerleştirmeyin.
- Pilleri uzaktan kumandaya koymanız gerekmedikce uzaktan kumandayı sökmeye çalışmayın.

### **2.2.3. Uzaktan kumandanın çalışma mesafesi**

Uzaktan kumandanın üst ön tarafını düğmelere bastığınızda ekrandaki uzaktan kumanda sensörüne doğrultun.

Uzaktan kumandayı ekranın algılayıcısına 5 metreden kısa bir mesafede, 30°'den az yatay ve dikey açıyla kullanın.

NOT: Ekrandaki uzaktan kumanda sensörü doğrudan güneş ışığı altında veya güçlü aydınlatma altındayken veya uzaktan kumanda ile ekranın uzaktan kumanda sensörü arasında bir nesne olduğunda uzaktan kumanda doğru çalışmayabilir.

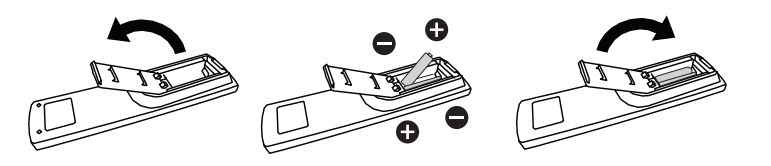

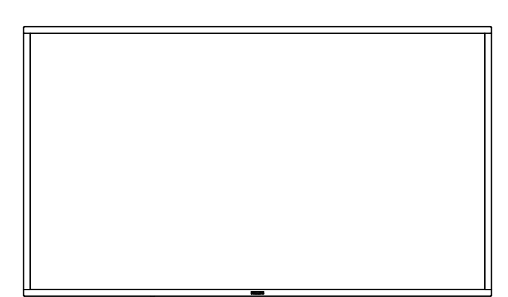

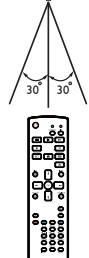

### <span id="page-18-0"></span>**2.3. Remote Control (Uzaktan Kumanda)**

### **2.3.1. Genel işlevler**

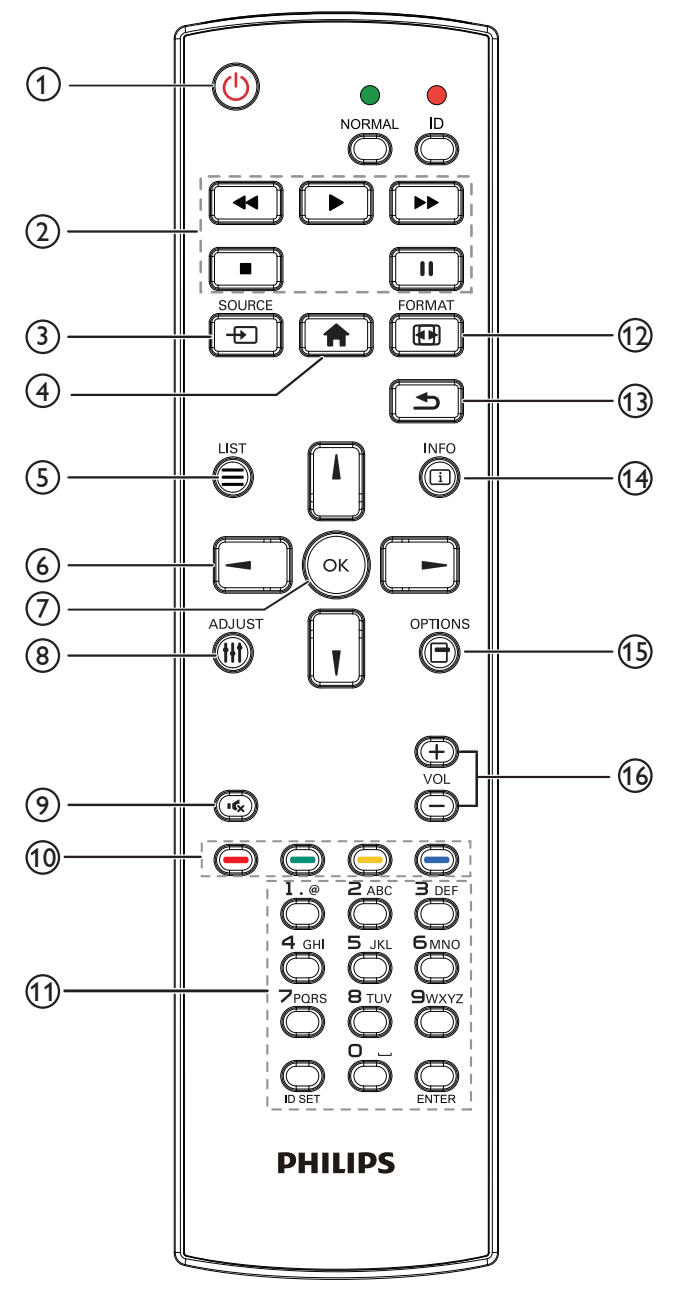

### <sup>1</sup> **[ ] GÜÇ düğmesi**

Gücü açar/kapatır.

### <sup>2</sup> **[OYNAT] düğmeleri**

Medya dosyalarının oynatılmasını kontrol edin (yalnızca Medya Girişi için)

#### Dondurma özelliği

Duraklat:Tüm giriş içeriğini dondurmak için kısayol tuşu. Oynat:Tüm giriş içeriğinin donunu çözmek için kısayol tuşu.

### <sup>3</sup> **[ ] KAYNAK düğmesi**

Kök Menü:Video kaynağının OSD'sine gidin.

### <sup>4</sup> **[ ] BAŞLANGIÇ düğmesi**

Kök Menü:Ana Menünün OSD'sine gidin.

Diğerleri: OSD'den çıkın.

## <sup>5</sup> **[ ] LİSTELE düğmesi**

Ayrıldı.

<sup>6</sup> **GEZİNME düğmeleri**

## **[ ]**

Kök Menü:Akıllı resmin OSD'sine gidin.

Ana Menü:Ayarı yapmak için seçilen öğeyi yukarı kaydırın.

IR Papatya Zinciri Menüsü: Kontrollü Grup Kimliği numarasını artırın.

## **[ ]**

Kök Menü: Ses kaynağının OSD'sine gidin.

Ana Menü:Ayarı yapmak için seçilen öğe çubuğunu aşağı kaydırın. IR Papatya Zinciri Menüsü: Kontrollü Grup Kimliği numarasını azaltın.

## **[ ]**

Ana Menü: Önceki menü seviyesine gidin.

Kaynak Menüsü: Kaynak menüsünden çıkın.

Ses Menüsü: Ses seviyesini azaltır.

### **[ ]**

Ana Menü: Sonraki menü seviyesine gidin veya belirlenen seçeneği ayarlayın.

Kaynak Menüsü: Seçilen kaynağa gidin. Ses Menüsü: Ses seviyesini artırır.

### <sup>7</sup> **[ ] düğmesi**

Kök Menü: Birincil/İkincil modda IR papatya zinciri OSD'sine gidin. Ana Menü: Herhangi bir giriş ya da seçimi onaylayın.

### <sup>8</sup> **[ ] AYARLA düğmesi**

Oto Ayar OSD'sine gidin (sadece VGA için).

### <sup>9</sup> **[ ] SESSİZ düğmesi**

Ses kısma açık veya kapalı.

#### <sup>10</sup> **[ ] [ ] [ ] [ ] RENK düğmeleri**

Bir görev veya seçenek seçin. (Sadece Medya Girişi için) **[ ]** Pencere seçimi işlevi için kısayol tuşu.

### <sup>11</sup> **[Number / ID SET / ENTER] düğmesi**

Ağ ayarları için metin girin.

Ekran kimliğini ayarlamak için basın. Daha fazla bilgi için **[2.3.2. ID](#page-19-1)  [Uzaktan Kumanda](#page-19-1)** bölümüne bakın.

### <sup>12</sup> **[ ] BİÇİM düğmesi**

Görüntü Zoom modu [Tam][4:3][1:1][16:9][21:9][Özel] olarak değiştirin.

### <sup>13</sup> **[ ] GERİ düğmesi**

Önceki sayfaya dönmek ya da önceki işlevden çıkış yapmak için.

### <sup>14</sup> **[ ] BİLGİ düğmesi**

Bilgi OSD'sini gösterin.

### <sup>15</sup> **[ ] SEÇENEKLER düğmesi** Ayrıldı.

### <sup>16</sup> **[ ] [ ] SES SEVİYESİ düğmesi**

Ses düzeyini ayarlayın.

### <span id="page-19-0"></span>**2.3.2. ID Uzaktan Kumanda**

Birkaç ekran kullanırken uzaktan kumanda kimliği numarasını ayarlayın.

<span id="page-19-1"></span>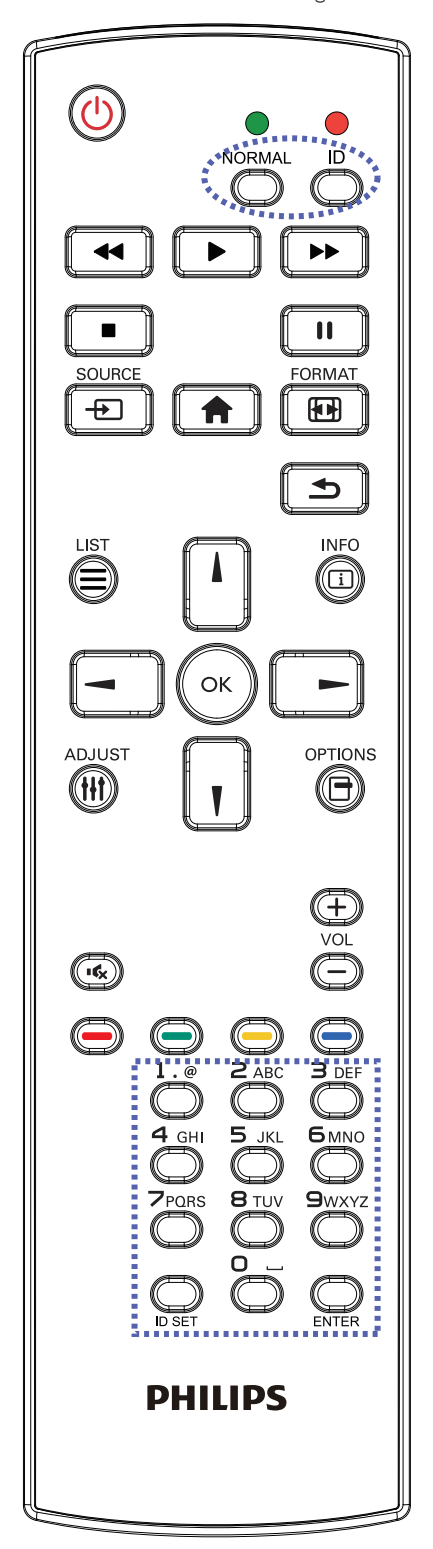

- [ID] düğmesine basın ve kırmızı LED iki kez yanıp söner.
- 1. ID Modunu girmek için [ID SET] düğmesine 1 saniyeden uzun süreyle basın. Kırmızı LED yanar. [ID SET] düğmesine tekrar basıldığında Kimlik Modundan çıkılır. Kırmızı LED söner.

Kumanda edilecek ekranı seçmek için  $[0]$  ~  $[9]$  rakamlarına basın. Örneğin: ekran No. 1 için [0] ve [1] öğesine basın, ekran No. 11 için [1] ve [1] öğesine basın.

- $[01]$  ~  $[255]$  arasındaki numaralar kullanılabilir.
- 2. 10 saniye içinde hiçbir tuşa basılmazsa, ID modundan çıkar.
- 3. Yanlış bir düğmeye basılırsa, kırmızı LED yanana ve tekrar yanana kadar 1 saniye bekleyin, ardından doğru rakamlara basın.
- 4. Seçiminizi onaylamak için [ENTER] düğmesine basın. Kırmızı LED iki defa yanar ve söner.

#### **NOT:**

- • [NORMAL] düğmesine basın.Yeşil LED iki defa yanıp sönerek ekranın normal çalıştığını gösterir.
- • ID numarasını seçmeden önce her ekran için ID numarası belirlemek gerekir.

### <span id="page-20-0"></span>**2.4. Lastik Kapak**

- Ekran duvara monte edilmedikçe, lütfen lastik köşelerini daima ekranda tutun.
- Lütfen lastik köşeleri ve vidaları düzgün bir şekilde tutun ve ekran duvarda değilken ekranı korumak için bunları kullanın.

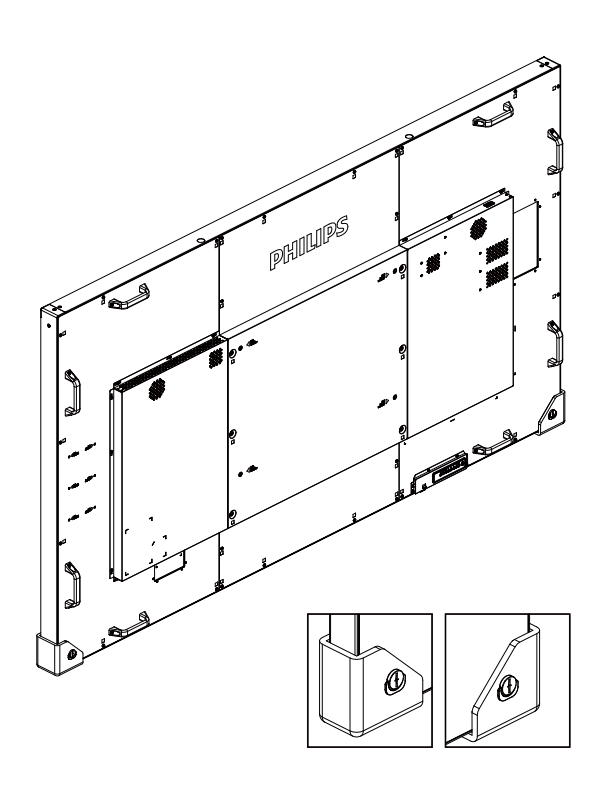

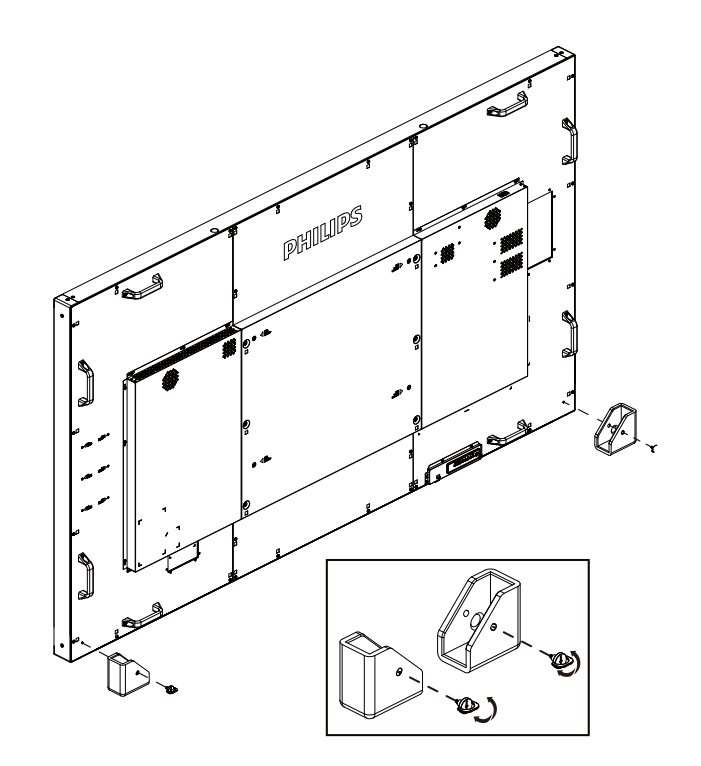

## <span id="page-21-1"></span><span id="page-21-0"></span>**3. Harici ekipman bağlama**

## **3.1. Harici Ekipmanı Bağlama (DVD/VCR/VCD)**

### **3.1.1. KOMPONENT video girişini kullanma**

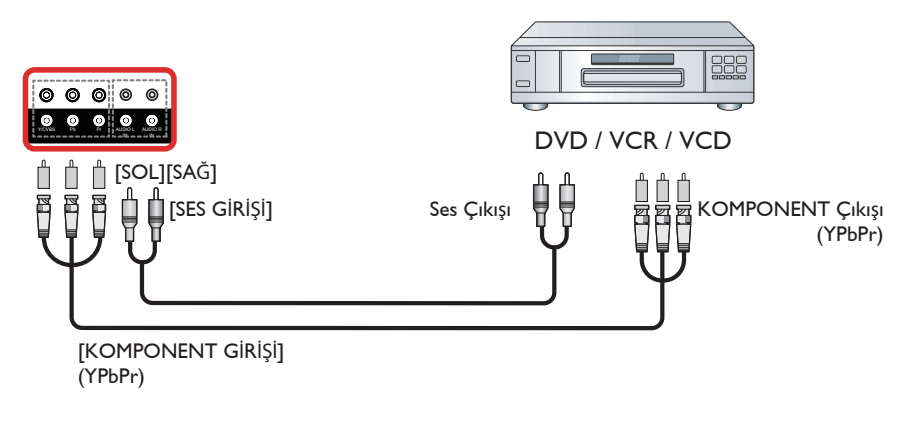

### **3.1.2. Video Kaynağı girişini kullanma**

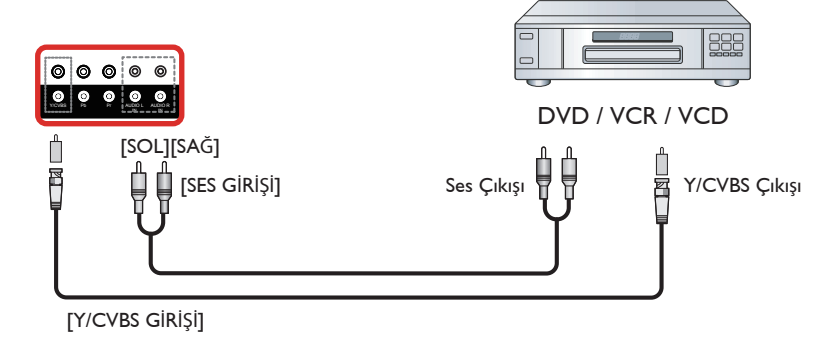

### **3.1.3. HDMI video girişini kullanma**

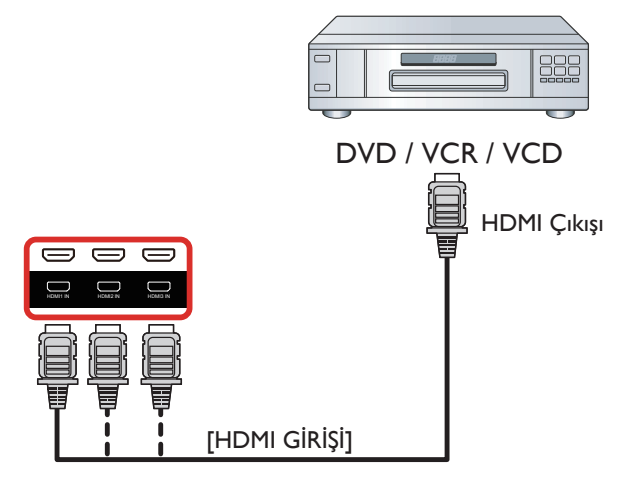

## <span id="page-22-0"></span>**3.2. PC bağlama**

### **3.2.1. VGA girişi bağlama**

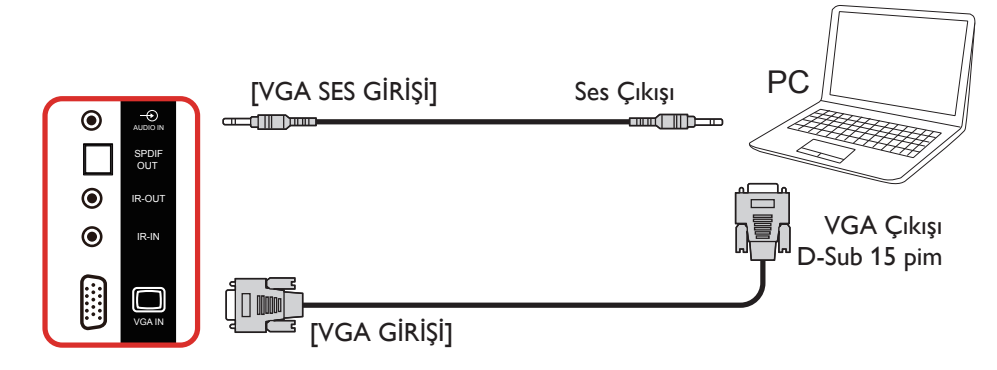

### **3.2.2. DVI girişini kullanma**

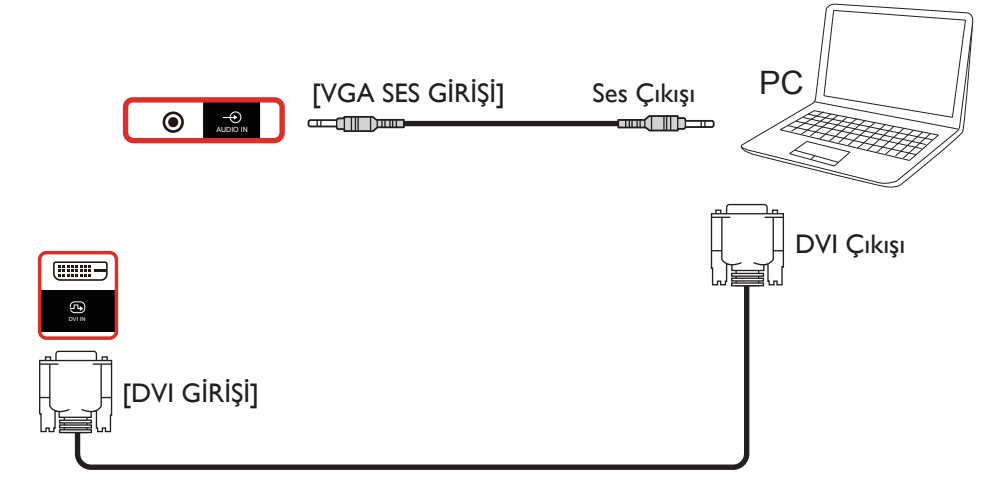

### **3.2.3. HDMI girişini kullanma**

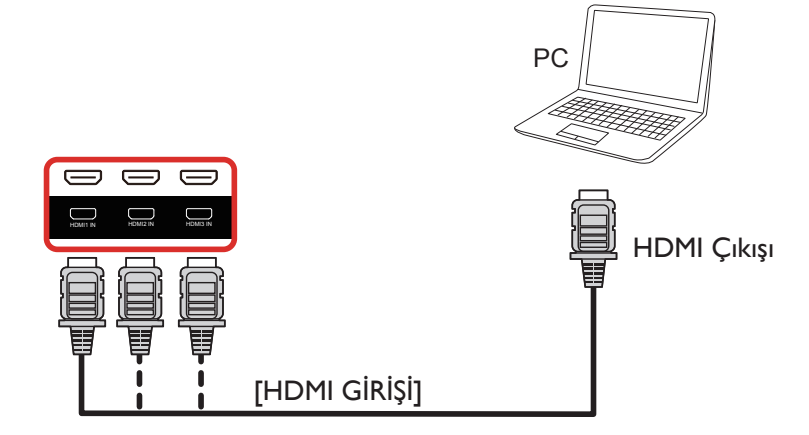

### <span id="page-23-0"></span>**3.2.4. DisplayPort girişini kullanma**

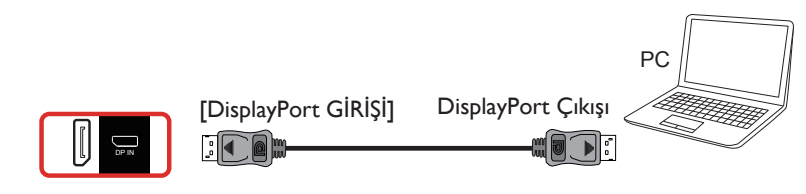

### **3.3. Ses Donanımı Bağlantısı**

### **3.3.1. Harici hoparlör bağlama**

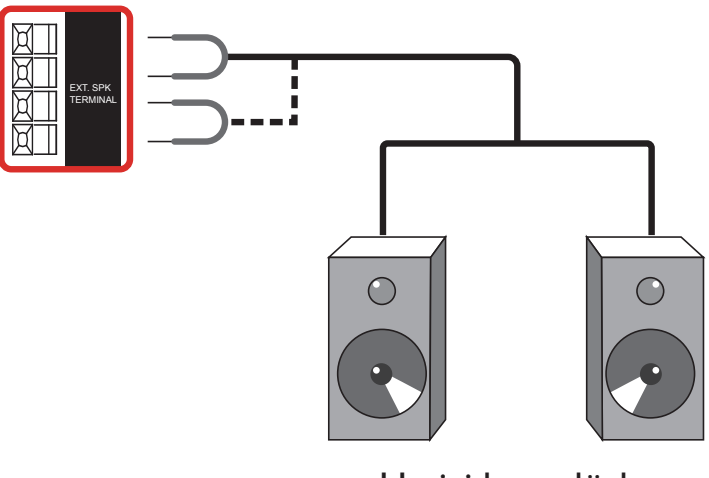

Harici hoparlörler

### **3.3.2. Harici bir ses cihazı bağlama**

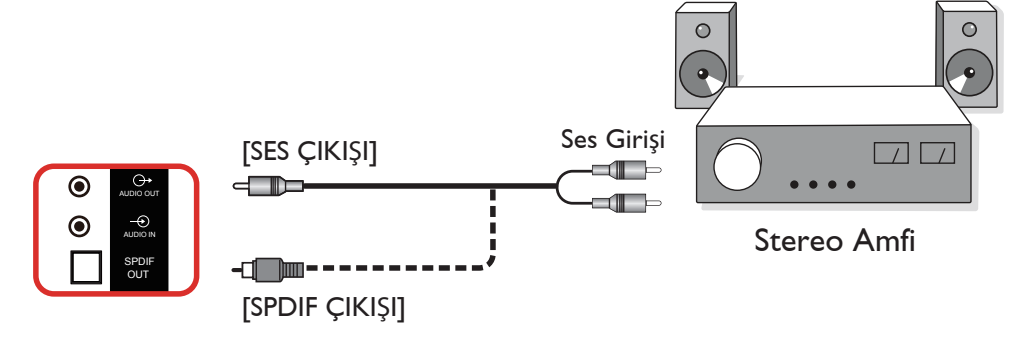

## <span id="page-24-0"></span>**3.4. Papatya Zinciri Konfigürasyonunda Birden Fazla Ekranı Bağlama**

Menü panosu gibi uygulamalar için papatya zinciri konfigürasyonu oluşturmak için birden fazla ekranı birbirine bağlayabilirsiniz.

### **3.4.1. Ekran kontrolü bağlantısı**

EKRAN 1'in [RS232 ÇIKIŞI] konektörünü EKRAN 2'nin [RS232 GİRİŞİ] konektörüne takın.

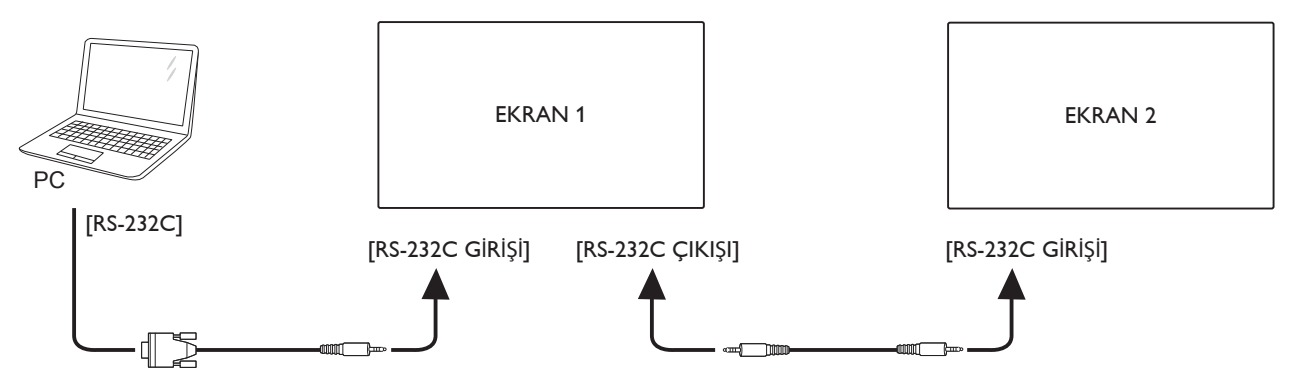

### **3.4.2. Dijital video bağlantısı**

EKRAN 1 [DP ÇIKIŞI] konektörünü EKRAN 2 [DP GİRİŞİ] konektörüne bağlayın.

<span id="page-24-1"></span>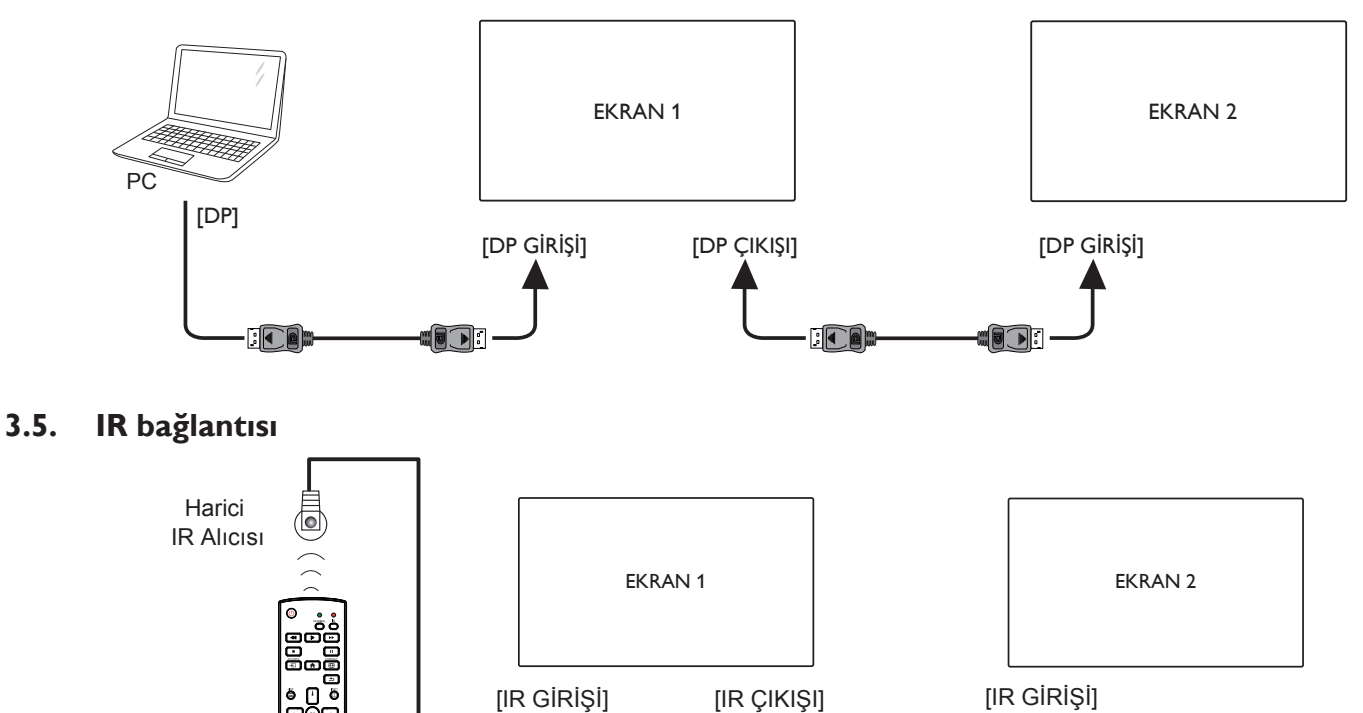

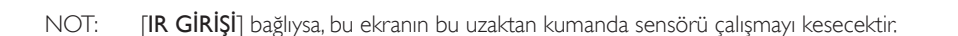

## <span id="page-25-0"></span>**3.6. IR Düz Geçiş Bağlantısı**

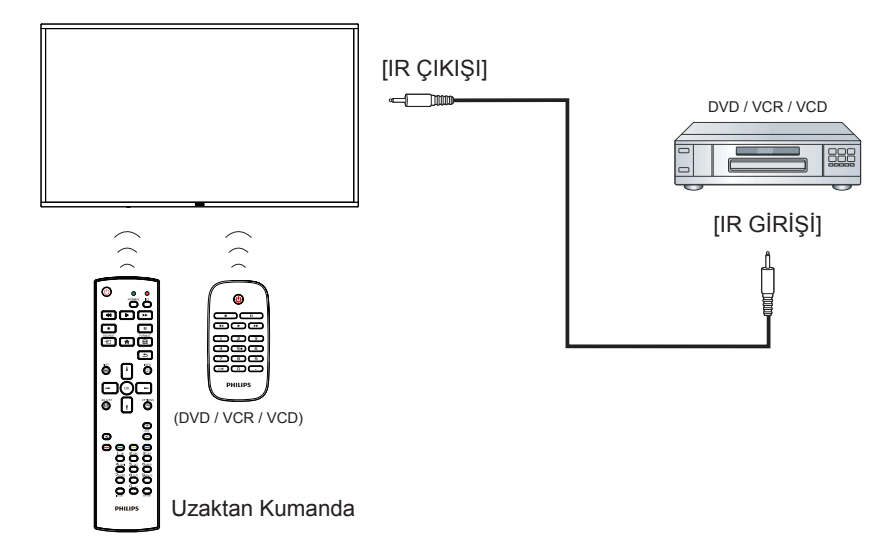

## **3.7. Ağa bağlanan kablo**

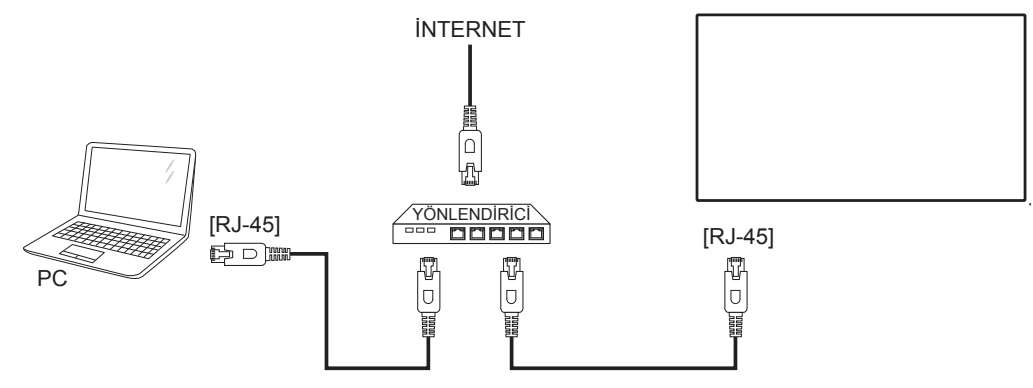

## <span id="page-26-0"></span>**3.8. Dokunma İşlevi**

Bu ekran dokunmaya karşı hassastır ve tek dokunmalı ya da çok dokunmalı işlevleri ile **Windows Touch** özelliklerini desteklemektedir. Ekrandaki resim ya da kelimelere parmağınızla nazikçe dokunmanız halinde, bilgisayarınız tepki verecektir.

Bazı dokunma işlevi davranışları, aşağıdaki açıklama ile gösterilmiştir. Dokunma işlevini çalıştırma ile ilgili daha ayrıntılı bilgi için, lütfen Windows çalıştırma talimatlarını inceleyin.

#### **Tek Dokunuş**

Hızlı dokunuş için ekrana tek parmağınızın ucuyla bir defa dokunun ve bırakın.

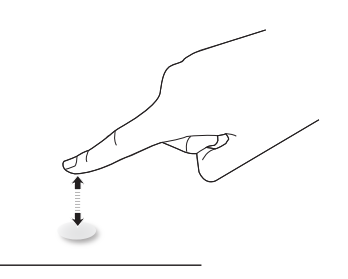

Bir dokunmatik ekranın üzerinde 4 mm mesafe içinde dokunurken, dokunmatik ekranın parmak ucunuzla hafif bir dokunuşa yanıt vereceğine lütfen dikkat edin.

### **Çift Dokunuş**

İki hızlı dokunuş için ekrana tek parmağınızın ucuyla iki defa dokunun ve bırakın.

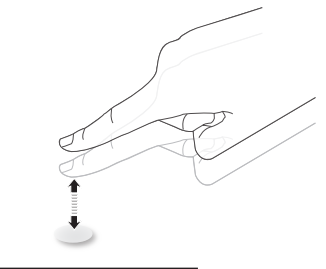

### **Kaydırma**

Ekrandaki hedefe bir parmağınızın ucuyla dokunun, ardından doğrudan teması kaybetmeden hedef üzerinde parmağınızı oynatın ve bırakın.

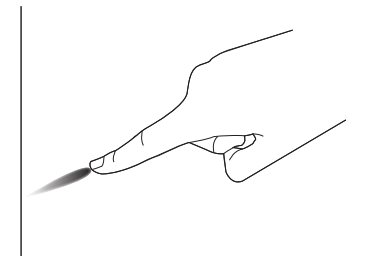

### **Hareket**

Ekrandaki hedefe bir parmağınızın ucuyla dokunun ve ekranda hızlı bir şekilde gezinin.

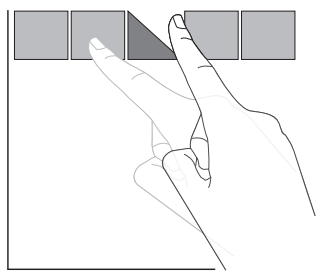

#### **Yakınlaştırma**

Ekrandaki hedefe iki parmak ucunuz birleşik şekilde dokunun ve ekran resmini yakınlaştırmak (büyütmek) için parmaklarınızı birbirinden uzaklaştırın.

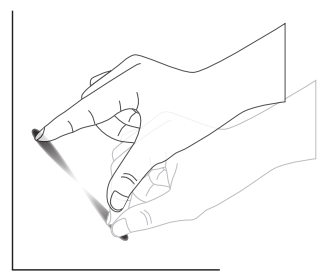

### **Uzaklaştırma**

Ekrandaki hedefe iki parmak ucunuz ayrı şekilde dokunun ve ekran resmini uzaklaştırmak (küçültmek) için parmaklarınızı birbirine yaklaştırın.

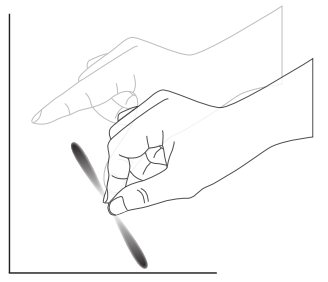

### **Dokunmak ve Beklemek**

Bir öğenin içerik menüsü ya da seçenekler sayfasını görüntülemek için bir parmağınızın ucuyla ekrandaki hedefe dokunun ve bekleyin.

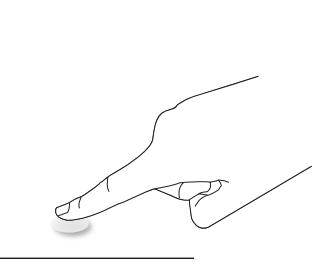

#### **Kaçının**

- Ekranı keskin nesneler ile çizmekten kaçının. Dokunma işlemini gerçekleştirmek için sadece parmak uçlarınızı kullanın.
- Ekranı yoğun ışığa, spot ışığına veya geniş ışığa maruz bırakmayın.
- Doğrudan güneş ışığı dokunmatik kontrol performansını etkileyebileceğinden, ürünü pencerelere veya cam kapılara yakın bir yere monte etmeyin.
- Ekranın birbirine karışmasını önlemek için, 2 dokunmatik ekranı aşağıda gösterildiği gibi yan yana yerleştirmeyin.

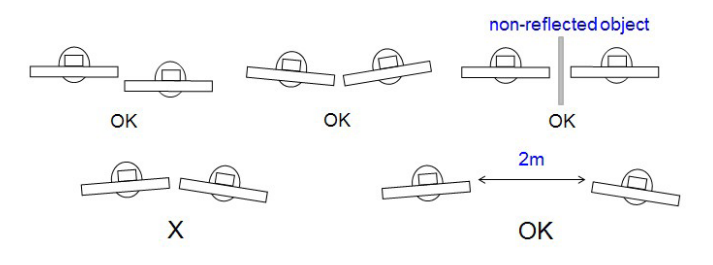

Şekil: Birbirini etkileyen dokunmatik ekranlar

Dokunmatik ekran, Windows işletim sisteminde ana bilgisayara bir aygıt sürücüsü yüklenmesini gerektirmez. Windows 7 ve Windows 8 için standart Microsoft Windows Denetim Masası ayarının kullanılması önerilir.

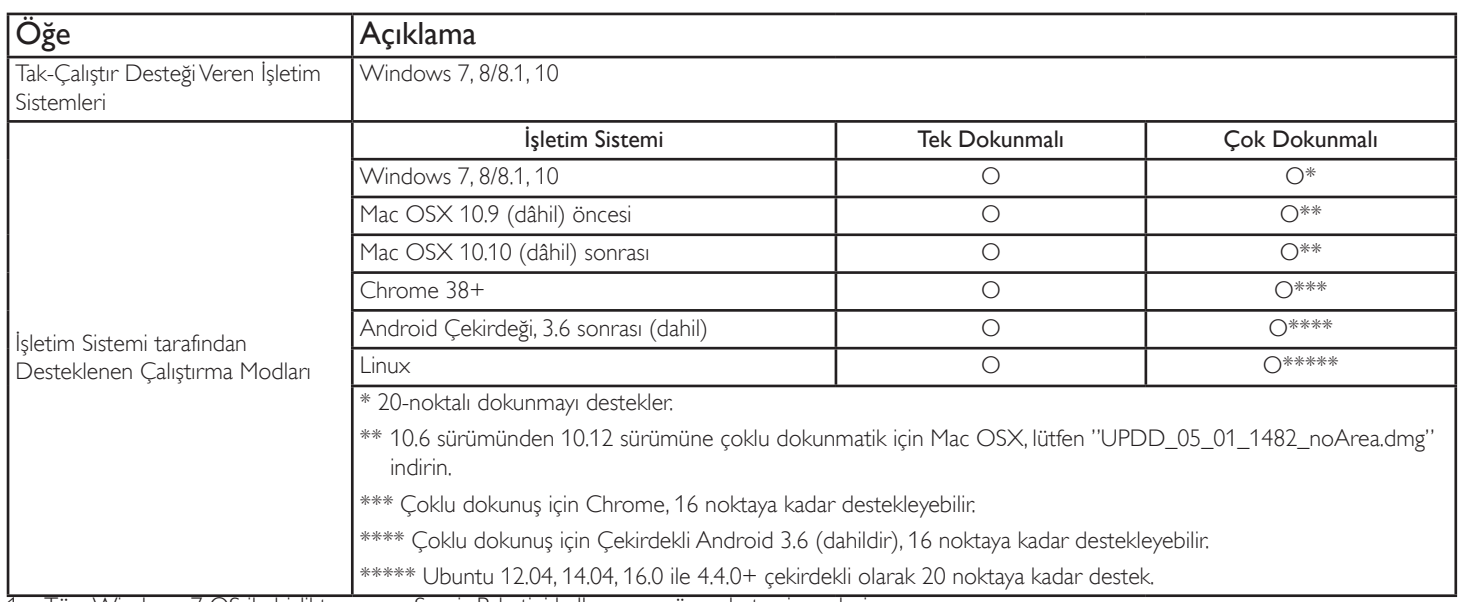

1. Tüm Windows 7 OS ile birlikte en son Servis Paketini kullanmanızı önemle tavsiye ederiz.

- 2. Windows işletim sistemine sayısallaştırıcı girişi, tablet bilgisayardaki kalem sayısallaştırıcının aksine dokunmatik sayısallaştırıcıya karşılık gelir.
- 3. Microsoft tarafından varsayılan olarak ayarlanır.
- 4. USB I/F kısmınaTPM (Dokunmatik Panel Modülü) USB kablosu takılırsa dokunma özelliği çalışmaz.

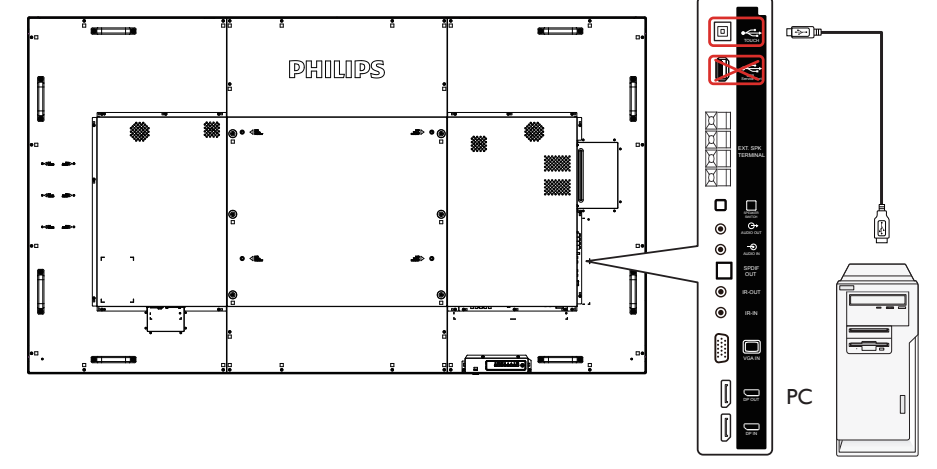

- 5. SDK, www.philips.com/signagesolutions-support web sitesine dahil edilmiş olup 20-noktalı dokunmatik uygulama geliştirme Windows ve Linux içindir.
- 6. Mac OS 10.10 için, dokunma konumunu yeniden tanımlamak ve fare çalışmasının benzetimini (tek dokunma) yapmak amacıyla "TouchService" aracının kullanılması önerilir. İlk olarak, "TouchService" aracını Mac OS'e yükleyin, ardından www.philips.com/signagesolutions-support web sitesinde bulunan "TouchService" yazılım paketindeki Dokunmatik Servis Kılavuzu talimatını izleyin.
- 7. Lütfen Mac OSX mod desteği hakkındaki en son bilgiler için www.philips.com/signagesolutions-support web sitesini ziyaret edin.

## <span id="page-28-0"></span>**4. Çalıştırma**

NOT: Bu bölümde açıklanan kontrol düğmesi, aksi belir tilmediği takdirde uzaktan kumanda üzerinde yer almaktadır.

## **4.1. Bağlı Video Kaynağını İzleme**

Harici ekipman bağlantısı için [12](#page-21-1) sayfasına bakın.

1. [+1] SOURCE düğmesine basın.

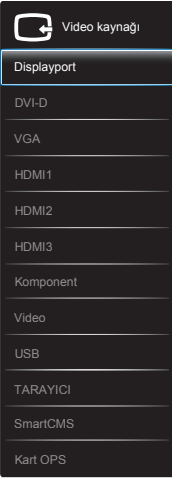

2. Bir cihazı seçmek için [ ] veya [ ] düğmesine basın ve ardından [OK] düğmesine basın.

### **4.2. Multimedya dosyalarının USB aygıtından oynatılması**

1. USB aygıtınızı ekrandaki USB bağlantı noktasına bağlayın.

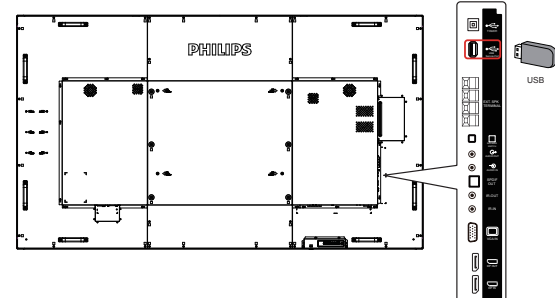

- 2. [**+i**]] SOURCE düğmesine basın, USB öğesini seçin ve [OK] düğmesine basın.
- 3. Bağlı USB aygıtının tüm oynatılabilir dosyaları otomatik olarak tespit edilecek ve 3 tür şeklinde gruplandırılacaktır: **Müzik**, **Film** ve **Fotoğraf**.
- 4. Ekranın üst katmanına kadar gitmek için [1] BACK düğmesine basın. Bir dosya türünü seçmek için [-] veya [-] düğmesine basın. Çalma listesine girmek için  $[OK]$  düğmesine basın.
- 5. İstediğiniz dosyayı seçin. Oynatmaya başlamak için  $[OK]$  düğmesine basın.
- 6. Oynatma seçeneğini kontrol etmek için ekranda verilen talimatları izleyin.
- 7. Oynatmayı kontrol etmek için [OYNAT] düğmelerine  $\blacksquare$   $\blacksquare$   $\blacktriangleleft$   $\blacktriangleright$   $\blacktriangleright$   $\blacktriangleright$   $\blacktriangleright$   $\triangleright$  basın.

## **4.3. Oynatma seçenekleri**

### **4.3.1. Müzik dosyalarını oynatma**

1. Üst çubuktan **Müzik** öğesini seçin.

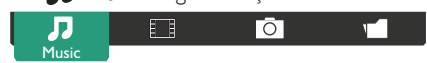

- 2. Bir parça seçin ve  $I\bigcirc K1$  düğmesine basın.
	- Klasördeki tüm parçaları oynatmak için, bir müzik dosyası seçin. Ardından **[eman] - Tümünü oynat** öğesine basın.
	- Sonraki ya da önceki parçaya geçmek için [ ] veya [ ] düğmesine basın.
	- Parçayı duraklatmak için  $[OK]$  düğmesine basın. Oynatmaya devam etmek için yeniden  $[OK]$  düğmesine basın.
	- 10 saniye ileri ya da geri almak için [-] veya [-] düğmesine basın.
	- Geri ya da ileri doğru arama yapmak için [<(1) veya [>>] düğmesine basın, farklı hızlarda arama yapmak için arka arkaya birkaç defa basın.
	- Müziği durdurmak için [H] düğmesine basın.

### **4.3.2. Film dosyalarının oynatılması**

1. Üst çubuktan **Film** öğesini seçin.

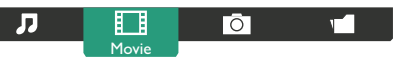

- 2. Bir video seçin ve  $[OK]$  düğmesine basın.
	- Klasördeki tüm videoları oynatmak için bir video dosyası seçin. Ardından [**ware]** - **Tümünü oynat** öğesine basın.
	- Videoyu duraklatmak için  $[OK]$  düğmesine basın. Oynatmaya devam etmek için yeniden  $[OK]$  düğmesine basın.
	- 10 saniye ileri ya da geri almak için [-] veya [-] düğmesine basın.
	- Geri ya da ileri doğru arama yapmak için  $\lceil \blacktriangleleft \rceil$  veya  $\lceil \blacktriangleright \blacktriangleright \rceil$ düğmesine basın, farklı hızlarda arama yapmak için arka arkaya birkaç defa basın.
	- Videoyu durdurmak için [H] düğmesine basın.

### **4.3.3. Fotoğraf dosyalarını açma**

1. Üst çubuktan **Ö Fotoğraf** öğesini seçin.

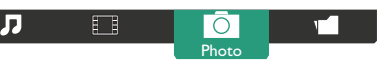

2. Bir küçük resim seçin ve ardından  $[OK]$  düğmesine basın.

#### **Bir slayt gösterisi başlatma**

Klasörde birden çok fotoğraf varsa, bir fotoğraf seçin. Ardından  $[$  **-Tümünü oynat** öğesine basın.

- Sonraki ya da önceki fotoğrafa atlamak için [-] veya [-] düğmesine ve ardından  $IOK$ ] düğmesine basın.
- Slayt gösterisini durdurmak için [H] düğmesine basın.

## <span id="page-29-0"></span>**4.4. Opera tarayıcısını kullanma (HTML5)**

- 1. [-**-** ]] SOURCE düğmesine basın, **BROWSER** öğesini seçin ve [OK] düğmesine basın.
- 2. İmleci URL adresi çubuğuna taşıyın.  $[OK]$  düğmesine basın ve ekran klavyesi çıkacaktır. URL adresini girmek için imleci taşıyabilirsiniz. URL adresini bitirdikten sonra **Done** öğesini seçin.

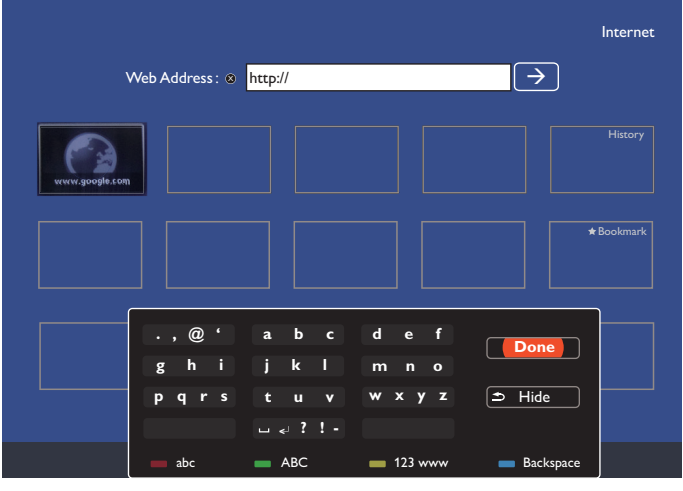

3. İmleci " $\rightarrow$ " simgesine taşıyın ve  $[OK]$  düğmesine basın.

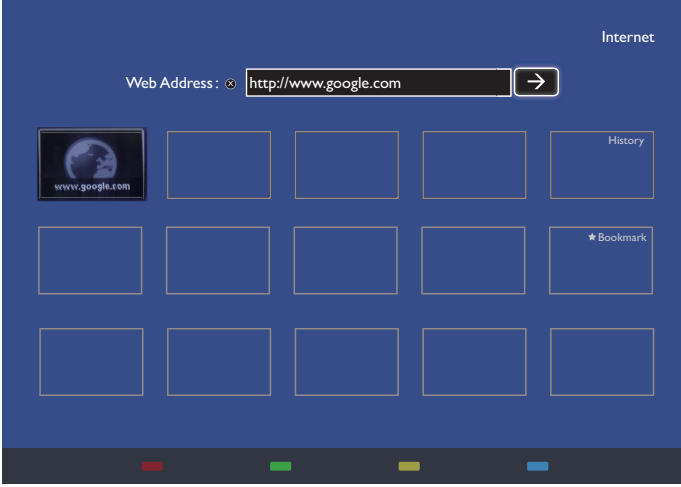

4. Şimdi web sayfasını görebilirsiniz.

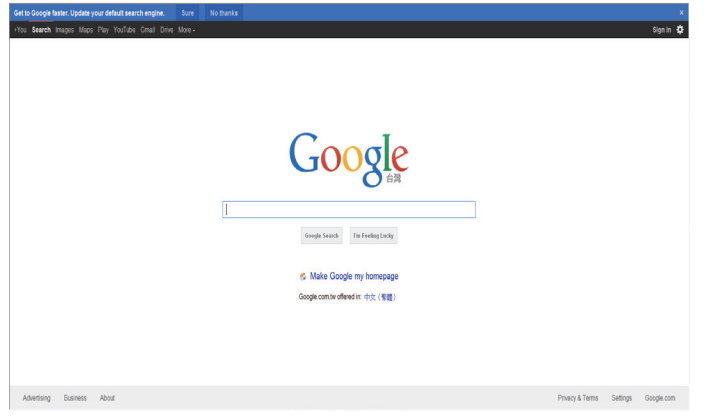

### NOTLAR:

- • Opera tarayıcısı FLASH formatını desteklemez.
- • Tarayıcı video kaynağı değildir. Ekranı yeniden başlattıktan sonra, tarayıcı ekranında durmaz.

## <span id="page-30-0"></span>**5. OSD Menüsü**

OSD menüsü yapısının genel görünümü aşağıda gösterilmiştir. Bunu, ekranınızı ayarlamak için bir referans olarak kullanabilirsiniz.

### **5.1. OSD Menüsünde Gezinme**

#### **5.1.1. Uzaktan kumandayı kullanarak OSD Menüsünde gezinme**

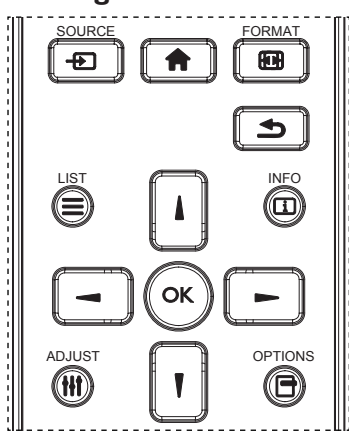

- 1. OSD menüsünü görüntülemek için uzaktan kumanda üzerindeki [11] düğmesine basın.
- 2. Ayarlamak istediğiniz öğeyi seçmek için [ ] veya [ ] düğmesine basın.
- 3. Alt menüye girmek için [OK] veya [-] düğmesine basın.
- 4. Alt menüde öğeler arasında geçiş yapmak için  $\left[\right]$  veya  $\left[\right]$  düğmesine, ayarları düzenlemek içinse [- ] ya da [- ] düğmesine basın. Bir alt menü varsa alt menüye girmek için [OK] veya [-] düğmesine basın.
- 5. Bir önceki menüye dönmek için [1] düğmesine, OSD menüsünden çıkmak için [1] düğmesine basın.

#### NOTLAR:

- Ekranda herhangi bir OSD menüsü yokken {Akıllı resim} menüsünü görüntülemek için [] düğmesine basın.
- Ekranda herhangi bir OSD menüsü yokken {Ses kaynağı} menüsünü görüntülemek için [1] düğmesine basın.

### **5.1.2. Ekranın kontrol düğmelerini kullanarak OSD Menüsünde gezinme**

- 1. OSD menüsünü görüntülemek için [MENU] düğmesine basın.
- 2. Ayarlamak istediğiniz öğeyi seçmek için [+] veya [-] düğmesine basın.
- 3. Alt menüye girmek için [+] düğmesine basın.
- 4. Alt menüde öğeler arasında geçiş yapmak için  $\Box$  veya  $\Box$ düğmesine, ayarları düzenlemek içinse [+] ya da [-] düğmesine basın. Bir alt menü varsa alt menüye girmek için  $[+]$  düğmesine basın.
- 5. Bir önceki menüye dönmek için [MENU] düğmesine basın veya OSD menüsünden çıkmak için [MENU] düğmesine birkaç kez basın.

### **5.2. OSD Menüsüne Genel Bakış**

### **5.2.1. Resim menüsü**

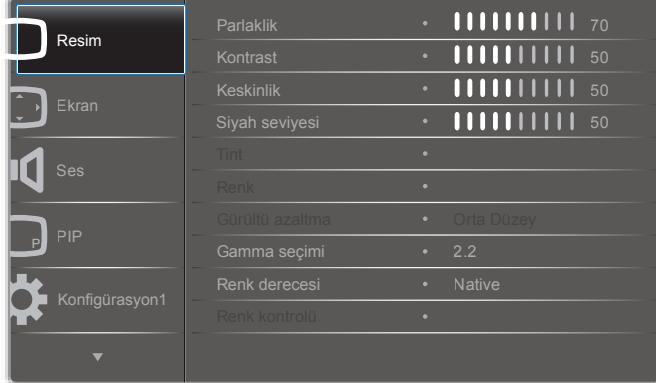

#### **Parlaklık**

LCD panelin arka ışığının yoğunluğunu değiştirerek genel resim parlaklığını ayarlayın.

#### **Kontrast**

Resim kalitesini keskinleştirmek için ayarlayın. Resmin siyah bölümlerinin karanlığı ar tarken, beyaz bölümleri daha parlak hale gelir.

#### **Keskinlik**

Görüntü ayrıntısını ar tırmak için ayarlayın.

#### **Siyah seviyesi**

Video siyah seviyesi, bir görüntünün en karanlık (siyah) bölümünün parlaklık seviyesi olarak tanımlanır. Görüntü parlaklığını artırmak için ayarlayın.

#### **Ton**

Görüntünün renk tonunu değiştirmek için ayarlayın.

Ayarlamak için [-] veya [-] düğmesini kullanın. [-] düğmesine bastığınızda, ten rengi hafifçe yeşil hale gelir. [-] düğmesine bastığınızda, ten rengi hafifçe mor hale gelir.

NOT: Bu öğe yalnızcaVideo modu (YUV renk alanı) için işlevseldir.

#### **Renk**

Görüntüdeki renklerin yoğunluğunu ar tırmak veya azaltmak için ayarlayın. NOT: Bu öğe yalnızcaVideo modu (YUV renk alanı) için işlevseldir.

#### **Gürültü azaltma**

Görüntüdeki gürültüyü kaldırmak için ayarlayın. Uygun bir gürültü azaltma seviyesini seçebilirsiniz.

Şunlar arasından seçim yapabilirsiniz: {Kapalı} / {Düşük} / {Orta} / {Yüksek}.

NOT: Bu öğe yalnızca Video modu (YUV renk alanı) için işlevseldir.

#### **Gamma seçimi**

Gamma, bir görüntünün genel parlaklığını denetler. Uygun şekilde düzeltilmemiş görüntüler çok aydınlık veya çok karanlık görünebilir, bu nedenle gamma özelliğini uygun şekilde kontrol etmek ekranınızın genel görüntü kalitesi üzerinde büyük bir etkiye sahiptir.

Seçenekler: {Native} / {2.2} / {2.4} / {S gamma} / {D-image}.

#### **Renk derecesi**

Görüntü için bir renk derecesi seçin. Düşük bir renk sıcaklığı kızıl bir tona sahip olurken, yüksek bir renk derecesi daha mavimsi bir ton verir.

Şunlar arasından seçim yapabilirsiniz: {3000K} / {4000K} / {5000K} / {6500K} / {7500K} / {9300K} / {10000K} / {Native} / {Kullanıcı 1} / {Kullanıcı 2}.

### <span id="page-31-0"></span>86BDL3012T

#### **Renk kontrolü**

Aşağıdaki şart sağlandığında User-R (Kırmızı), User-G (Yeşil) ve User-B (Mavi) ayarlarını bağımsız olarak değiştirerek görüntünün renk tonlarını tam olarak ayarlayabilirsiniz:

{Resim} - {Renk derecesi} - {Kullanıcı} ayarı [Kullanıcı 1] olarak ayarlandığında

Bunun yerine, aşağıdaki şart sağlandığında 2000K - 10000K arasında 100K başına renk tonlarını da ayarlayabilirsiniz:

{Resim} - {Renk derecesi} - {Kullanıcı} ayarı [Kullanıcı 2] olarak ayarlandığında

#### **Akıllı görüntü**

Aşağıdaki akıllı görüntü modları, şunlar için geçerlidir:

- PC modu: {Standart} / {Çok parlak} / {sRGB}.
- Video modu: {Standart} / {Çok parlak} / {Sinema}.

#### **Akıllı kontrast**

Akıllı kontrast işlevi, etkinleştirildiğinde karanlık görüntülerde görüntü kontrastını iyileştirir. Resim menüsündeki {Parlaklık} ayarı, Akıllı Kontrast etkinleştirildiğinde devre dışı bırakılır.

#### **Akıllı güç**

Ekranı, güç tüketimini otomatik olarak azaltacak şekilde ayarlayın.

Seçenekler: {Kapalı} / {Orta Düzey} / {Yüksek}.

#### **Işık sensörü**

Işık sensörü, or tam ışığı değiştiğinde parlaklığı otomatik olarak ayarlar

#### **Scan modu**

Görüntünün görünüm alanını değiştirin.

- • {Üst tarama} Görüntünün özgün boyutunun yaklaşık %95'ini görüntüleyin. Görüntüyü çevreleyen diğer alanlar dahil edilmez.
- • {Alt tarama} Görüntüyü özgün boyutunda görüntüleyin.

#### **Resim resetleme**

Resim menüsündeki tüm ayarları sıfırlayın.

#### **5.2.2. Ekran menüsü**

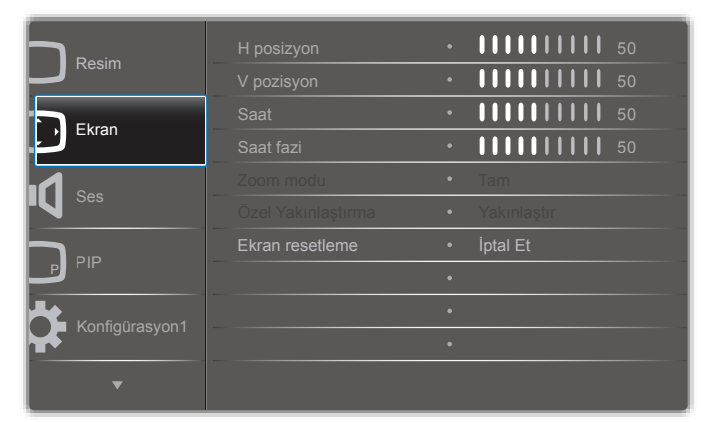

#### **H pozisyon**

Görüntüyü sağa taşımak için [-] düğmesine, görüntüyü sola taşımak içinse [-] düğmesine basın.

NOTLAR: 

- H pozisyon ayarı yalnızca VGA girişi için işlevseldir.
- • {Piksel Değiştirme} etkinleştirildiğinde H pozisyon ayarlanamaz.

#### **V pozisyon**

Görüntüyü yukarı taşımak için [>] düğmesine, görüntüyü aşağı taşımak içinse [- ] düğmesine basın.

#### NOTLAR:

- V pozisyon ayarı yalnızca VGA girişi için işlevseldir.
- {Piksel Değiştirme} etkinleştirildiğinde V pozisyon ayarlanamaz.

#### **Saat**

Görüntünün genişliğini ayarlayın.

NOT: Bu öğe yalnızca VGA girişi için işlevseldir.

#### **Saat fazı**

Görüntünün odağını, berraklığını ve kararlılığını ar tırmak için ayarlayın. NOT: Bu öğe yalnızca VGA girişi için işlevseldir.

#### **Zoom modu**

Aldığınız resimler 16:9 biçiminde (geniş ekran) veya 4:3 biçiminde (geleneksel ekran) iletiliyor olabilir. 16:9 resimler bazen ekranın üst ve alt bölümünde siyah bir şerit içerir (letterbox biçimi). Zoom Modu, {Piksel Değiştirme} etkinleştirildiğinde veya açıldığında ve {Döşeme} etkinleştirildiğinde devre dışı bırakılır.

Şunlar arasından seçim yapabilirsiniz: {Tam} / {Normal} / {Gerçek} / {21:9} / {Özel}.

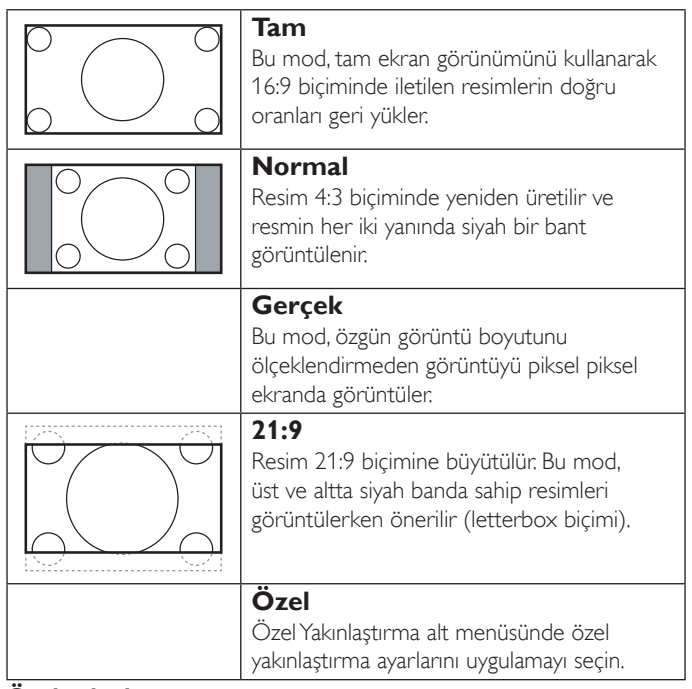

#### **Özel yakınlaştırma**

Göstermek istediğiniz görüntüyü ayarlamak için yakınlaştırma ayarlarını özelleştirmek üzere bu işlevi kullanabilirsiniz.

NOT: Bu öğe yalnızca {Zoom modu} {Özel} olarak ayarlandığında işlevseldir.

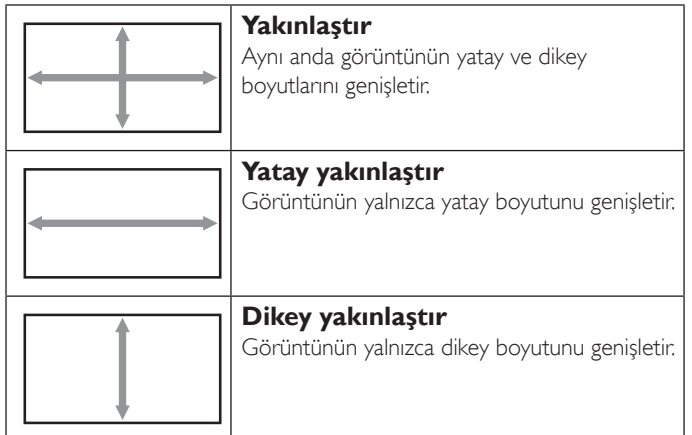

<span id="page-32-0"></span>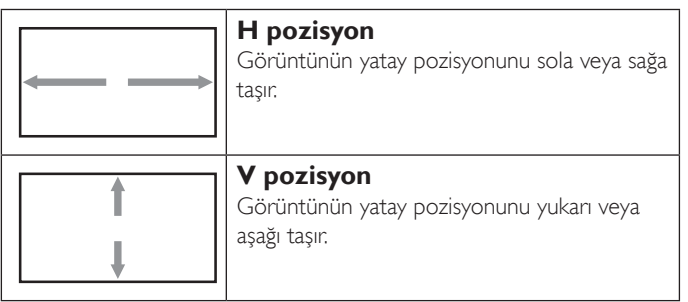

#### **Ekran resetleme**

Ekran menüsündeki tüm ayarları fabrika ön ayarlı değerlerine sıfırlayın.

### **5.2.3. Ses menüsü**

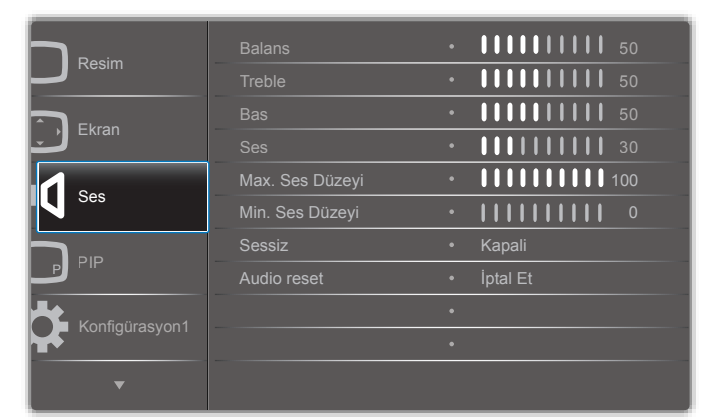

#### **Balans**

Sol veya sağ ses çıkış dengesini öne çıkarmak için ayarlayın.

#### **Treble**

Yüksek perdeli sesleri artırmak veya azaltmak için ayarlayın.

#### **Bas**

Düşük perdeli sesleri artırmak veya azaltmak için ayarlayın.

#### **Ses**

Ses çıkış düzeyini artırmak veya azaltmak için ayarlayın.

#### **Max. Ses Düzeyi**

Maksimum ses düzeyi ayarına yönelik kendi sınırlamanızı ayarlayın. Bu, sesin çok yüksek bir düzeyde çalınmasını durdurur.

#### **Min. Ses Düzeyi**

Minimum ses düzeyi ayarına yönelik kendi sınırlamanızı ayarlayın.

#### **Sessiz**

Sessiz işlevini açın/kapatın.

#### **Audio reset**

Ses menüsündeki tüm ayarları fabrika ön ayarlı değerlerine sıfırlayın.

#### **5.2.4. PIP menüsü**

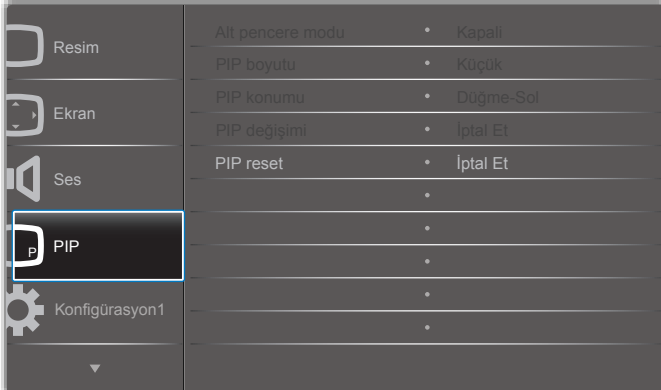

#### **Alt pencere modu**

PIP (Resim İçinde Resim) modunu seçin.

Şunlar arasından seçim yapabilirsiniz: {Kapalı} / {PIP} / {POP} / {Hızlı değiştir} / {PBP 2Win} / {PBP 3Win} / {PBP 4Win}.

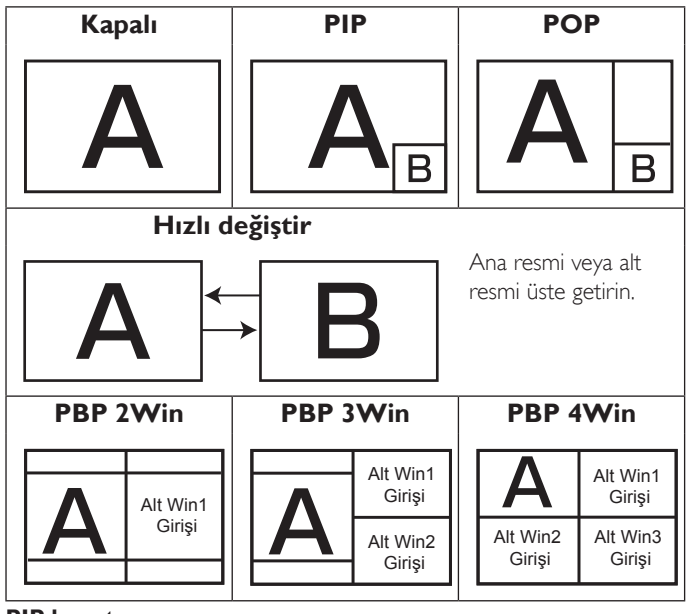

#### **PIP boyutu**

PIP (Resim İçinde Resim) modundaki alt resmin boyutunu seçin. Şunlar arasından seçim yapabilirsiniz: {Küçük} / {Orta Düzey} / {Geniş}.

#### **PIP konumu**

PIP (Resim İçinde Resim) modundaki alt resmin konumunu seçin. Şunlar arasından seçim yapabilirsiniz: {Sağ Alt} / {Sol Alt} / {Sağ Üst} /  $\{Sol \; \ddot{\cup} st\}.$ 

#### **PIP değişimi**

PIP / POP / Hızlı değiştir modu için Ana ve Alt resmin giriş sinyalini değiştirin.

#### **PIP reset**

PIP menüsündeki tüm ayarları fabrika ön ayarlı değerlerine sıfırlayın. NOTLAR:

• PIP işlevi yalnızca şu durumda kullanılabilir: {Gelişmiş seçenek} - {Döşeme} - {Etkinleştir} ayarı [Hayır] olarak ayarlandığında.

<span id="page-33-0"></span>PIP işlevi aşağıdaki tabloda gösterildiği gibi yalnızca belirli sinyal kaynağı birleşimleri için kullanılabilir.

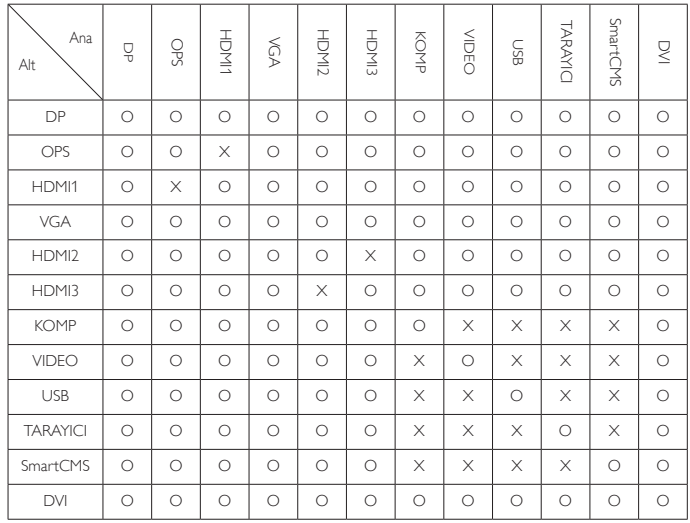

(O: PIP işlevi kullanılabilir, X: PIP işlevi kullanılamaz)

• PIP işlevinin kullanılabilirliği aynı zamanda kullanılan giriş sinyalinin çözünürlüğüne de bağlıdır.

### **5.2.5. Konfigürasyon1 menüsü**

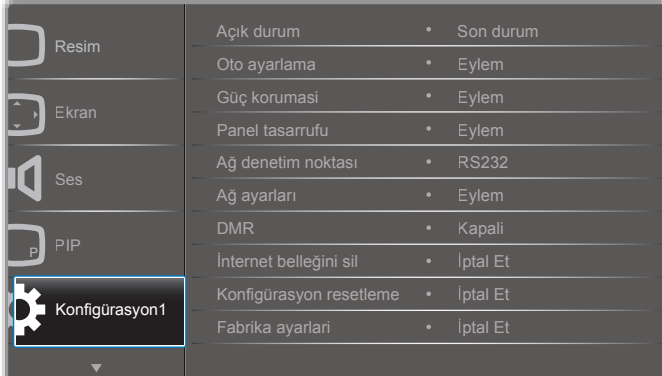

### **Açma durumu**

Güç kablosunu bir sonraki sefer taktığınızda kullanılacak ekran durumunu seçin.

- {Güç kapalı} Ekran, güç kablosu bir elektrik prizine takıldığında kapalı kalır.
- • {Açmaya Zorla} Ekran, güç kablosu bir elektrik prizine takıldığında açılır.
- • {Son durum} Ekran, güç kablosu çıkarıldığında ve değiştirildiğinde önceki güç durumuna (açık/kapalı/bekleme) döner.

### **Oto ayarlama**

VGA giriş görüntüsünü otomatik olarak en iyi duruma getirmek için bu işlevi kullanın.

NOT: Bu öğe yalnızca VGA girişi için işlevseldir.

### **Güç koruması**

Gücü otomatik olarak azaltmak için bu ayarı kullanın.

• {RGB} - PC modu (RGB renk alanı) girişlerinden 10 saniye içinde sinyal algılanmadığında ekranın güç tasarrufu moduna girmesine izin vermek için {Açık} seçeneğini belirleyin.

• {Video} -VIDEO modu (YUV renk alanı) girişlerinden 10 saniye içinde sinyal algılanmadığında, ekranın güç tasarrufu moduna girmesine izin vermek için {Açık} seçeneğini belirleyin.

### **Panel tasarrufu**

Panel tasarrufu işlevlerini etkinleştirerek "görüntü kalıcılığı" veya "çift görüntü" riskini azaltın.

{Soğutucu Fan} - Soğutucu fanın dönme hızını ayarlamak için seçin. Soğutucu fanı ekran sıcaklığına göre açmak/kapatmak için {Oto} seçeneğini belirleyin.

 Şunlar arasından seçim yapabilirsiniz: {Oto} / {Kapalı} / {Düşük} / {Orta Düzey} / {Yüksek}.

NOTLAR:

- • Varsayılan {Oto} seçeneği, 45°C (113°F) sıcaklığa ulaşıldığında soğutucu fanı çalıştırmaya başlar; 43°C (109°F) sıcaklığa ulaşıldığında soğutucu fanı çalıştırmayı durdurur.
- Sıcaklık 58°C (136°F) seviyesine ulaşırsa bir sıcaklık uyarı mesajı ekranda görüntülenir. [U] tuşu dışındaki tüm anahtar işlevleri devre dışı bırakılır.
- Sıcaklık 60°C (140°F) seviyesine ulaştığında ekran gücü otomatik olarak kapatılır.
- • {Parlaklık} {Açık} seçeneğini belirlediğinizde görüntü parlaklığı uygun bir seviyeye azaltılır. Bu ayar seçildiğinde Resim menüsündeki Parlaklık ayarı kullanılamaz.
- • {Piksel değiştirme} Ekranın, görüntü boyutunu biraz genişleteceği ve piksellerin konumunu dört yönde (yukan, aşağı, sol veya sağ) kaydıracağı zaman aralığını ({Oto} / {10 ~ 900} Saniye / {Kapalı}) seçin. Piksel Değiştirme etkinleştirildiğinde, Ekran Menüsünde H Pozisyon,V Pozisyon ve Zoom Modu devre dışı bırakılır.

### **Ağ denetim noktası**

Ağ denetim noktasını seçin.

Şunlar arasından seçim yapabilirsiniz: {RS232} / {Kart OPS RS232} / {LAN ->RS232}.

NOT: OPS cihazınızı bağlandıktan sonra, {Kart OPS RS232} seçeneği işlevsel olur.

### **Ağ ayarları**

Ekran için {IP adresi}, {Alt Ağ Maskesi} ve {Varsayılan ağ geçidi} atayın.

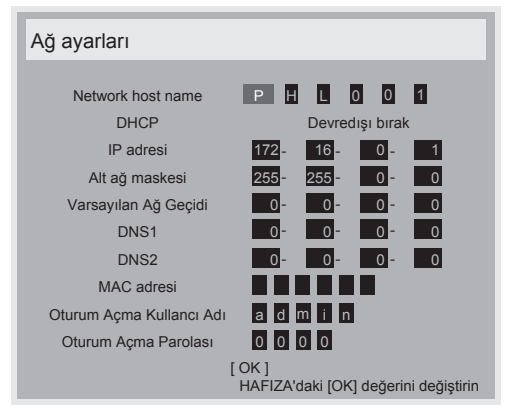

- Network host name
- DHCP DHCP işlevini etkinleştirmek veya devre dışı bırakmak için seçin. Bu ayar etkinleştirilirse ekrana otomatik olarak IP adresi,Alt ağ maskesi ve Varsayılan ağ geçidi atanır. Bu ayar devre dışı bırakılırsa aşağıdaki değerleri manuel olarak girmeniz istenir. Seçilen değerleri saklamak ve kaydetmek için [OK] düğmesini seçin.
- IP adresi
- Alt ağ maskesi
- <span id="page-34-0"></span>Varsayılan ağ geçidi
- DNS1
- DNS<sub>2</sub>
- MAC adresi
- Oturum açma kullanıcı adı (Varsayılan kullanıcı adı: {admin})
- Oturum açma parolası (Varsayılan parola: {0000})

#### **DMR**

Ağınız ile bağlanan cihazdan multimedya dosyaları alın.

#### **İnternet belleğini sil**

Tüm tanımlama bilgilerini, yer işaretlerini, geçmiş listesini ve otomatik olarak doldurmak için kullanılan metinleri temizleyin.

#### **Konfigürasyon1 resetleme**

Konfigürasyon1 menüsündeki tüm ayarları fabrika ön ayarlı değerlerine sıfırlayın.

#### **Fabrika ayarları**

{Resim}, {Ekran}, {Ses}, {PIP}, {Konfigürasyon1}, {Konfigürasyon2} ve {Gelişmiş seçenek} OSD menülerindeki tüm ayarları fabrika ön ayarlı değerlerine sıfırlayın.

Seçmek için [-] veya [-] düğmesine, sıfırlamayı gerçekleştirmek içinse [OK] düğmesine basın.

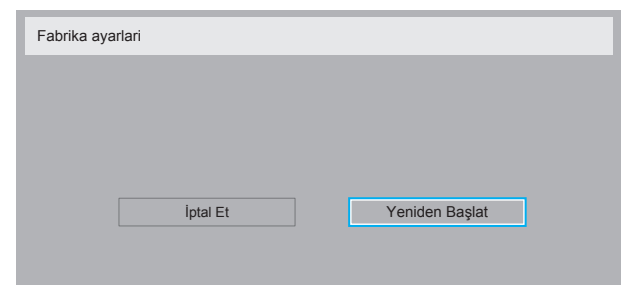

### **5.2.6. Konfigürasyon2 menüsü**

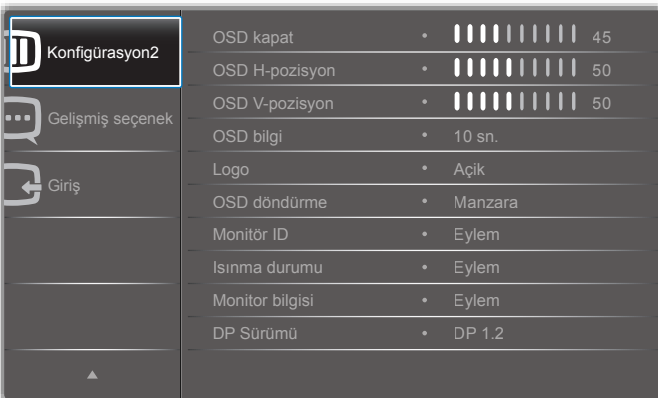

#### **OSD kapat**

OSD (ekran) menüsünün ekranda kalma süresini ayarlayın.

## Seçenekler: {0 ~ 120} saniye.

### **OSD H-pozisyon**

OSD menüsünün yatay konumunu ayarlayın.

#### **OSD V-pozisyon**

OSD menüsünün dikey konumunu ayarlayın.

#### **OSD bilgi**

OSD bilgisinin ekranın sağ üst köşesinde görüntülenme süresini ayarlayın. Giriş sinyali değiştirildiğinde OSD bilgi görüntülenir.

OSD bilgi, {Kapalı} seçimi ile ekranda kalır. Seçenekler: {Kapalı, 1 ~ 60} saniye.

#### **Logo**

Ekranı açtığınızda **PHILIPS** logosunu göstermeyi etkinleştirin veya devre dışı bırakın.

#### **OSD döndürme**

OSD Menüsünü döndürün.

Seçenekler:

- • {Manzara} (Varsayılan)
- • {Portre}

#### **Monitör ID**

Ekranı RS232C bağlantısı ile denetlemeye yönelik kimlik numarasını ayarlayın. Bu ekrandan birkaç tanesi bağlandığında, her ekran benzersiz bir kimlik numarasına sahip olmalıdır. Monitör kimlik numarası aralığı 1 ile 255 arasındadır.

#### Seçenekler: {Mnitör grubu} / {Döşm matrisi} / {Oto ID}

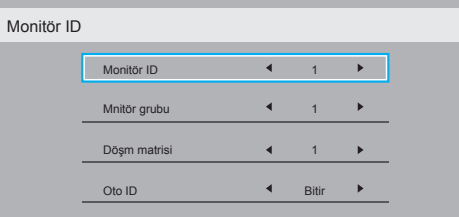

• {Mnitör grubu}

Seçenekler: {1-255}.Varsayılan ayar 1'dir.

• {Döşm matrisi}

Döşeme matrisi numarası aralığı 1 ile 15 arasındadır. 1, varsayılan ayardır. {Oto ID} kurulum işlevi, bağlanan makinenin {Monitör ID} ayarının {Döşm matrisi} ayarlarına göre kurulmasını etkinleştirir.

Örnek: Döşeme matrisi 4 olarak ayarlanmıştır

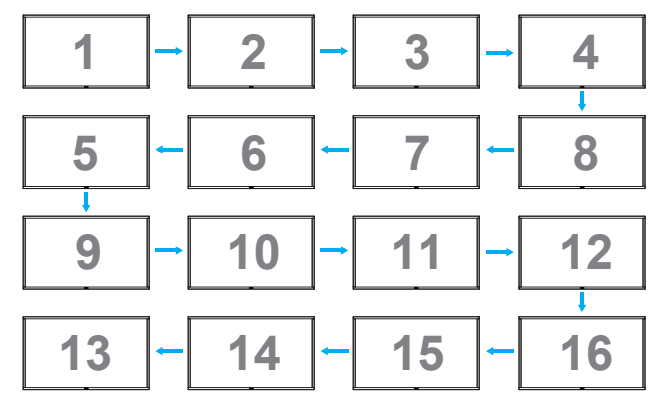

• {Oto ID}

Seçenekler: {Başlat} / {Bitir}.Varsayılan ayar {Bitir} ayarıdır.

- Makinelerin kimliklerini geçerli olandan geriye doğru ayarlamak için Başlat seçeneğine geçin.
- Kurulum tamamlandığında seçenek otomatik olarak Bitir ayarına çıkar.
- Bu işlevi kullanmak için tüm makineleri RS-232 kablosuyla seri olarak bağlayın ve Denetim bağlantı noktalarını da RS-232 olarak ayarlayın.

#### **Isınma durumu**

Bu işlev, ekranın ısı durumunu istediğiniz zaman kontrol etmenizi sağlar.

#### <span id="page-35-0"></span>**Monitör bilgisi**

Model numarası, seri numarası, çalışma süresi ve yazılım sürümü dahil olmak üzere, ekranınız hakkındaki bilgileri görüntüler.

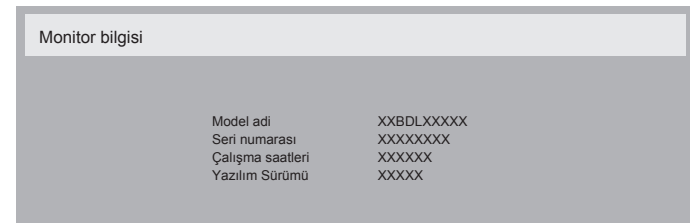

#### **DP Sürümü**

Seçenekler:  $\{DP 1.1\}$  /  $\{DP 1.2\}$  /  $\{DP 1.2 \text{ multi}\}$ . Varsayılan ayar  $\{DP 1.1\}$ ayarıdır.

#### **İnsan sensörü**

Ekranı, insan algıladığında ekran arka ışığını açacak ve belirtilen süre geçtikten sonra kapatacak şekilde ayarlayın

Seçenekler: {Kapalı, 10 ~ 60} dakika.

#### **HDMI edid**

Seçenekler: {HDMI 1.4} / {HDMI 2.0}. Varsayılan ayar {HDMI 1.4} ayarıdır.

NOT: HDMI 2.0 seçeneği, HDMI 2.0 ekipmanı kullanımını desteklemek içindir.

#### **Görüntü döndürme**

Ana pencerenin resmini 270 derece döndürmeye ayarlayın.

Seçenekler: {Kapalı} (varsayılan) / {Açık}.

#### **Güç LED'i ışığı**

Güç LED'ini kontrol etmek için seçin. Seçenekler: {Kapalı} / {Açık} (varsayılan).

#### **Konfigürasyon2 resetleme**

Konfigürasyon2 menüsündeki tüm ayarları fabrika ön ayarlı değerlerine sıfırlayın.

### **5.2.7. Gelişmiş seçenek menüsü**

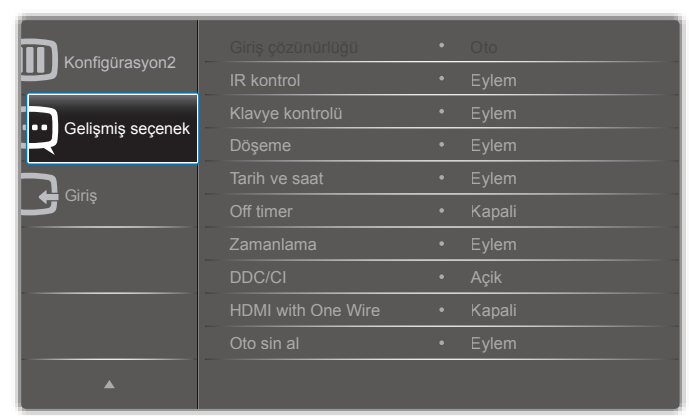

#### **Giriş çözünürlüğü**

VGA girişinin çözünürlüğünü ayarlayın. Bu, yalnızca ekranVGA giriş çözünürlüğünü doğru olarak algılayamadığında gerekir.

NOT: Bu öğe yalnızca VGA girişi için işlevseldir.

Seçenekler:

- • {1024x768 / 1280x768 / 1360x768 / 1366x768}
- • {1400x1050 / 1680x1050}
- • {1600x1200 / 1920x1200}

{Oto}: Çözünürlüğü otomatik olarak belirler.

Seçili ayarlar, güç kapatıldıktan ve tekrar açıldıktan sonra etkili olur.

#### **IR kontrol**

Bir RS232C bağlantısı ile birden çok ekran bağlandığında, uzaktan kumandanın çalışma modunu seçin.

- {Normal} Tüm ekranlar uzaktan kumanda birimi ile normal şekilde çalıştırılır.
- {Birincil} Bu ekranı uzaktan kumanda ile çalışması için birincil ekran olarak atayın.Yalnızca bu ekran uzaktan kumanda ile çalıştırılabilir.
- {İkincil} Bu ekranı ikincil ekran olarak atayın. Bu ekran uzaktan kumanda ile çalıştırılamaz ve yalnızca RS232C bağlantısı ile birincil ekrandan kontrol sinyali alır.
- • {Tümü Kilitle} / {Ses Hariç Kilitle} / {Güç Hariç Kilitle} Bu ekranın uzaktan kumanda işlevini kilitleyin. Kilidi açmak için uzaktan kumanda üzerindeki  $\begin{bmatrix} 1 \end{bmatrix}$  INFO düğmesini 5 (beş) saniye boyunca basılı tutun.
- NOT: Ana OSD menüsü kaybolduktan sonra, Birincil/İkincil OSD 3 saniye boyunca görüntülenir. Bunun yerine, başka bir OSD görüntülenmezken Birincil/İkincil OSD'yi görüntülemek için [OK] düğmesine basın.
- 1. Birincil OSD görüntülenirken {Kontrol Monitör ID} değerini ayarlamak için [-] veya [-] düğmesine, {Kontrol Grup ID} değerini ayarlamak içinse [] veya []] düğmesine basın.

#### **Klavye kontrolü**

Klavye (kontrol düğmeleri) işlevini etkinleştirmek veya devre dışı bırakmak için seçin.

- ${Kilidi Ac}$  Klavye işlevini etkinleştirin.
- • {Tümü Kilitle} / {Ses Hariç Kilitle} / {Güç Hariç Kilitle} Klavye işlevini devre dışı bırakın.
- NOT: Klavye kontrol kilidini etkinleştirmek veya devre dışı bırakmak için [+] ve [|] düğmelerinin ikisini birden 3 saniyeden uzun bir süre basılı tutun.

#### **Döşeme**

Bu işlev ile bu ekranın en fazla 150 tanesinden (en fazla 10 ekran yatay ve 15 ekran dikey yönde) oluşan tek bir geniş ekran matrisi (video duvarı) oluşturabilirsiniz. Bu işlev bir papatya zinciri bağlantısı gerektirir.

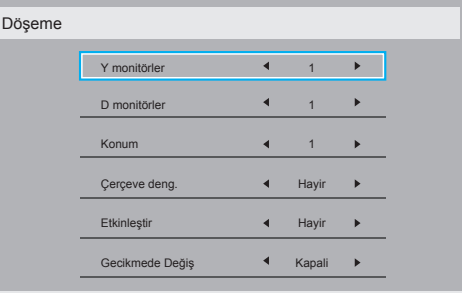

- • {Y monitörler} -Yatay taraftaki ekran sayısını seçin.
- • {D monitörler} Dikey taraftaki ekran sayısını seçin.
- • {Konum} Bu ekranın ekran matrisindeki konumunu seçin.
- {Cerçeve deng.} Çerçeve dengeleme işlevini açmak veya kapatmak için seçin. Ekran, {Evet} seçilirse görüntüyü doğru şekilde görüntülemek için ekran kenarlarının genişliğini karşılayacak şekilde ayarlar.

#### **Çerçeve deng. - Evet**

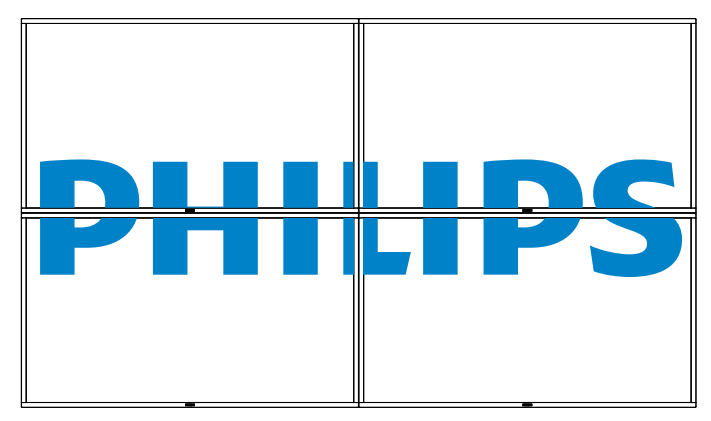

**Çerçeve deng. - Hayır**

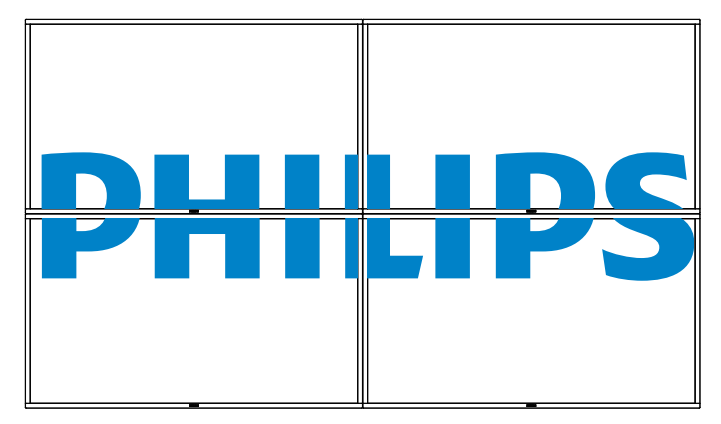

- {Etkinleştir} Döşeme işlevini etkinleştirmek veya devre dışı bırakmak için seçin. Etkinleştirilirse ekran {Y monitörler}, {D monitörler}, {Konum} ve {Çerçeve deng.} seçeneklerindeki ayarları uygular.
- • {Gecikmede Değiş} Güç açma gecikme süresini (saniye biriminden) ayarlayın. {Oto} varsayılan seçeneği, birden çok ekran bağlandığında her ekran için ID (kimlik) numaralarına göre gücün sıralı şekilde açılmasını sağlar. Seçenekler: {Kapalı / Oto / 2 ~ 255}

#### • {Parlaklık}: {Normal}/{ACS}

{Normal}: Ekran menüsü kullanıcı parlaklık ayarı değerini uygula (arka ışık)

{ACS}: Renk Ayarı aracıyla ayarlanan parlaklık değerini uygulayın (arka ışık). Ekran menüsünde parlaklıkla (arka ışık) ilgili ayar yapılamaz.

NOT: Döşeme işlevi, PIP işlevi kullanıldığı sırada devre dışı bırakılır.

#### **Tarih ve saat**

Geçerli tarih ve saati ekranın dahili saatine göre ayarlayın.

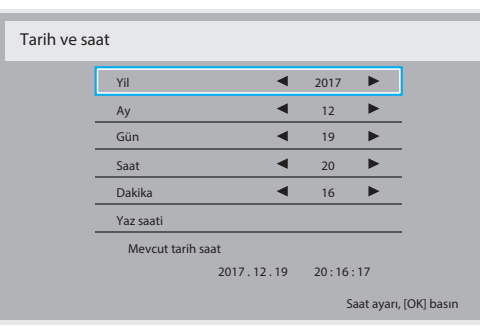

- 1. Alt menüye girmek için [OK] düğmesine basın.
- 2. {Yıl}, {Ay}, {Gün}, {Saat}, {Dakika} ve {Yaz saati} arasında geçiş yapmak için [ ] veya [ ] düğmesine basın.
- 3.  $\{Yaz saati\}$  dışındaki tüm ayarları düzenlemek için  $[\equiv]$  veya  $[\equiv]$ düğmesine basın.
- 4. {Yaz saati} alt menüsüne girmek için [OK] düğmesine basın.

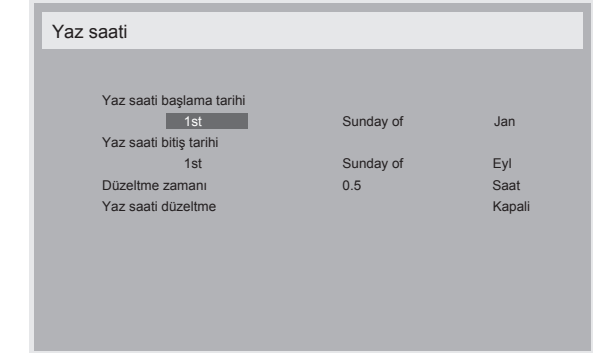

- 5. Öğeyi seçmek için [-] veya [-] düğmesine, ayarlamak için [] veya [<sup>7</sup>] düğmesine basın.
- • {Yaz saati başlama tarihi} Ayın {1st / 2nd / 3rd / 4th / son} Pazar gününü seçin {Jan ~ Dec}.
- ${Yaz}$  saati bitiş tarihi} Ayın  ${1st / 2nd / 3rd / 4th / son}$  Pazar gününü seçin {Jan ~ Dec}.
- $\{Düzel$ tme zamanı $\}$  Seçenekler şunlardır:  $\{0.5 / 1.0 / 1.5 / 2.0\}$
- • {Yaz saati düzeltme} Bu işlevi etkinleştirmek için {Açık} seçeneğini belirleyin.

#### **Off Timer**

Ekranı belirtilen süre sonunda kendini kapatarak bekleme moduna girecek şekilde ayarlayın.

Seçenekler: Geçerli zamandan itibaren {Kapalı, 1 ~ 24} saat.

NOT: "Off timer" etkinleştirildiğinde "Zamanlama" ayarları devre dışı bırakılır.

#### **Zamanlama**

Bu fonksiyon, ekranın etkinleştirileceği en fazla 7 (yedi) farklı zaman aralığı programlamanızı sağlar.

Şunları seçebilirsiniz:

- • Ekranın açılacağı ve kapatılacağı zaman.
- • Haftanın ekranın etkinleştirileceği günleri.
- Zamanlanan her etkinleştirme dönemi için ekranın kullanacağı giriş kaynağı.
- NOT: Bu işlevi kullanmadan önce, geçerli tarih ve saati {Tarih ve saat} menüsünde ayarlamanızı öneriyoruz.
- 1. Alt menüye girmek için [OK] veya [-] düğmesine basın.

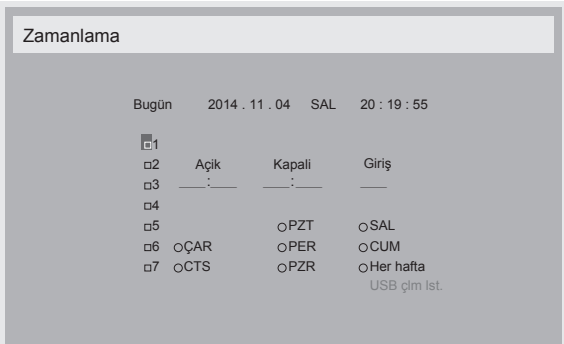

2. Bir zamanlama öğesini (öğe numarası  $1 \sim 7$ ) seçmek için  $\blacksquare$  veya [\] düğmesine, ardından öğe numarasını işaretlemek için [OK] düğmesine basın.

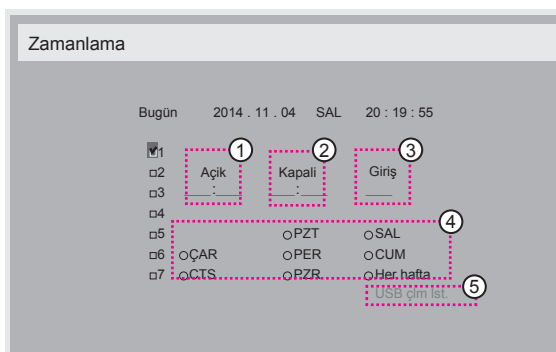

3. Zamanlamayı seçmek için [-] veya [-] düğmesine basın:

- 1 Güç açma zamanlaması: Ekranın açılacağı saat ve dakikayı ayarlamak için [1] veya [1] düğmesine basın.
- 2 Güç kapatma zamanlaması: Ekranın kapatılacağı saat ve dakikayı ayarlamak için [1] veya [7] düğmesine basın.

Bu güç açma veya güç kapatma zamanlamasını kullanmak istemiyorsanız saat ve dakika bölümü için boş bir"\_\_" bırakın.

- (3) Giriş kaynağı seçimi: Bir giriş kaynağı seçmek için [1] veya [ ] düğmesine basın. Giriş kaynağı seçilmezse giriş kaynağı son seçildiği şekilde kalır.
- 4 Tarih zamanlaması: Bu öğenin haftanın hangi gününde etkili olacağını seçmek için [-] düğmesine basın, ardından [OK] düğmesine basın.
- 4. Ek zamanlama ayarları için [1] düğmesine basın ve yukarıdaki adımları tekrarlayın. Zamanlama öğesine ait numaranın yanındaki kutudaki onay işareti, seçilen zamanlamanın etkili olduğunu gösterir.

#### NOTLAR:

- • Zamanlamalar çakışırsa zamanlanan güç açma zamanı,zamanlanan güç kapatma zamanına göre öncelikli olur.
- Aynı zaman için programlanan iki zamanlama öğesi varsa yüksek numaralı zamanlama öncelikli olur. Örneğin, 1 ve 2 numaralı zamanlama öğelerinin her ikisi de ekranı 07:00'de açacak ve 17:00'de kapatacak şekilde ayarlandıysa yalnızca 1 numaralı öğe etkili olur.
- Her Çalma Listesi en fazla 30 dosyayı destekler.
- Çalma listesi {Fabrika ayarları} sıfırlamasından sonra temizlenmez. Dosyaları manuel olarak kaldırmalı veya USB'deki usb\_schedulinglist. txt dosyasını silmelisiniz.

#### **DDC/CI**

DDC/CI iletişim işlevini açmak veya kapatmak için seçin. Normal kullanım için {Açık} seçeneğini belirleyin.

DDC/CI (Komut Arabirimi), bilgisayarın monitöre komut göndermesi ve DDC2Ab/Bi/B+ gibi bir iki yönlü bağlantı üzerinden monitörden sensör verilerini alması için bir yöntem belirler.

Monitörleri kontrol etmeye yönelik özel komutlar, ayrı bir Monitör Kontrol Komut Seti (MCCS) standardında tanımlanmıştır.

DDC/CI monitörler, bazen monitörün renk dengesinin otomatik olarak kalibre edilmesine izin vermek üzere harici bir renk sensörü ile birlikte sağlanır. Bazı hareketli DDC/CI monitörler, monitördeki bir dönme sensörünün, işletim sistemini monitör dikey ve yatay konumlar arasında hareket ettirildiğinde ekranı dik şekilde tutacak şekilde ayarladığı bir otomatik dönme işlevini destekler.

Aşağıdaki DDC/CI komutları şu komut satırı ile desteklenmelidir:

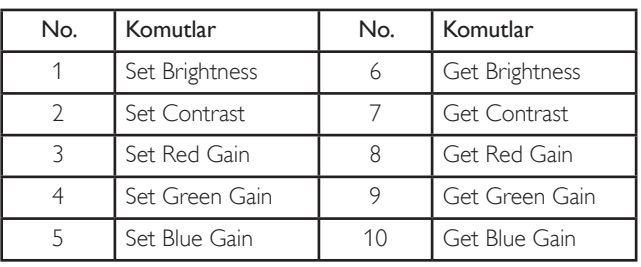

#### **HDMI with One Wire**

CEC kontrolü.

- • {Kapalı} CEC'yi devre dışı bırakın (Varsayılan)
- ${Açık} CEC'yi etkinleştirin.$

#### **Otomatik sinyal algılama**

Ekranın mevcut sinyal kaynaklarını otomatik olarak algılayıp görüntülemesine izin vermek için seçin.

{Kapalı} - Bir sinyal bağlandığında yalnızca manuel olarak seçilebilir.

Sinyal yoksa ekranı her seçeneğin arama sırasına göre görüntüyü otomatik olarak görüntüleyecek şekilde ayarlayın.

Seçenekler: {All} / {Sdc PC kyn} / {Yalnızca video kaynağı} / {Yük Dvrtme}

- {All}: DP / HDMI1 / HDMI2 / HDMI3 / DVI / VGA / Komponent / OPS.
- {Yalnızca PC kaynağı}: DP / DVI / VGA / Kart OPS.
- {Yalnızca video kaynağı}: HDMI1 / HDMI2 / HDMI3 / Komponent.
- ${Y$ ük Dvrtme $}$ 
	- Yük Dev 1-12: Kullanıcı tarafından tanımlanan ayar. Varsayılan: HDMI.

#### **OPS ayarları**

Her güç şartı altındaki OPS yapılandırmasını ayarlayın.

- • {Oto} -Video kaynağı girişi için {Kart OPS} seçildikten sonra ekran gücü kapalı olarak ayarlandığında OPS kapalı olarak ayarlanır, ekran gücü açık olarak ayarlandığında açık olarak ayarlanır. OPS, diğer video kaynağı girişlerine ayarladığında her zaman açık olarak ayarlanır.
- $\{Daima\ kapaln\}$  OPS her zaman kapalı olarak ayarlanır.
- • {Daima açık} OPS her zaman açık olarak ayarlanır.

#### **Dil**

OSD menüsünde kullanılan dili seçin.

Seçenekler: {English} / {Deutsch} / { 简体中文 } / {Français} / {Italiano} / {Español} / {Русский} / {Polski} / {Türkçe} / { 繁體中文 } / { 日本語 } / {Português}.

#### **İleri opsiyon resetleme**

Gelişmiş seçenek menüsünde {Tarih ve Saat} dışındaki tüm ayarları fabrika ön ayarlı değerlerine sıfırlayın.

- 1. Alt menüye girmek için [OK] veya [-] düğmesine basın.
- 2. {Sıfırla} seçeneğini belirlemek için [-] veya [-] düğmesine, ayarları fabrika ön ayarlı değerlerine geri yüklemek için [OK] düğmesine basın.
- 3. **İptal etmek ve önceki menüye dönmek için [** $\Box$ **]** düğmesine basın veya {İptal} seçeneğini belirleyip [OK] düğmesine basın.

#### **APM**

Güç tasarrufu ayarı.

- • {Kapalı} Sinyal yok, doğrudan kapanır. (Varsayılan ).
- • {Açık} Sinyal yok, GüçTasarrufu moduna girer.

### <span id="page-38-0"></span>**5.2.8. Giriş menüsü**

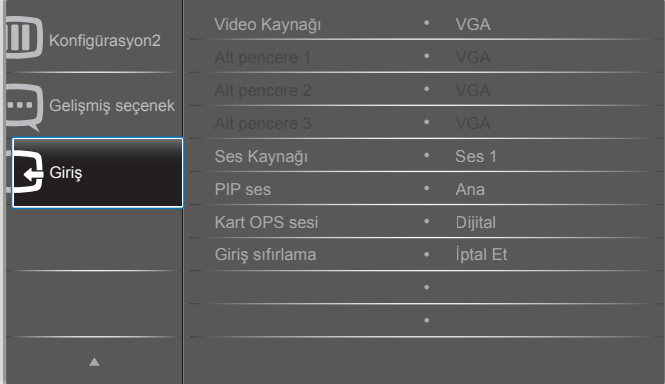

#### **Video kaynağı**

Bir video giriş kaynağı seçin.

Şunlar arasından seçim yapabilirsiniz: {Displayport} / {DVI-D} / {VGA} / {HDMI1} / {HDMI2} / {HDMI3} / {Komponent} / {Video} / {USB} / {TARAYICI} / {SmartCMS} / {Kart OPS}.

#### **Alt pencere 1**

Alt Win1 resmi için giriş sinyalini seçin.

Şunlar arasından seçim yapabilirsiniz: {Displayport} / {DVI-D} / {VGA} / {HDMI1} / {HDMI2} / {HDMI3} / {Komponent} / {Video} / {USB} / {TARAYICI} / {SmartCMS} / {Kart OPS}.

#### **Alt pencere 2**

Alt Win2 resmi için giriş sinyalini seçin.

Şunlar arasından seçim yapabilirsiniz: {Displayport} / {DVI-D} / {VGA} / {HDMI1} / {HDMI2} / {HDMI3} / {Komponent} / {Video} / {USB} / {TARAYICI} / {SmartCMS} / {Kart OPS}.

#### **Alt pencere 3**

Alt Win3 resmi için giriş sinyalini seçin.

Şunlar arasından seçim yapabilirsiniz: {Displayport} / {DVI-D} / {VGA} / {HDMI1} / {HDMI2} / {HDMI3} / {Komponent} / {Video} / {USB} / {TARAYICI} / {SmartCMS} / {Kart OPS}.

#### **Ses kaynağı**

Ekrandaki ses girişi ve HDMI soketlerine bağlanan ses sinyal kaynağına göre ses girişi kaynağını seçin.

Şunlar arasından seçim yapabilirsiniz: {Analog} / {Displayport} / {Ses1} / {Ses2} / {Ortam}.

#### **PIP ses**

PIP (Resim İçinde Resim) modunun ses kaynağını seçin.

- {Ana} Sesi ana resimden seçin
- {Alt pencere 1} Sesi alt pencere 1 resminden seçin.
- {Alt pencere 2} Sesi alt pencere 2 resminden seçin.
- {Alt pencere 3} Sesi alt pencere 3 resminden seçin.

#### **Kart OPS sesi**

Kart OPS için analog veya dijital ses modunu seçin.

#### **Giriş sıfırlama**

Giriş menüsündeki tüm ayarları fabrika ön ayarlı değerlerine sıfırlayın.

## <span id="page-39-0"></span>**6. USB cihazı uyumluluğu**

## **USB Video Altyazı Formatları (dil altyazıları vb. için)**

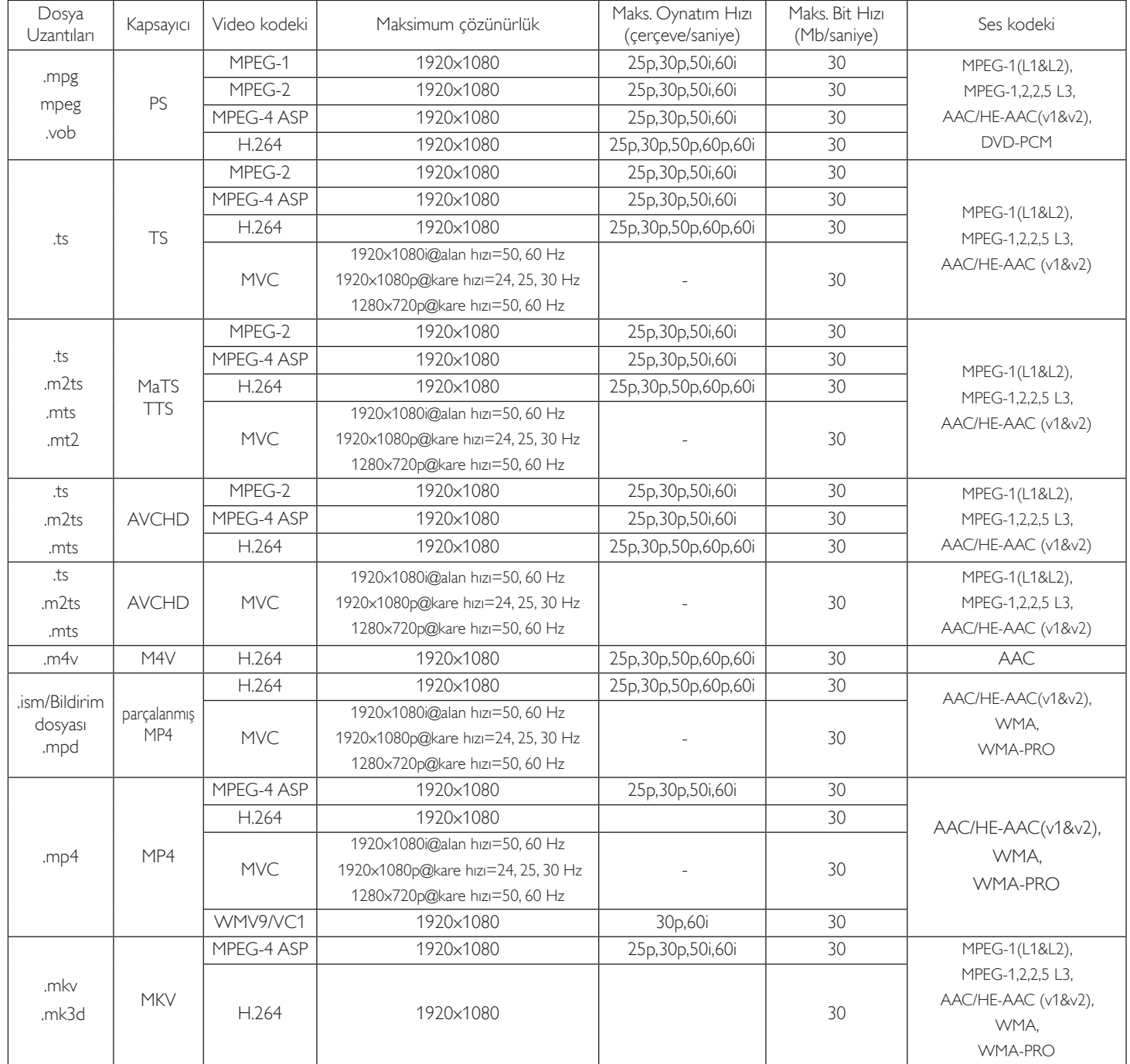

#### **USB Multimedya Formatları**

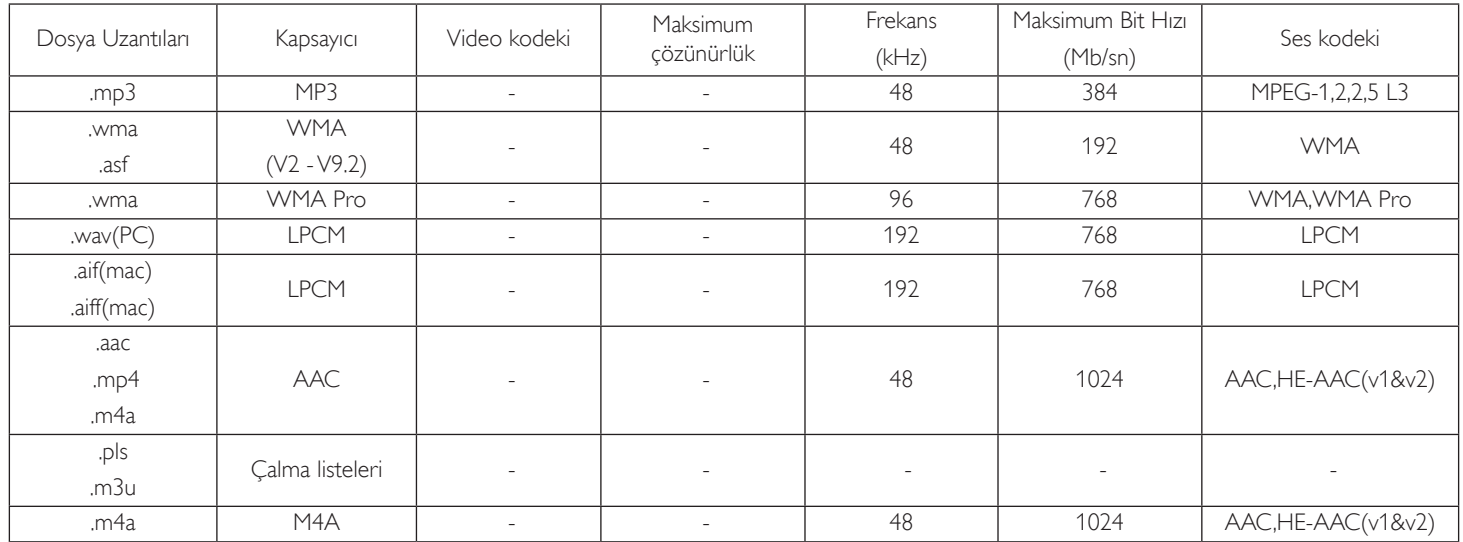

USB Fotoğraf dosya formatı tipi: JPEG, BMP, PNG, GIF

NOTLAR:

• İçerik yukarıdaki tabloda listelenen uyumlu Kare/saniye üzerinde standart bit hızı/kare hızına sahipse, ses veya video çalışmayabilir.

• Yukarıdaki tabloda belir tilen hızdan daha yüksek Bit hızı veya Kare hızına sahip video içeriği oynatma sırasında dalgalı videoya neden olabilir.

## <span id="page-41-0"></span>**7. Giriş Modu**

#### **FHD Sunum Modu (VGA/DVI zamanlama desteği):**

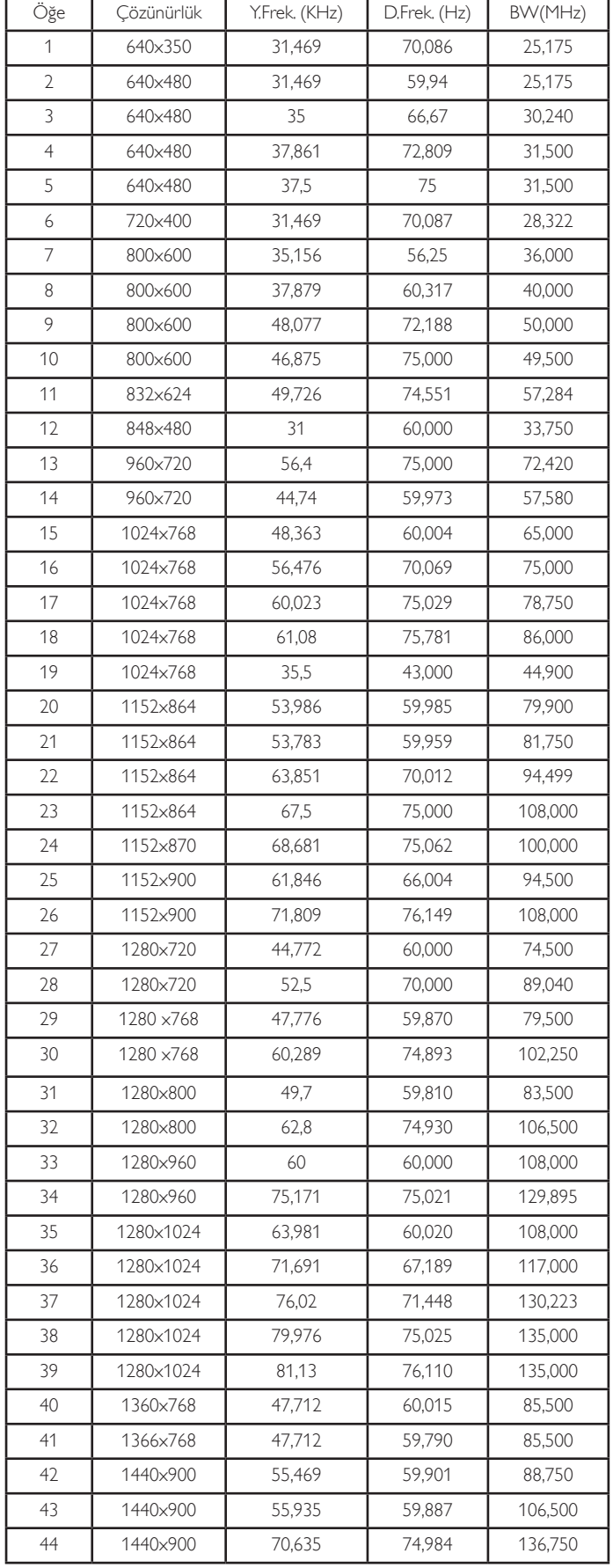

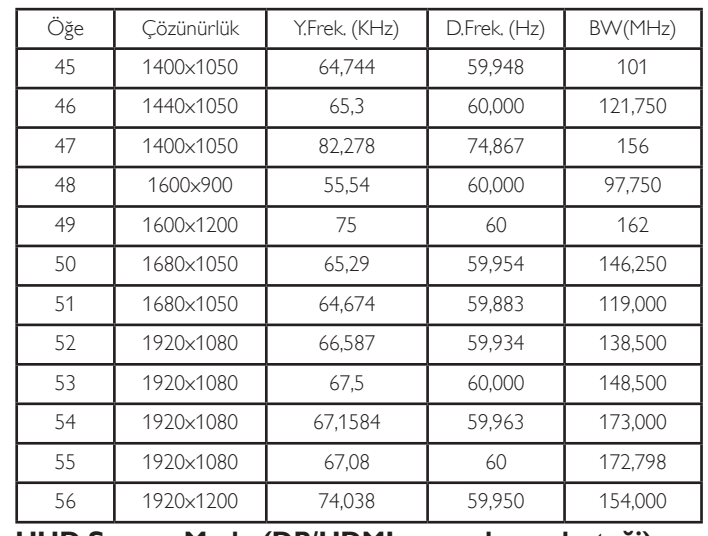

#### **UHD Sunum Modu (DP/HDMI zamanlama desteği):**

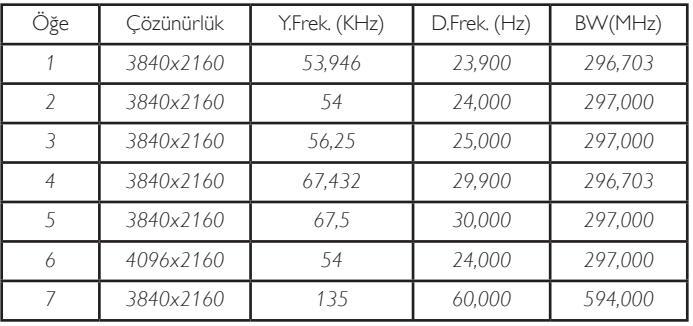

### **Video zamanlama desteği (HDMI/DVD HD/DVI):**

480i, 480p, 576i, 576p, 720p, 1080i, 1080p, 4Kx2K (DVI hariç).

NOTLAR:

- PC metin kalitesi HD 1080 modundayken (1920 x 1080, 60Hz) en iyi kalitededir.
- • PC ekranınız üreticiye (ve Windows sürümünüze) bağlı olarak farklı görünebilir.
- PC'nizi bir ekrana bağlama konusunda bilgi edinmek için PC kullanım kılavuzuna bakın.
- • Dikey ya da yatay frekans seçim modu varsa 60 Hz (dikey) ve 31,5 KHz (yatay) seçeneklerini belirleyin. Bazı durumlarda PC gücü kapatıldığında (veya PC bağlantısı kesildiğinde) ekranda anormal sinyaller (örn. çizgiler) görünebilir. Bu durumda video moduna girmek için [INPUT] düğmesine basın. Ayrıca bilgisayarın bağlı olduğundan da emin olun.
- • RGB modunda yatay senkronize sinyaller düzensiz göründüğünde PC güç tasarrufu modunu veya kablo bağlantılarını kontrol edin.
- Ekran ayarları tablosu IBM/VESA standartlarıyla uyumludur ve analog girişi temel alır.
- DVI destek modu, PC destek moduyla aynı kabul edilir.
- • Her modun dikey frekansı için en iyi zamanlama 60Hz'dir.
- • Giriş kaynağı Komponent veyaVideo olduğunda, bilgi OSD'si diğer giriş kaynaklarından daha yavaş görüntülenir.
- • Komponent kaynağı veyaVideo kaynağı girişinin çözünürlüğünden bağımsız olarak, Zoom modu ayarının sonucu 1080P çözünürlüğü ile aynıdır.

## <span id="page-42-0"></span>**8. Piksel Kusuru İlkesi**

En yüksek kaliteli ürünleri sunmaya çalışıyoruz ve zorlu kalite kontrol süreçlerini uygularken endüstrinin en gelişmiş üretim süreçlerini kullanıyoruz.Ancak, Plazma ve LCD ekranlarda kullanılan PDP /TFT panellerdeki piksel veya alt piksel hataları bazen kaçınılmazdır. Üreticilerden hiçbiri panellerin hiçbirinde piksel hatası bulunmayacağını garanti edemez ancak Philips, kabul edilmez sayıda hata bulunan Plazma ve LCD ekranların, yerel garanti koşullarınızda garanti kapsamında tamir edileceğini garanti etmektedir.

Bu notta farklı piksel hata tipleri açıklanmakta ve LCD ekran için kabul edilebilir hata seviyesi tanımlanmaktadır. Garanti kapsamında onarma niteliğinde olması için, piksel hataları sayısının referans tablosunda gösterilen belirli bir düzeyi alması gerekir. LCD ekran belirli özellikteyse, garanti değişimi / para iadesi reddedilecektir. Ek olarak, piksel hatalarından bazı türler ve birleşimleri diğerlerine göre daha fark edilebilirdir, Philips bunlar için daha yüksek kalite standar tları ayarlamıştır.

### **8.1. Pikseller ve Alt Pikseller**

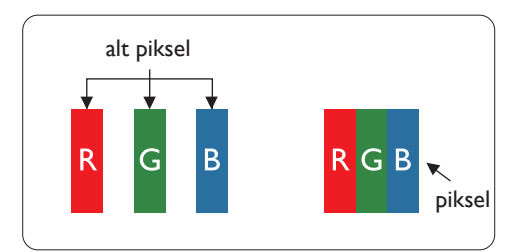

Bir piksel veya resim elemanı, birincil renkleri kırmızı, yeşil ve mavi olan üç alt pikselden oluşmaktadır. Pikseller bir araya gelerek bir görüntü oluşturur. Pikseldeki alt piksellerin hepsi açıksa, üç renkli alt piksel beraber tek bir beyaz piksel gibi görünür. Hepsi koyuysa, üç renkli alt piksel beraber tek bir siyah piksel gibi görünür.Açık ve koyu alt piksellerin diğer kombinasyonları farklı renklerde tek bir piksel gibi görünür.

## **8.2. Piksel Hata Türleri + Nokta Açıklaması**

Piksel ve alt piksel hataları ekranda farklı şekillerde görünür. Piksel hataları için üç kategori bulunmaktadır ve her kategoride çeşitli alt piksel hata türleri mevcuttur.

#### **Nokta açıklaması = Hatalı "Nokta" nedir? :**

Bir veya daha fazla hatalı, yan yana alt piksel bir "nokta" olarak adlandırılır. Hatalı alt piksellerin sayısının hatalı bir nokta tanımlamayla ilgisi yoktur. Bu, hatalı bir noktanın karanlık veya aydınlık olabilen bir, iki veya üç hatalı alt piksel içerdiği anlamına gelir.

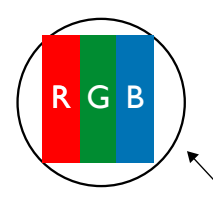

Bir nokta = Bir Piksel; üç Kırmızı, Yeşil ve Mavi alt piksel içerir.

### **8.3. Parlak Nokta Hataları**

Parlak nokta hataları her zaman yanan veya "açık" olan pikseller veya alt pikseller olarak görünür. Bunlar parlak nokta hatları örnekleridir:

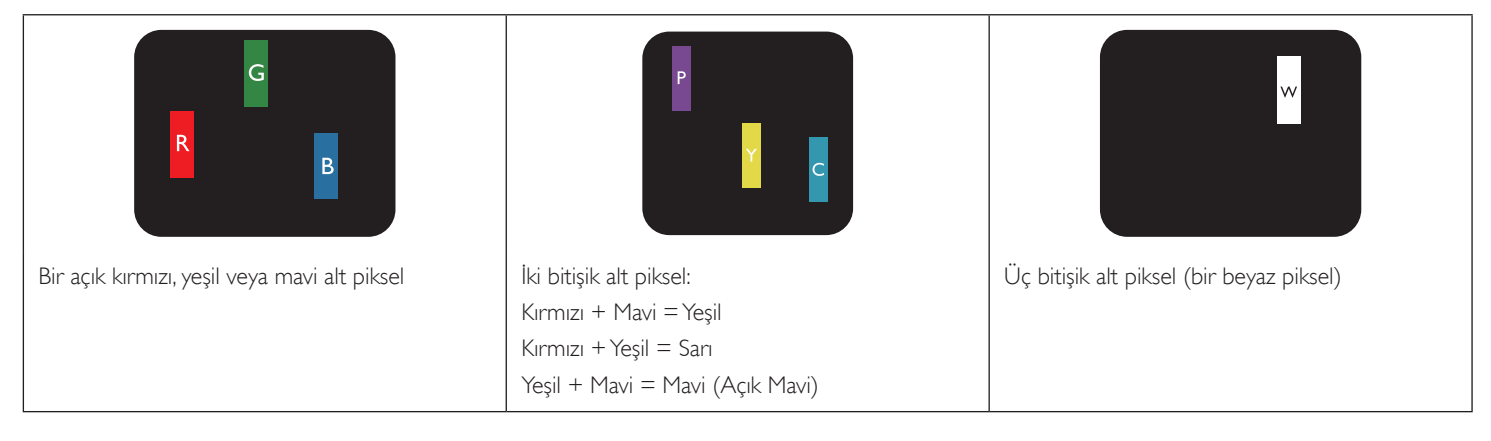

### <span id="page-43-0"></span>**8.4. Karanlık Nokta Hataları**

Siyah nokta hataları her zaman koyu veya "Kapali" olan piksel veya alt piksel olarak görünür. Bunlar siyah nokta hata örnekleridir:

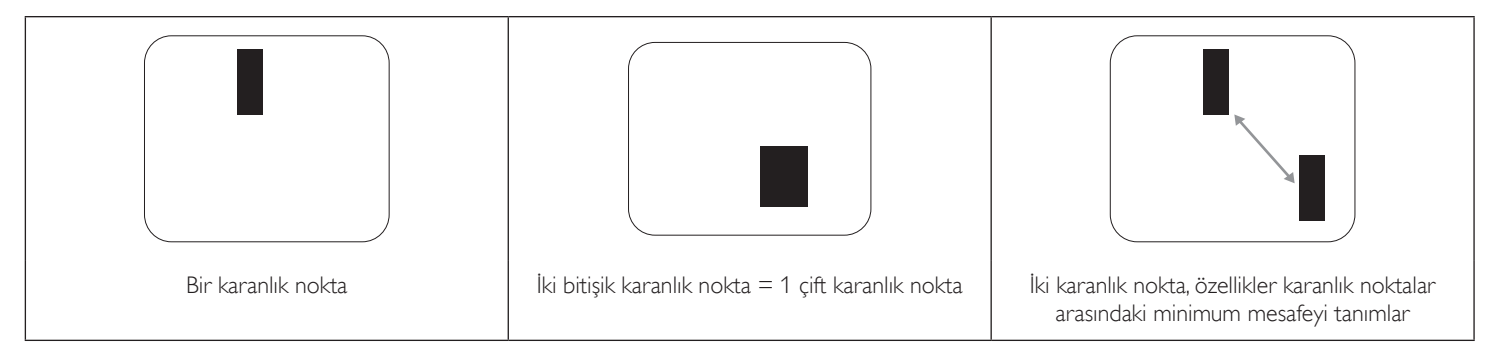

### **8.5. Piksel Hatalarının Yakınlığı**

Birbirine yakın olan aynı tür piksel ve alt piksel hatalarının fark edilmesi daha kolay olduğu için, Philips, piksel hatalarının yakınlığı konusunda da toleranslar belirlemiştir.Aşağıdaki tabloda bununla ilgili özellikleri bulabilirsiniz:

- $i$ zin verilen bitişik karanlık nokta miktarı = (bitişik karanlık noktalar =1 çift karanlık nokta)
- Karanlık noktalar arasındaki minimum mesafe
- Hatalı tüm noktaların toplam sayısı

### **8.6. Piksel Hata Toleransları**

Garanti süresinde piksel hatalarından kaynaklanan tamir veya yenisi ile değiştirme işlemlerini gerçekleştirmek için, Philips Plazma / LCD ekrandaki bir PDP / TFT panelin, aşağıdaki tabloda listelenen toleransları aşan piksel veya alt piksel hatalarına sahip olması gerekir.

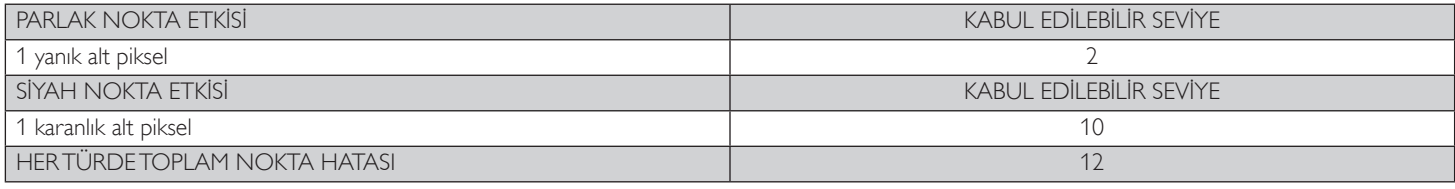

NOT: \* 1 veya 2 bitişik alt piksel hatası = 1 nokta hatası

### **8.7. MURA**

Karanlık noktalar veya yamalar bazı sıvı kristal ekran (LCD) panellerinde nadiren görünebilir. Endüstride Japoncada "eşitsizlik" anlamına gelen Mura olarak bilinir. Düzensiz desen veya alanı ya da bazı durumlarda eşit olmayan ekran düzeninin göründüğü alanı açıklamak için kullanılır. Mura, sıvı kristal hizalama seviyesinin bozulmasının bir sonucudur ve en sık rastlanan nedeni yüksek or tam sıcaklıkları altında uzun süre çalıştırmaktır. Endüstri çapında fenomen olan Mura onarılamaz.Ayrıca garanti şar tlarımızın kapsamında da değildir.

Mura, LCD teknolojisi çıktığından beri vardır ve ekranlar büyüdükçe ve 7 gün 24 saat çalıştıkça, çoğu ekran düşük ışık koşullarında çalışmaktadır. Bunların tümü Mura'nın ekranları etkileme olasılığını artırır.

### **MURA NASIL SAPTANIR**

Mura'nın birçok belirtisi ve birçok nedeni vardır. Bunların çoğu aşağıda listelenmiştir:

- Kristal matristeki saflık bozucular veya yabancı partiküller
- LCD matrisin üretim sırasında eşit olmayan dağılımı
- Arka ışığın tekdüze olmayan aydınlık dağılımı
- • Panel montajının gerilime neden olması
- LCD hücreleri içinde hatalar
- Termalin neden olduğu gerilim uzun süre yüksek sıcaklıkta çalıştırma

#### **MURA NASIL ÖNLENİR**

Mura'yı her seferinde tamamen yok etmeyi garanti edemesek de genelde Mura'nın görünümü şu yöntemlerle azaltılabilir:

- • Arka ışık parlaklığını azaltın
- Ekran koruyucu kullanın
- Ünitenin çevresindeki ortam sıcaklığını azaltın

## <span id="page-44-0"></span>**9. Temizlik ve Sorun Giderme**

### **9.1. Temizlik**

#### **Ekranı Kullanırken Dikkat Edilmesi Gerekenler**

- • Ellerinizi, yüzünüzü ya da yabancı cisimleri ekranın havalandırma deliklerine yaklaştırmayın. Ekranın üstü, havalandırma delikleri vasıtasıyla yüksek sıcaklıkta hava salındığından dolayı çok sıcaktır.Vücudun herhangi bir kısmı çok yakına yaklaştırılırsa, yanıklar veya yaralanmalar meydana gelebilir.Aynı zamanda ekranın üst bölümünün yakınına herhangi bir eşya yerleştirilmesi ekranın yanı sıra eşyada da ısıya bağlı hasarlar oluşmasına neden olabilir.
- Ekranı taşımadan önce tüm kabloların çıkarıldığından emin olun. Ekranı kabloları bağlı şekilde taşımak kablolara zarar verebilir ve yangın veya elektrik çarpmasına neden olabilir.
- Temizleme ya da bakım işlemine devam etmeden önce güvenlik önlemi olarak fişi prizden çıkarın.

### **Ön Panel Temizlik Talimatları**

- Ekranın ön paneli özel olarak işlenmiştir.Yüzeyi, yalnızca bir temizlik bezi veya yumuşak, havsız bir bez kullanarak hafifçe silin.
- • Yüzey kirlenirse, yumuşak, havsız bir bezi yumuşak deterjan solüsyonuna batırın. Fazla sıvıyı akıtmak için bezi sıkın. Kiri çıkarmak için ekranın yüzeyini silin. Daha sonra kurulamak için aynı tip bir kurulama bezi kullanın.
- Parmaklarınızla ya da herhangi bir sert cisimle panelin yüzeyini çizmeyin ya da vurmayın.
- Böcek ilacı, çözücü ya da tiner gibi uçucu maddeleri kullanmayın.

#### **Kabin Temizlik Talimatları**

- Kabin kirlenirse, yumuşak kuru bir bezle temizleyin.
- Kabin çok kirliyse havsız bir bezi hafif deterjan çözeltisi ile ıslatın. Mümkün olduğunca çok su çıkarmak için bezi sıkın. Kabini silin. Yüzey kuruyana kadar her tarafını silmek için başka kuru bir bez kullanın.
- Suyun ya da deterjanın ekranla temasını önleyin. Ünitenin içerisine su veya nem girerse, çalışma sorunları, elektrik ve elektrik çarpması tehlikeleri ile sonuçlanabilir.
- Parmaklarınızla ya da herhangi bir tür sert cisimle kabini çizmeyin ya da kabine vurmayın.
- Kabin üzerinde böcek ilacı, çözücü ya da tiner gibi uçucu maddeleri kullanmayın.
- Lastik ya da PVC'den yapılmış şeyleri kabin yanında uzun süre bırakmayın.

### <span id="page-45-0"></span>**9.2. Sorun Giderme**

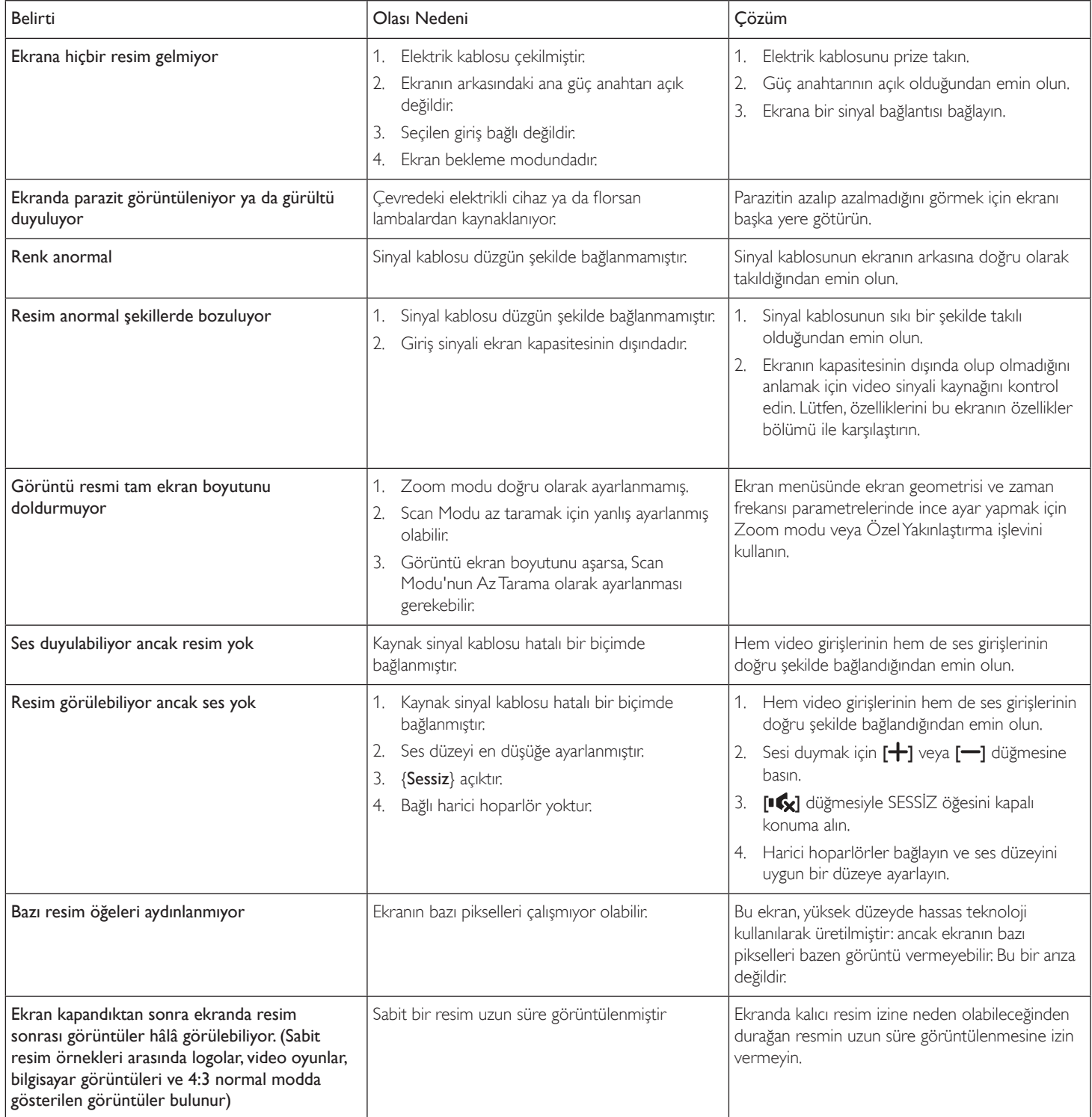

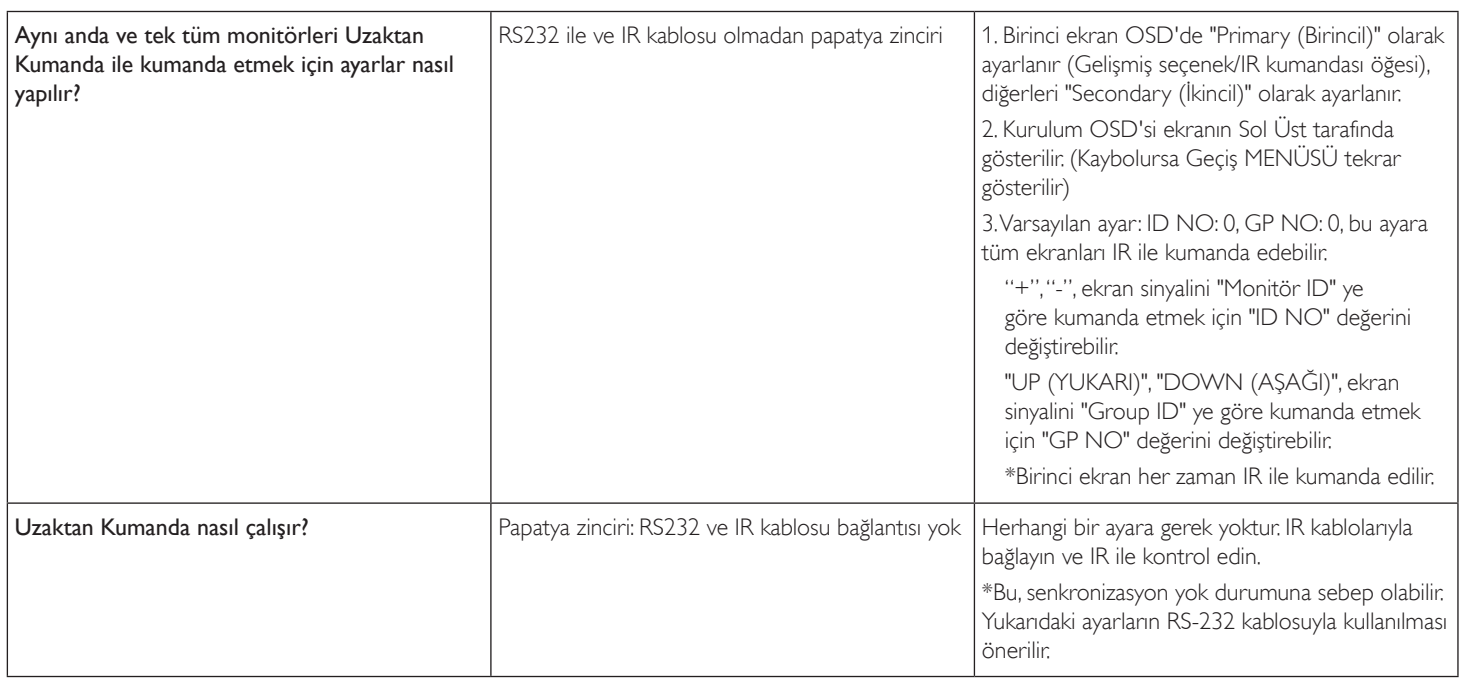

## <span id="page-47-0"></span>**10. Teknik Özellikler**

## **Ekran:**

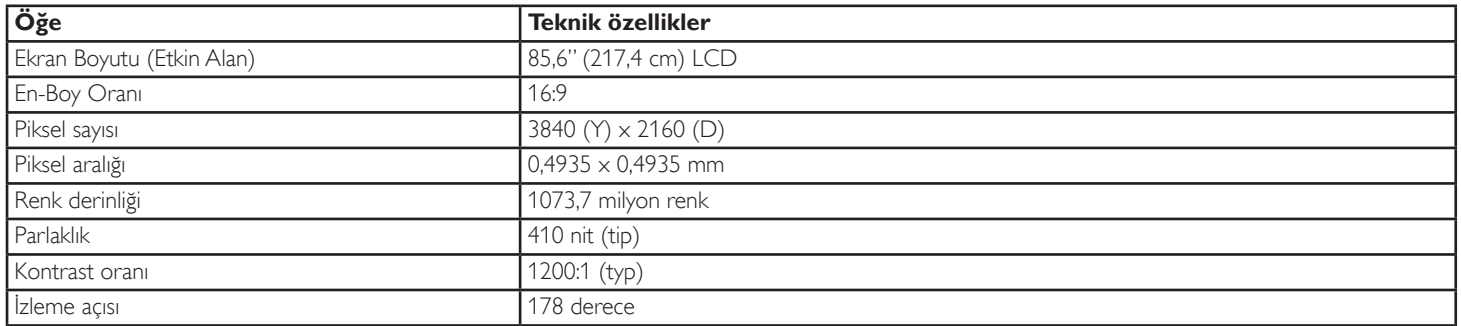

## **Giriş/Çıkış Terminalleri:**

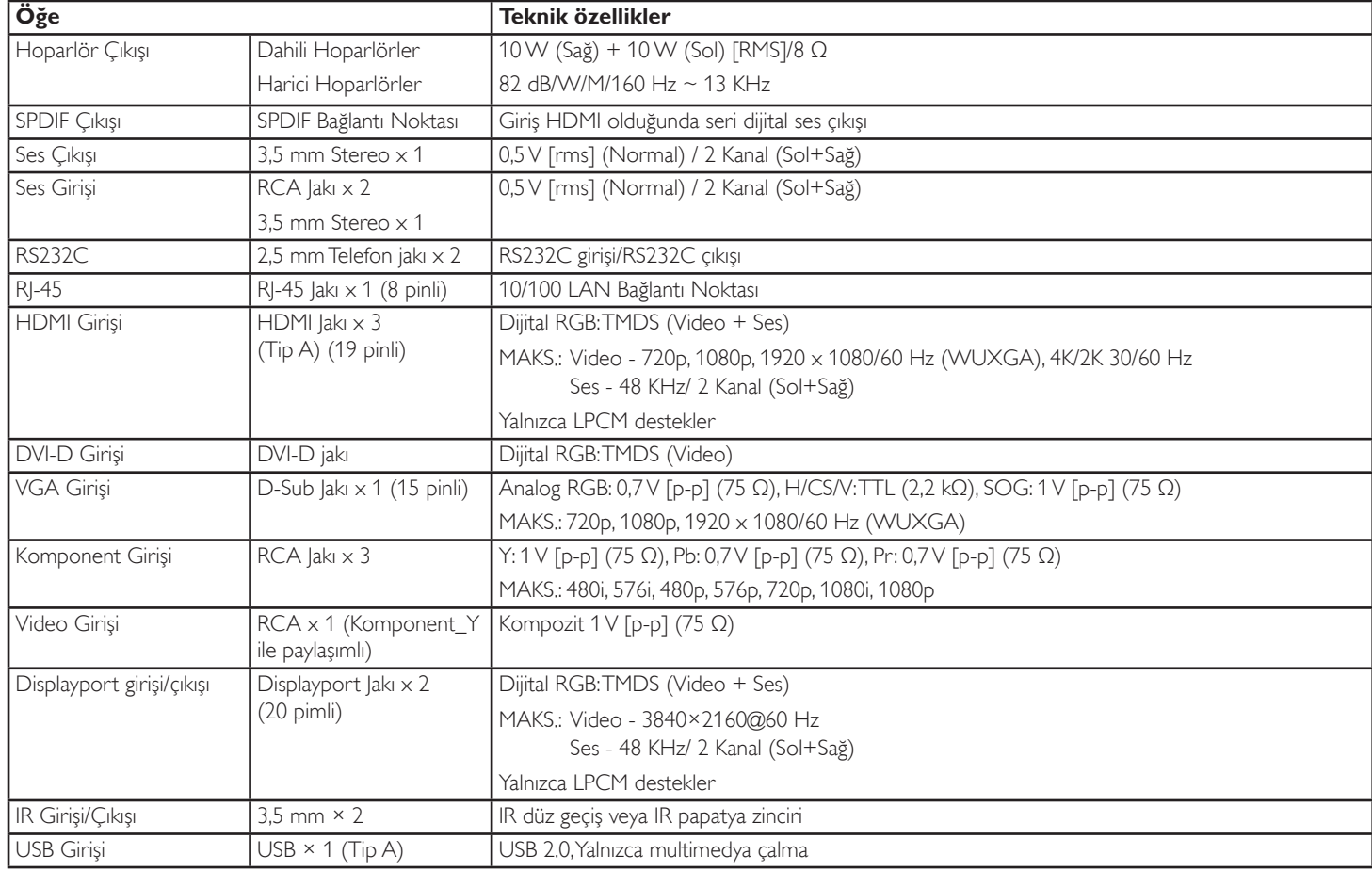

#### **Genel:**

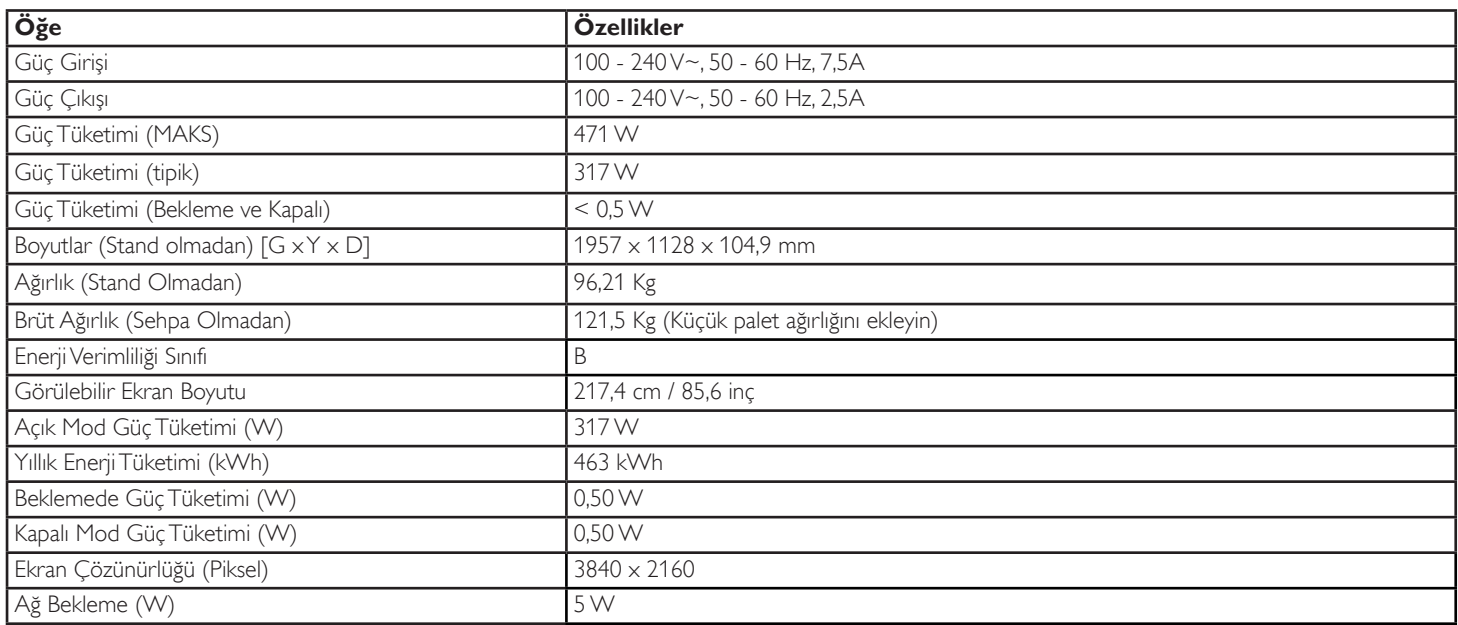

### **Çevre Koşulları:**

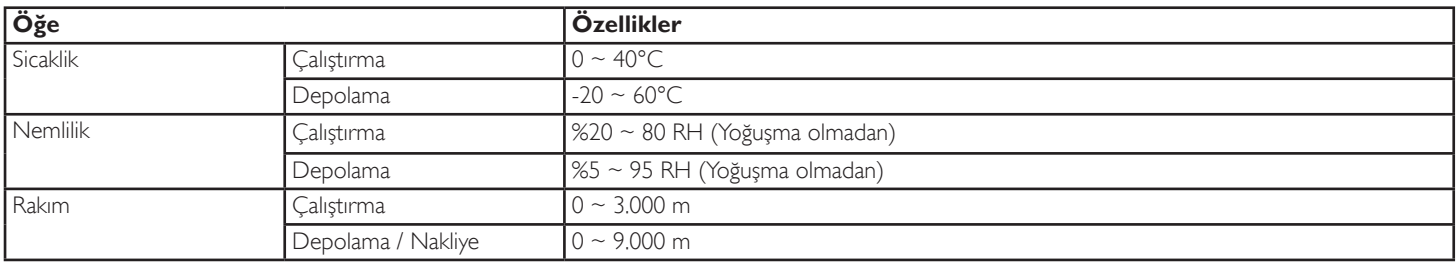

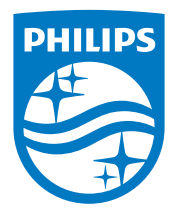

2018 © Koninklijke Philips N.V. Bütün hakları saklıdır.

Philips ve Philips Kalkan Amblemi Koninklijke Philips N.V. kayıtlı ticari markalarıdır ve Koninklijke Philips N.V. lisansı altında kullanılır.

Teknik özellikler bilgi verilmeden değiştirilebilir.